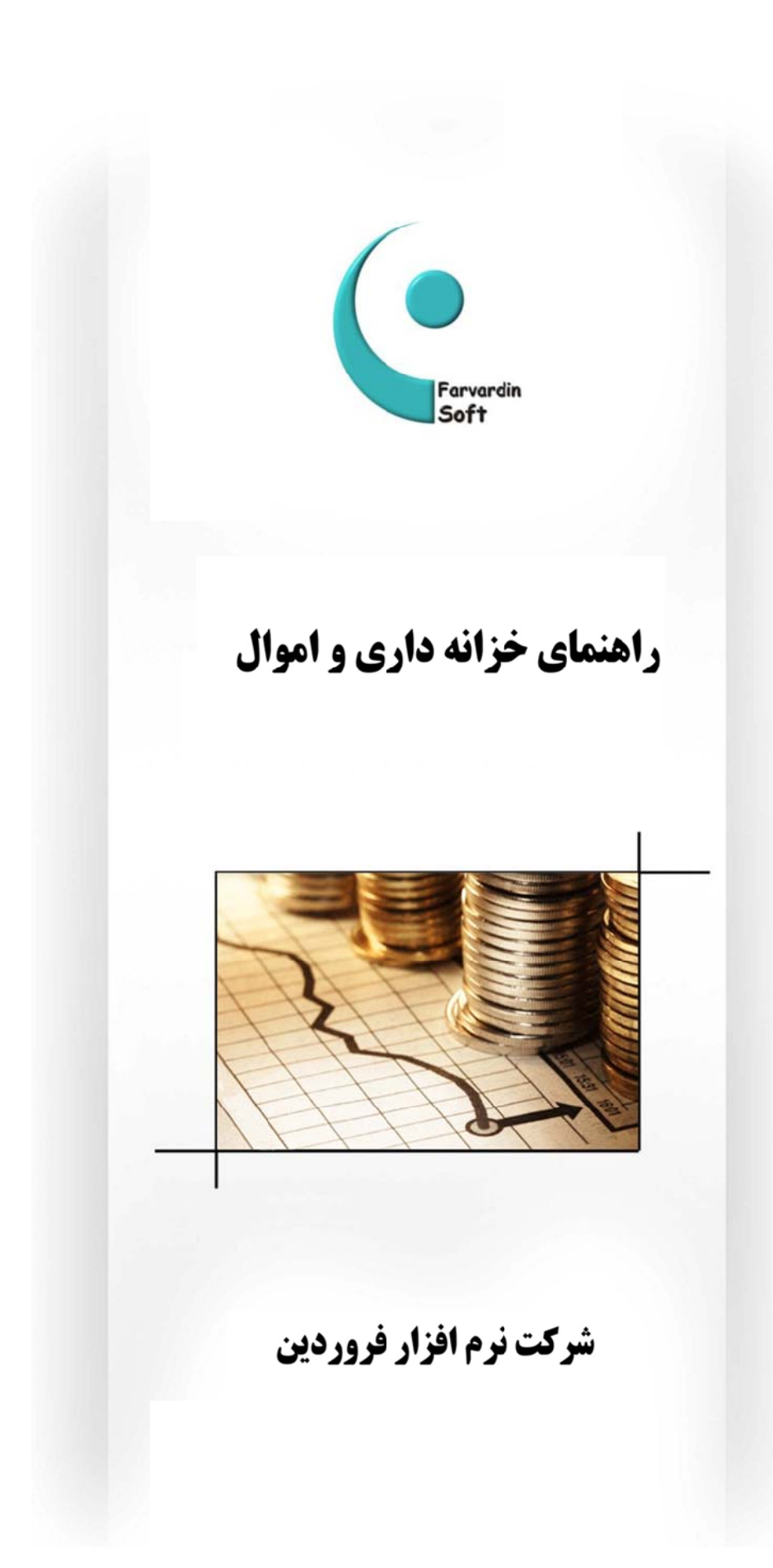

# <u>شرکت نرم افزار فروردین</u>

#### فهرست مطالب

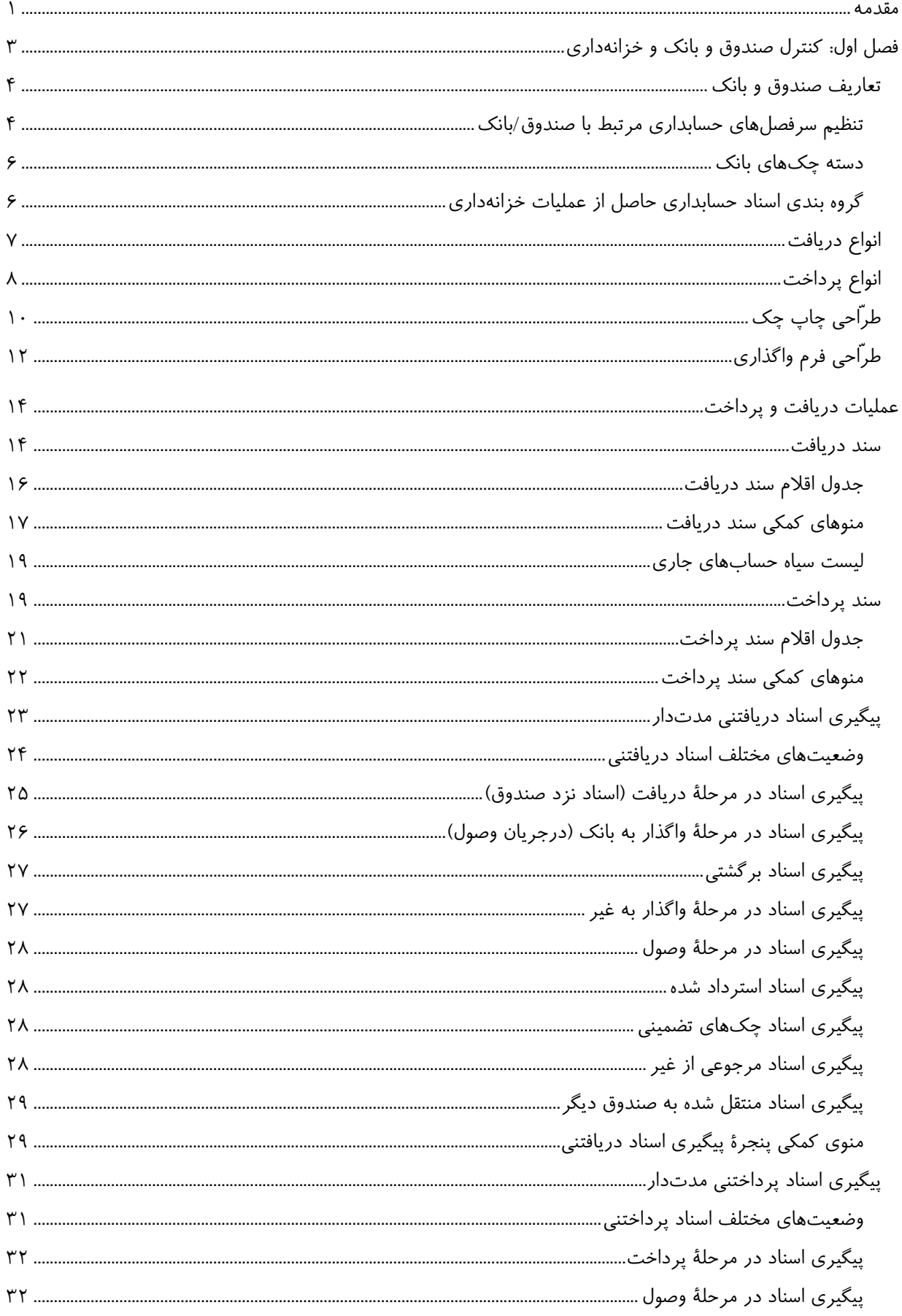

<u>شرکت نرم افزار فروردین</u>

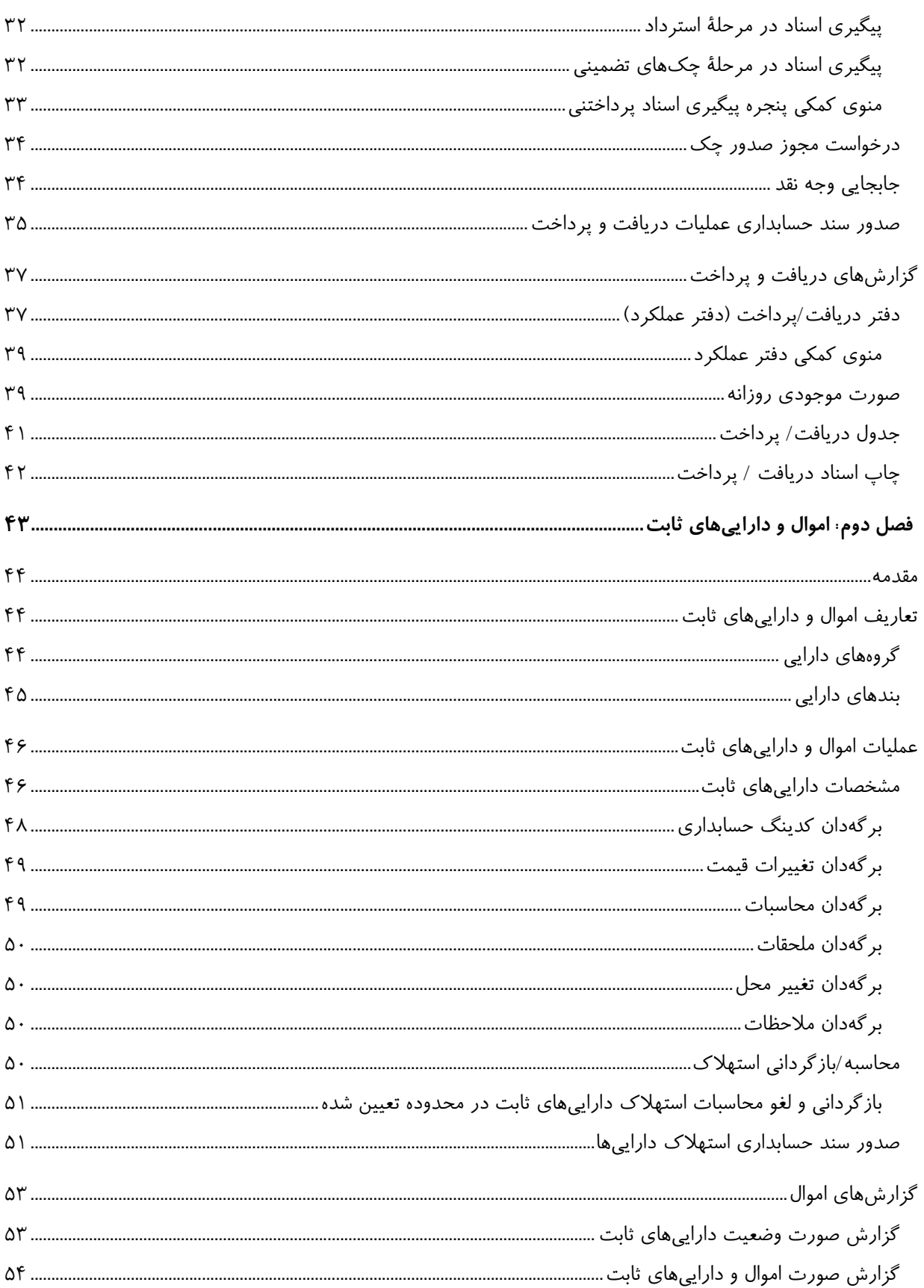

#### **مقدمه**

نرمافزار كنترل صندوق و بانك و خزانهداري (دريافت و پرداخت) يكي از نرمافزارهاي مجموعة هماهنگ شركت نرمافزار فروردين است كه عمليات ثبت، كنترل، گزارشگيري و صدور خودكار اسناد حسابداري مربوط به عمليات صندوق، بانك و تنخواهگردان را فراهم مينمايد.

توسط نرمافزار مذكور ميتوان دريافتها و پرداختهاي نقدي يا مدتدار نظير: چك، سـفته، بـرات، مطالبـات و ... را وارد، ثبـت و طبقهبندي نمود. پيگيري اسناد دريافتني و پرداختني نظير عمليات: واگذاري، وصول، استرداد، برگشت، واگذار به غير، ابطال و ... از جمله عمليات قابل اجرا و كنترل در اين نرمافزار است. همچنين امكان تهية گزارشهاي دفاتر دريافت، پرداخت، عملكرد، صـورت موجـودي فعلي صندوق يا بانك، گردش موجودي طي يك دورة زماني، گزارش سررسيد اسناد دريافتني و پرداختني بصورت جداگانـه يـا يكجـا و تهية جداول و صورتهاي دريافت و پرداخت بر حسب شرايط مختلف وجود دارد. در مجموع ميتوان با اسـتفاده از نـرمافـزار مـذكور كلية عمليات نقدينگي و خزانهداري مؤسسات كوچك، متوسط و بزرگ را اداره نمود.

يكي از مهمترين قابليتهاي نرمافزار دريافت و پرداخت **نرمافزار هماهنگ**، امكان تنظيم و صـدور خودكـار و همزمـان (Line On ( اسناد حسابداري ناشي از عمليات نرمافزار دريافت و پرداخت ميباشد. اين عمليات همانطور كه قبلاً نيز اشاره شـد عبارتنـد از: صـدور اسناد دريافت، واگذاري، برگشت، وصول، استرداد، واگذار به غير، مرجوعي از غيـر، انتقـال بـه صـندوق، پرداخـت، اسـترداد پرداخـت، برداشت و ... . اين قابليت در زمان صدور و كنترل اسناد حسابداري حاصل از عمليات صندوق و بانك و تنخواهگردانهـا صـرفهجـويي قابل ملاحظهاي ايجاد مينمايد. در صورت تغيير يا حذف اسناد دريافت و پرداخت، اسناد حسابداري مرتبط كه بصورت خودكار صـادر شده، بصورت همزمان (Line On (مطابق با تغييرات انجام شده بهروز خواهند شد، البته اين بروز رساني در صورتي انجام خواهد شد كه اسناد حسابداري مربوطه تأييد يا قطعي نشده باشند كه در اين صورت نرمافزار ضمن جلـوگيري از تغييـر اسـناد حسـابداري از اعمـال تغيير در اسناد دريافت و پرداخت نيز جلوگيري خواهد نمود.

در نرمافزار دريافت و پرداخت امكانات ديگري نيز براي تسريع عمليات وجود دارد كه عبارتند از:

تعريف فرم چاپ انواع چكها به منظور دستيابي به چكهاي چاپي توسط رايانه با قابليت تنظيم و طرّاحي چكهاي جديد، چاپ فرمهاي واگذاري چك و برات با امكان تنظيم و طرّاحي،

رأسگيري از يك سري از چكهاي دريافتي يا پرداختي،

جابجايي وجه نقد بين منابع مالي تعريف شده (صندوق، بانك، تنخواهگردان)،

امكان صدور خودكار غيرهمزمان (Line Off (اسناد حسابداري در يك محدودة زماني و تحت شـرايط تعريـف شـدة مـورد نظر،

> امكان صدور خودكار و همزمان (Line On (اسناد حسابداري ناشي از عمليات دريافت و پرداخت، رديابي و مشاهدة اسناد حسابداري صادره از طريق اسناد دريافت و پرداخت، رديابي و مشاهدة اسناد دريافت و پرداخت از طريق اسناد حسابداري،

علاوه بر موارد ذكر شده امكانات ديگري نيز در **نرمافزار كنترل صندوق و بانك و خزانهداري** وجود دارد كه در جاي خود توضيح داده خواهد شد. بخشهاي مختلف نرمافزار دريافت و پرداخت عبارتند از:

تعاريف شامل صندوق و بانك، انواع دريافت، انواع پرداخت، طرّاحي چاپ چكها و طرّاحي فرم واگذاري چكها. بخشهاي عملياتي شامل سند دريافت، سند پرداخت، سند تنخواهگردان، پيگيري اسناد دريافتني، پيگيـري اسـناد پرداختنـي، جابجايي وجه نقد و صدور سند حسابداري.

گزارشها شامل دفتر عملكرد، موجودي روزانه، جدول دريافت و پرداخت.

كه در ادامه هر كدام از موارد مذكور توضيح داده خواهد شد.

شركت نرمافزار فروردين

**فصل اول: كنترل صندوق و بانك و خزانهداري** 

در قسمت اطلاعات پايه دريافت پرداخت اطلاعات مورد نياز و لازم جهت شروع بكار و بهرهبردارى از نرم|فزار خزانـهدارى وارد و نبت ميگردد. اين بخش شامل پنج زير منو ميباشد كه در ادامه هر كدام از آنها توضيح داده خواهد شد.

### **ك دوق و بانك تعاريف صند تع**

نوسط پنجرهٔ «تعاریف صندوق و بانــک» مـی-تـوان نسـبت بــه تعریــف منــابع مــالی اعــماز صــندوقهــا و حســابـهـای بــانکی یــا ننخواهگردانهای شرکت اقدام نمود. برای این منظور کافی است از منوی {دریافت/ پرداخت← تعـاریف} گزینــهٔ صـندوق و بانــک را نتخاب كرد. همچنين بايد در اين پنجره براى هر يک از آنها يک کد و نام مشخص در نظر گرفته شود و يکى از حالتهاى «صـندوق» با «بانک» در مقابل عبارت «نوع» انتخاب گردد. در صورتیکه منبع مالی بانک باشد میتوان کد حساب جاری و فرم چک ِ ان را تعریف نمود. لازم به توضيح است كه قبل از مشخّص كردن فرم چك در پنجرهٔ تعاريف «صندوق و بانك» لازم است كه در پنجره {دريافـت/ برداخت← تعاریف← طراحی چاپ چکھا} انواع چکھای مورد استفاده تعریف و طراحی شده باشد.

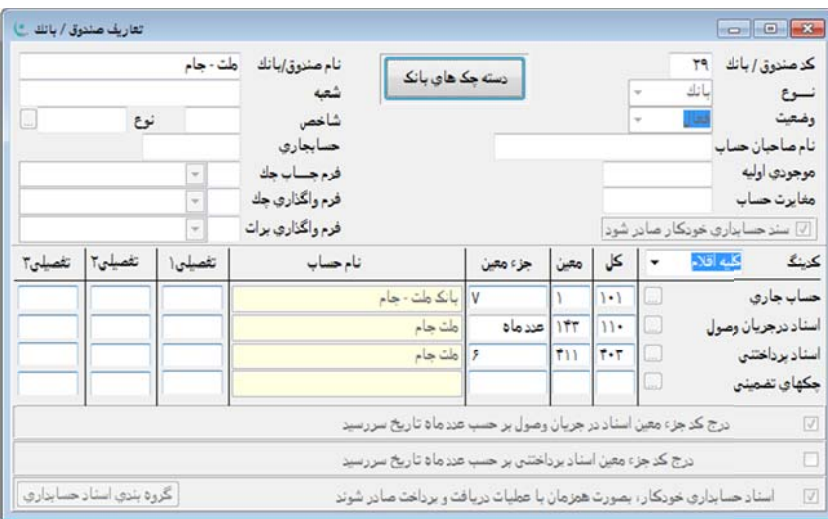

نبت موجودی اوّلیه در این پتجره به معنی این است که در مقطع شروع به کار با نرم|فزار منبع مالی مذکور چقدر وجه نقد بصورت موجودی نقدی دارد که مبلغ مذکور در محل موجودی اوّلیه وارد میشود. فیلد مغایرت حساب نیز به منظور اصـلاح موقـت موجـودی صندوق یا بانک در نظر گرفته شده که در اکثر مواقع کاربرد ندارد.

#### **بانك با صندوق/ب داري مرتبط لهاي حسابد نظيم سرفصل تن**

در صورتيكه در نظر باشد اسناد حسابدارى تبادلات مالى يک صندوق يا بانک بصورت خودکار ايجاد و ثبت شود لازم است کـه در هنگام تعريف صندوق يا بانک سرفصلهاى مرتبط با ان نيز مشخص گردد. براى اين منظور کافى اسـت کـه گزينــة موجــود در وسـط بنجره با عنوان «سند حسابداری خودکار صادر شود» را انتخاب و برای صندوق یا بانک تعریـف شـده سرفصـل حسـابـهـای مربوطـه نعريف گردد. همچنين اگر تصميم به صدور اسناد حسابداری بصورت همزمان به محض ثبت يا پيگيری اسناد دريافت/ پرداخت باشـد، لازم است كه گزينهٔ موجود در پايين پنجره با عنوان «سندهای حسابداری خودكار بصورت همزمان صادر شوند» نيز انتخاب شود.

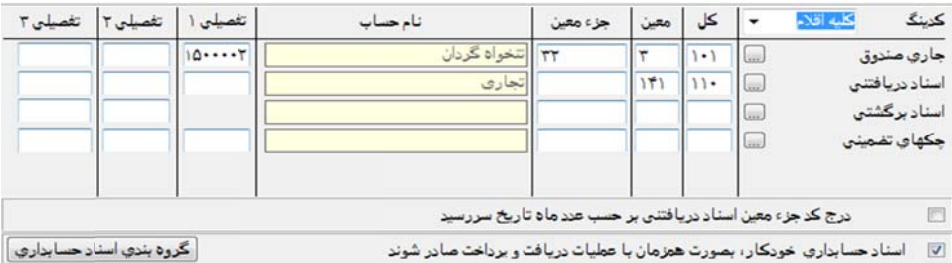

برای تکمیل تعاریف صندوق چهار سرفصل حسابداری باید تعیین شود که عبارتند از:

**جاري صندوق**، كه در آن سرفصل حسابداري جاري صـندوق (بصـورت كـل، معـين، جـزءمعين) از سرفصـلهـاي تعريـف شـدة حسابداری تعیین میشود.

ا**سناد دریافتنی**، با توجه به اینکه در هر صندوق امکان نگهداری چک&ا و اسناد دریافتنی مدتدار وجـود دارد لازم اسـت کـه کـد سرفصل حسابداری مربوط به اسناد دریافتنی هر صندوق که قبلا در نرم|فزار حسابداری تعریف شده در این قسمت تعیین شود.

ا**سناد برگشتي**، در اين محل كد حساب چکھای برگشتی نزد صندوق (در صورت وجود) وارد میشود.

**جکـهای تضمینی**، در این محل کد حساب چکـهای تضمینی نزد صندوق وارد میشود.

د**رج کد جزءمعین اسناد دریافتنی برحسب عدد ماه تاریخ سررسید**، در صورت فعال شدن این گزینه هنگام صدور اسناد خودکار حسابداری حاصل از ثبت اسناد دریافتنی مدتدار، حساب جزءمعین طرف بدهکار اسناد دریافتنی به تفکیک ماه سررسید ثبـت خواهـد شد. به عنوان مثال اگر تاريخ سررسيد يک چک در ماه ابان سال ۸۵ باشد، حساب جزءمعين اسناد دريافتني با کد ۸۵۰۸ با نام ابــان سال ۸۵ برای ان در نظر گرفته خواهد شد که در صورت عدم وجود، ایجاد میشود. با فعال شدن این گزینــه کـد جـزء معـین اسـناد دريافتني با عبارت «عدد ماه» مشخص ميشود كه نشاندهندهٔ ان است كه كد جزءمعين معادل عدد ماه بـراى اسـناد دريــافتني ثبـت خواهد شد.

برای بانک نیز امکان، تعیین چهار سرفصل مختلف حسابداری وجود داردکه عبارتند از:

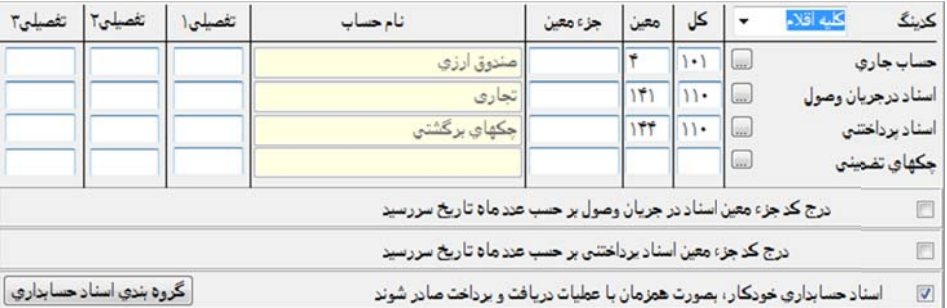

**حساب جاری**: سرفصل حسابداری تعریف شده در نرم|فزار حسابداری مربوط به بانک مورد نظر در این محل انتخاب میشود. ا**سناد در جریان وصول**، با توجه به اینکه در هر بانک امکان واگذاری چکهای دریـافتی وجـود دارد لازم اسـت کـه کـد حسـاب مربوط به اسناد در جریان وصول بانک مربوطه که در نرم|فزار حسابداری تعریف شده، در این قسمت انتخاب شود.

ا**سناد پرداختنی**، با توجه به صدور چک مدتدار از حسابهای جاری هر بانک لازم است در ایـن قســمت بــرای هــر بانــک، کـد سرفصل اسناد پرداختنی ان انتخاب شود.

**چک&ای تضمینی**، ب**ا** توجه به صدور چکهای تضمینی از هر بانک لازم است در این قسمت برای هر بانک کد سرفصل چـک&ـای نضميني، وارد شود.

د**رج کد جزءمعین اسناد در جریان وصول برحسب عدد ماه تاریخ سررسید**؛ در صورت فعال شدن این گزینه هنگام صدور اسناد خودكار حسابدارى حاصل از ثبت اسنادِ در جريان وصول، حساب جزءمعين طرف بـدهكار اسـناد در جريــان وصــول بــه تفكيـك مــاهِ سررسيد ثبت خواهد شد. به عنوان مثال اگر تاريخ سررسيد يک چک در ماه ابان سال ۸۵ باشد، حسـاب جـزءمعين اسـناد در جريــان وصول با کد ۸۵۰۸ با نام ابان سال ۸۵ برای ان در نظر گرفته خواهد شد که در صورت عدم وجود نیز، ایجاد میشود. با فعال شـدن ین گزینه کد جزءمعین اسناد در جریان وصول با عبارت «عدد ماه» مشخص شده که نشاندهندهٔ ان است که در اسناد حسابداری کد جزءمعين معادل عدد ماه براى اسناد در جريان وصول ثبت خواهد شد.

د**رج كد جزءمعين اسناد پرداختني برحسب عدد ماه تاريخ سررسيد،** در صورت فعـال شـدن ايـن گزينـه هنگـام صـدور اسـناد خودكار حسابدارى حاصل از ثبت اسناد پرداختنى مدتدار، حساب جزءمعين طرف بدهكار اسناد پرداختنى بــه تفكيــك مــاه سررسـيد نبت خواهد شد. به عنوان مثال اگر تاريخ سررسيد يک چک در ماه ابان سال ۸۵ باشد، حساب جزءمعين اسناد پرداختني با کـد ۸۵۰۸ با نام آبان سال ۸۵ برای آن در نظر گرفته خواهد شدکه در صورت عدم وجود نیز ایجـاد مـیشـود. بـا فعـال شـدن ایـن گزینــه کـد جزءمعین اسناد پرداختنی با عبارت «عدد ماه» مشخص خواهد شد که نشاندهندهٔ ان است که کد جزءمعین معـادل عــدد مــاه بــرای سناد پرداختني ثبت خواهد شد.

#### **ي بانك دسته چكهاي د**

با استفاده از این کلید برای هر یک از بانکهای تعریف شده در برنامه، میتوان مشخصات و سریال دسته چکهای متعلـق بــه هــر بانک را ایجاد نمود، همچنین در صدور اسناد پرداخت امکان استفاده از شمارهٔ چکهای تعریف شـده بـا اسـتفاده از منــوی انتخــابی یــا كليدهاى Ctrl+Enter وجود دارد. در پنجرة مذكور آيتم وضعيت، مشخص&نندة وضعيتي است كه چک در آن قرار دارد، وضعيت چک میتواند شامل مقادیر ۱.عادی ۲.ابطالی ۳.برگشتی باشد. همچنین مرحله میتواند یکی از ایتمهای: ۱.استفاده نشده (سـفید) ۲.پرداخـت ۰.۳وصول ۴ وصول نقدی ۵.جابجايي وجه نقد باشد.

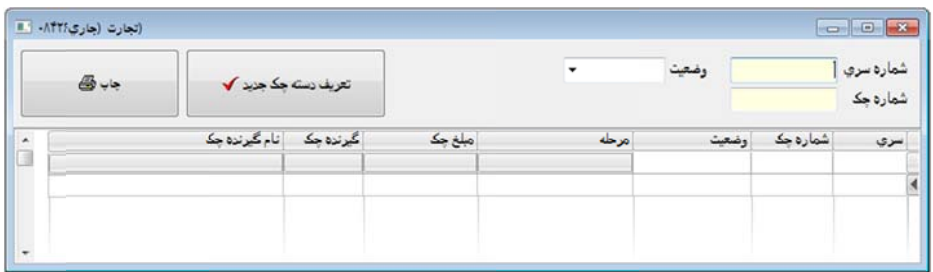

تعريف دسته چک جديد: براى ايجاد يک دسته چک جديدجهت بانک مورد نظر از اين کليد استفاده مىشود. با اسـتفاده از کليــد مذکور پنجرهای به شکل زیر ظاهر میشود که در ان مشخصات زیر وارد میشود:

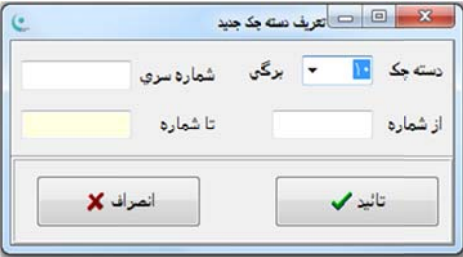

**دسته چک \* برگی**، با استفاده از این گزینه مشخص میشود که دسته چک مورد نظر کدامیک از انواع ۱۰، ۲۰ یا ۵۰ برگی است. وارد ميشود. شماره سري چك **:** در اين محل شم **شمارة سري:**

ا**ز شماره، تا شماره**، در اين محل شمارهٔ سريال اولين برگهٔ چک موجود در دسته چک وارد میشود. با وارد کـردن شــمارهٔ مــذکور ملاحظه میشود که بر اساس مقدار وارد شده در محل «از شماره» و تعداد برگ دسته چک بصورت خودکار مقدار «تا شـماره» توسـط برنامه مشخص خواهد شد.

**تأييد**، با استفاده از اين كليد مشخصات وارد شده در برنامه ثبت مىشود.

ا**نصراف**، در صورت استفاده از این کلید پنجرهٔ «تعریف دسته چک جدید» بدون ثبت مشخصات وارد شده بســته شــده و عملیــات نعريف دسته چک ِجديد لغو م<sub>ي</sub>شود.

#### **زانهداري ز عمليات خز ري حاصل از سناد حسابدار گروهبندي اس گ**

با استفاده از كليد «گروهبندى اسناد حسابدارى» پنجرهاى ظاهر مىشود كه با استفاده از اقلام آن مىتوان اسناد حسابدارى خودكـار صادرشونده از عملیات دریافت و پرداخت را به هر نحوی که مورد نیاز باشد تفکیک و مجزا نمود. لازم به توضیح است که گـروهبنــدی مذكور فقط براى اسناد حسابدارى خودكار كه بصورت همزمان با عمليات دريافت و پرداخت صادر مىشوند، عمل مىنمايد. نحوۀ عمل بدین صورت است که در پنجرهٔ مذکور سه ستون وجود دارد که عبارتند از: ۱- نوع سند: که میتواند یکی از انواع دریافت، پرداخت و جابجايي باشد. ۲- مرحله: که در آن مراحل مختلف اسناد دريافت/ پرداخت و جابجايي ذکر شده اسـت. ۳- گـروه سـند: کــه بــا وارد کردن اعداد بین ۰ تا ۹۹۹ میتوان نهایتـا ۹۹۹ گروه سند حسابداری برای عملیات دریافت و پرداختِ هر روز تعیین نمود. خالی بـودن گروه سند برای هر مرحله نشاندهندهٔ انست که سند حسابداری حاصل از آن مرحله در سند بدون گروه یـا گـروه ۰ قـرار گیـرد. بـه عنوان مثال اگر برای مراحل «واگذار به بانک» و «واگذار به غیر» جهت یک صندوق عدد ۱ در نظر گرفته شود بدین معنـی اسـت کـه کليهٔ اسنادی که از صندوق مذکور واگذار به بانک يا واگذار به غير میشوند بايد در سندی جداگانه که بــه عنــوان ســند «نقــدينگی۱» مشخص میشود، دستهبندی شوند. تعیین گروه سند برای هر یک از منابع مالی (اعماز صندوق، بانک، تنخواهگردان) و برای هـر یـک از مراحل منابع مالی مذکور قابل تعریف و گروهبندی میباشد.

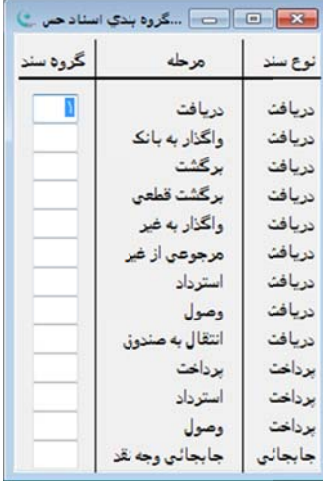

# **دريافت انواع د**

در نرم|فزار دریافت و پرداخت امکانی وجود دارد که میتوان توسط آن دریافتهای نقدی و مدتدار را دستهبندی نمود. براسـاس ین دستهبندی میتوان گزارشهای تفکیکی برحسب انواع دریافت و پرداخت بدست اورد، همچنین با توجه به صـدور خودکـار اسـناد حسابداری در نرمافزار، تحوهٔ تشخیص سرفصل حسابداری مقابل صندوق و بانک در ارتیکل سـند حسـابداری توسـط نــوع دریافـت و برداخت انجام مىپذيرد. بنابراين لازم است كه در اين قسمت دستهبندىهاى مورد نظر براى انواع دريافت تعريف شود. به عنوان مثال ممكن است كاربر بخواهد دريافتهاى ناشى از فروش محصول را از دريافتهاى ناشى از خدمات جدا نمايــد. بــراى ايــن منظــور كــافى ست دو کد ماهیّت دریافت با عناوین: ۱.وصولی ناشی از فروش ۲.وصولی ناشی از خدمات، در پنجــرهٔ «انــواع دریافــت» کــه از طریــق منوی اصلی «دریافت/پرداخت»، گزینهٔ «تعاریف»، در دسترس است تعریف و در ازای اسناد دریـافتنی کـه در آینـده ثبـت مـینمایـد ماهيّت دريافت اسناد مذكور را با توجه به تعاريفي كه در اين قسمت انجام داده انتخاب نمايـد. بـدين ترتيـب در كليّــة گـزارشهــاي نرمافزار دریافت و پرداخت این امکان وجود خواهد داشت که گزارش بصورت مجموع یا ترکیبی از ماهیّتهای تعریف شده قابل تهیّـه باشد.

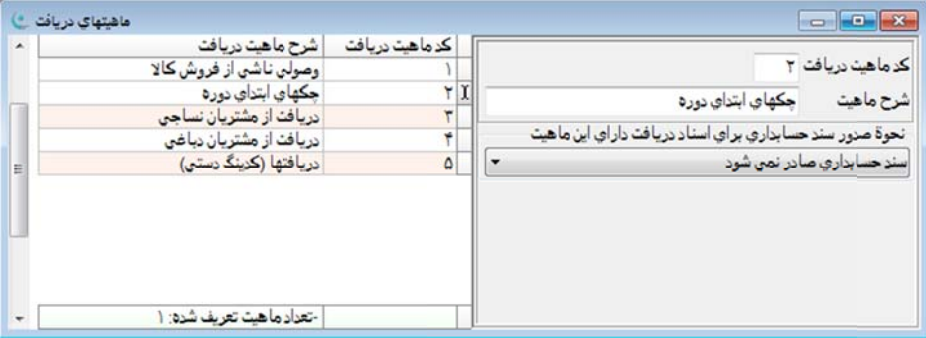

همچنین در صورتیکه لازم باشد اسناد دریافت در حسابداری (در قسمت بستانکار سند دریافت) دارای کدهای مختلف مـا بــه ازای نواع دريافتها باشند كافي است براى ماهيّتهاى دريافتِ تعريف شده، سرفصل حسابدارى مربوطه تعريف شود. بدين ترتيـب اسـناد حسابداري صادره با توجه به نوع ماهيت دريافت، صادر خواهند شد. به عنوان مثال ميتوان براي وصـوليهـاي ناشـي از فـروش، يـك سرفصل حسابداري و براي وصوليهاي ناشي از خدمات، سرفصل ديگري با توجه به تعريف انجام شده براي هر يك مشخّص نمود. اين نحوة تعريف وقتي نمود بيشتري پيدا ميكند كه اشخاص حقيقي و حقوقي به جاي اينكه در سرفصلهاي حسـابداري تعريـف شـوند در پنجرة «حسابهاي تفصيلي» كه سطحي شناور و مستقل است تعريف شده باشند و بدين شـكل هـر يـك از سرفصـلهـاي حسـابداري تعريف شده در بخش انواع دريافت با كد اين اشخاص تفكيك ميشوند.

اقلام اطلاعاتي موجود در پنجرة انواع دريافت عبارتند از:

- **كد ماهيت دريافت:** در اين محل يك شمارة حداكثر 3 رقمي براي ماهيت دريافت تعريف ميشود.
	- **شرح ماهيت:** در اين محل شرح مناسب حداكثر30 حرفي براي هر ماهيت تعريف ميشود.

**نحوة صدور سند حسابداري:** اين قسمت براي تعيين سرفصلها و صدور سند حسابداري براي اسناد دريافتني كه با ماهيت در حال تعريف مشخّص شدهاند، در نظر گرفته شده است. در يك سند دريافت، صرف نظر از نوع آن (نقدي، چك، ...)، طرف بدهكار، سرفصل جاري صندوق يا حساب جاري تعريف شده براي صندوق يا بانك است و طرف بستانكار نيز پرداختكننده ميباشد. تعيين سرفصلهاي كل، معين و جزءمعين براي طرف بستانكار علاوه بر كد پرداختكننده (كه در ستون كد شخص منعكس خواهد شد) ضروري است كـه براي تشخيص سرفصلهاي مذكور از ماهيت دريافت، وارد شده و براي سند دريافت استفاده ميشود. براي تعيين سرفصل مـذكور لازم است كه براي هر يك از ماهيتهاي دريافت امكان تعيين سرفصل مناسب وجود داشته باشد، براي اين منظور در سمت راسـت پنجـره گزينهاي وجود دارد كه نحوة صدور سند حسابداري را مشخّص مينمايد. اين گزينه داراي 4 حالت انتخابي است كه عبارتند از:

**سند حسابداري صادر نميشود:** در صورت انتخاب اين حالت براي يك ماهيت، در اسناد دريافت ثبت شده با اسـتفاده از ماهيـت مذكور سند حسابداري صادر نخواهد شد.

**كدينگ آرتيكل بستانكار بر حسب كدينگ ماهيت تعيين ميشود:** در صورت انتخاب اين حالت در قسمت پايين گزينـة مـذكور محلهايي براي ورود سرفصلهاي كل، معين و جزءمعين در اختيار قرار خواهد گرفت كه در آنهـا مـيتـوان سرفصـل بسـتانكار اسـناد دريافتني كه با ماهيت مذكور ثبت خواهند شد را مشخّص نمود. بدين ترتيب در صورتي كه از چنـين مـاهيتي در يـك سـند دريافـت استفاده شود، آرتيكل بستانكار سند حسابداري صادره براي سند دريافت مذكور، داراي سرفصلهاي كل، معين، جزءمعين تعريف شـده در اين قسمت خواهند بود. لازم به توضيح است كه در آرتيكل بستانكار سند حسابداري صادره علاوه بر سرفصلهاي مذكور در سـتون كد تفصيلي ۱ نيز كد پرداخت كنندة مشخّص شده در سند دريافت، منعكس خواهد شد.

**كدينگ آرتيكل بستانكار برحسب كدينگ پرداخت كننده تعيين ميشود:** در صورت انتخـاب ايـن حالـت بـراي يـك ماهيـت، سرفصلهاي بستانكار اسناد حسابداري صادره براي اسناد دريافتِ داراي ماهيّت مذكور با استفادة از سرفصلهاي حسابداري تعيين شده براي پرداختكننده مشخّص ميشود. با توجه به اينكه براي هر سند دريافت كد پرداختكننده در محل مربوطه مشخّص ميشـود و بـا توجه به اينكه پرداختكنندة مذكور قبلاً در پنجرة «حسابهاي تفصيلي» از منوي اصلي «تعـاريف» تعريـف شـده و در پنجـرة مـذكور امكان تعريف كد حسابداري براي هر يك از اشخاص وجود دارد، بنابراين از كد حسابداري مشخص شده براي تعيين سرفصل بستانكار اسناد حسابداري صادره در اسناد دريافت داراي اين ماهيت، استفاده خواهد شد.

**كدينگ آرتيكل بستانكار بصورت دستي وارد ميشـود:** در صورتي كه از ماهيتي داراي اين حالت در يك سـند دريافـت اسـتفاده شود، هنگام ثبت سند دريافت امكان آن فراهم خواهد شد كه كاربر بتواند سرفصلهاي حسابداري طـرف بسـتانكار را برحسـب مـورد بصورت دستي وارد نمايد.

# **انواع پرداخت**

با تعريف انواع پرداخت ميتوان پرداختهاي نقدي و مدتدار را كه توسط نرمافزار ثبت ميشوند، دستهبندي نمود. بر اساس ايـن دستهبندي ميتوان گزارشهاي تفكيكي برحسب انواع پرداخت را بدست آورد. همچنين با توجه به صدور خودكـار اسـناد حسـابداري، نحوة تشخيص سرفصل حسابِ بدهكار مقابل صندوق و بانك در آرتيكل سند حسابداري توسط نوع پرداخت تعيين مـيشـود. بنـابراين لازم است که در این قسمت دستهبندیهای مورد نظر برای انواع پرداخت تعریف شود. بدین ترتیب در کلیّـهٔ گـزارشهـا ایـن امکـان وجود خواهد داشت که گزارش بصورت مجموع یا ترکیبی از ماهیّتهای تعریف شده قابل تهیّه باشد.

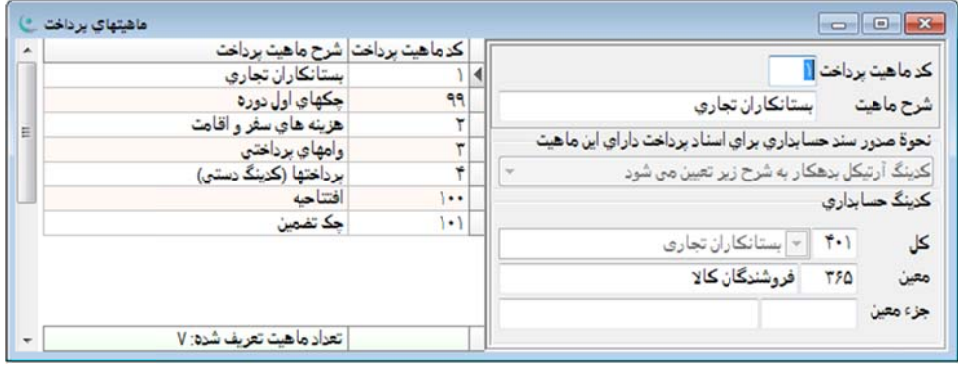

همچنین برای اینکه ارتیکلهای قسمت بدهکار سند حسابداری متناظر با سند پرداخت ما بــه ازای انــواع پرداخــت دارای کــدهای مختلف باشند، كافي است براي ماهيّتهاي پرداخت تعريف شده، سرفصـل حسـابداري مربوطـه تعريــف شــود. بــدين ترتيــب اســناد حسابداری صادره با توجه به نوع ماهیّت پرداخت، صادر خواهند شد.

قلام اطلاعاتی موجود در پنجرهٔ انواع پرداخت عبارتند از:

كد ماهيّت پرداخت· در اين محل يک شمارهٔ حداکثر۳ رقمي براي ماهيّت پرداخت تعريف ميشود.

**شرح ماهيّت**: در اين محل شرح مناسب حداكثر ٣٠ حرفي براي هر ماهيّت تعريف ميشود.

نحوهٔ **صدور سند حسابداری**، در این قسمت نحوهٔ تعیین سرفصلها و صدور سند حسابداری برای اسناد پرداخت که با این ماهیّـت مشخّص شدهاند، تعريف ميشود. در يک سند پرداخت، صرف نظر از نوع آن (نقدى، چک، …)، طرف بستانکار، سرفصل جارى صندوق با حساب جاری تعریف شده برای صندوق یا بانک است و طرف بدهکار نیز دریافت¢ننده میباشد. تعیین سرفصـلهـای کـل، معـین و جزءمعين براي طرف بدهكار علاوه بر كد دريافت¢ننده كه در ستون كد شخص منعكس خواهد شد، ضروري اسـت و بــراي تشـخيص سرفصلهای مذکور از ماهیّت پرداختِ تعیین شده برای سند پرداخت استفاده میشود. برای تعیین سرفصل مذکور لازم است که بـرای هر يک از ماهيّتهاي پرداخت، امکان تعيين سرفصل مناسب وجود داشته باشد، براي اين منظور در سمت راست پنجره گزينهاي وجود دارد که نحوهٔ صدور سند حسابداری را مشخّص مینماید. این گزینه دارای ۴ حالت انتخابی است که عبارتند از:

س**ند حسابداری صادر نمیشود**؛ در صورت انتخاب این حالت برای یک ماهیّت، در اسناد پرداختِ ثبت شده با اسـتفاده از ماهیّـت مذ کور سند حسابداری صادر نخواهد شد.

كدينگ آرتيكل بدهكار برحسب كدينگ ماهيّت تعيين مىشود، در صورت انتخاب اين حالت در قسـمت پـايين گزينــهٔ مــذكور محلهايي براي انتخاب سرفصلهاي كل، معين و جزءمعين در اختيار كاربر قرار خواهد گرفت كه در آنها مـي تـوان سرفصـل بـدهكار سناد پرداختی که با ماهیّت مذکور ثبت میشوند را تعیین نمود. بدین ترتیب در صورتی که از چنـین مـاهیتی در یـک سـند پرداخـت ستفاده شود، آرتيكل بدهكار سند حسابدارى صادره براى سند پرداخت مذكور، داراى سرفصلهاى كل، معين و جزءمعين تعريف شـده در این قسمت خواهد بود. لازم به توضیح است که در ارتیکل بدهکار سند حسابداری صادره علاوه بر سرفصلهـای مـذکور در سـتون كد شخص نيز كد دريافت¢كنندة مشخص شده در سند پرداخت منعكس خواهد شد.

**کدینگ آرتیکل بدهکار بر حسب کدینگ دریافت کننده تعیین میشود**؛ در صـورت انتخـاب ایـن حالـت بـرای یـک ماهیّـت، سرفصلهای بدهکار اسناد حسابداری صادره برای اسناد پرداختِ دارای ماهیّت مذکور با استفادهٔ از سرفصلهای حسابداری تعیین شده جهت دریافتکننده مشخص میشود. با توجه به اینکه برای هر سند پرداخت کد دریافتکننده در محل مربوطه مشخص مـیشـود بـا نوجه به اینكه دریافت كنندهٔ مذكور قبلا در پنجرهٔ «حسابهای تفصیلی» از منوی اصلی «تعاریف» تعریف شده و در پنجرهٔ مذكور امكان نعريف كد حسابدارى براى هر يک از اشخاص وجود دارد، بنابراين از كد حسابدارى مشخص شده براى تعيين سرفصل بـدهكار اسـناد حسابداری صادره در استاد پرداختِ دارای ماهیّت مذکور استفاده میشود. كدينگ آرتيكل بدهكار بصورت دستي وارد ميشود، در صورتي كه از ماهيتي دارای اين حالت در يـك سـند پرداخـت اسـتفاده شود، امکان آن فراهم میشود که کاربر بتواند سرفصلهای حسابداری طرف بدهکار را برحسب مورد تعیین و بصورت دسـتی در سـند برداخت وارد نمايد.

# **پ چك طرّاحي چاپ ط**

با توجه به اینکه در نرم|فزار امکان چاپ چک\ای صادره از طریق پنجره «سند پرداخت» در نظر گرفته شده است، لازم اسـت کـه در بخش «طراحی چاپ چکها» که از طریق منوی اصلی «دریافت/پرداخت»، گزینهٔ «تعاریف» در دسترس میباشد، انواع چکهایی که نوسط کاربر مورد استفاده قرار می¢یرد، تعریف و نحوهٔ قرار گرفتن عبارتهای چاپی بر روی چک تعیین شود. با توجه بـه اینکـه نــوع، بعاد و مشخصات مورد نياز براى چاپ هر چک در اين قسمت تعريف مىگردد، مىتوان در زمان صدور سند پرداخت بعد از ثبت سندِ مربوطه، نسبت به چاپ چکهای مندرج در سند اقدام نمود.

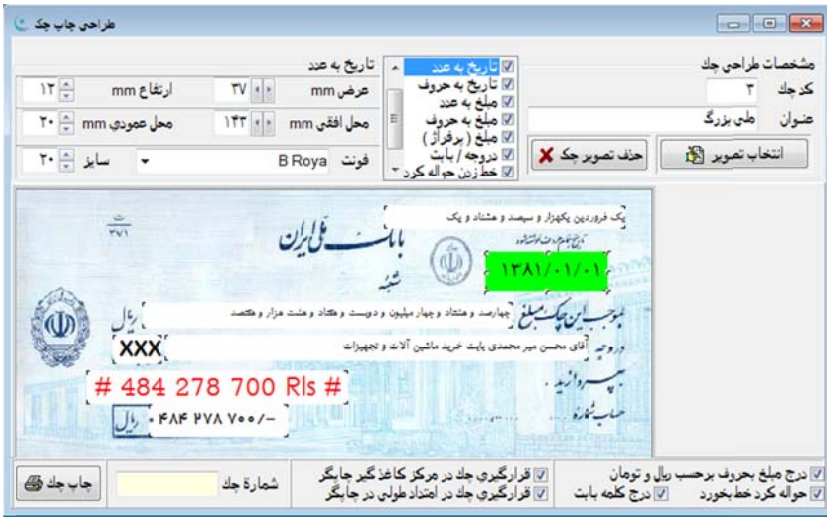

برای تعریف مشخصات یک دسته چک باید عملیات زیر را انجام داد:

ز طريق منوي {دريافت/پرداخت← تعاريف← طراحي چاپ چک} پنجرۂ تعاريف چک را احضار نماييد.

كليدهاى اضافه (Ctrl+Insert) را فشرده يا دكمهٔ كنترلي « ٣-"» براى تعريف چک جديد انتخاب شود.

نرمافزار، شمارهای به چک جدید تخصیص میدهد که در صورت لزوم قابل تغییر میباشد.

عنوان چک تعریف شود. به عنوان مثال: «ملی سیبا» یا «ملی قطع بزرگ».

گزينهٔ ابعاد چک را انتخاب و عرض و ارتفاع چک برحسب ميليمتر توسط خط کش، اندازهگيری و در محلهای مربوطـه وارد شـود. گر كاغذ چک به شكل مستطيل در نظر گرفته مىشود، منظور از عرض چک همان اندازه ضلع بزرگتر كاغذ چک برحسـب ميليمتـر و رتفاع چک همان اندازهٔ ضلع کوچکتر چک برحسب میلیمتر میباشد. بعد از تعریف مشخصات فوق صفحهٔ سفید رنگی که معرف ابعــاد چک است بر روی صفحه ظاهر میشود.

گزينهٔ تاريخ به عدد انتخاب شود. منظور از تاريخ به عدد همان تاريخي است كه در اكثر چکها به عنوان تاريخ سررسيد چک درج میشود و معمولاً در سمت راست و بالای چک قرار دارد.

همانطور كه ملاحظه مىشود در مقابل عبارتهاى عرض، ارتفاع، محل افقى، محل عمودى، قلم و انــدازه قلــم مقــادير متنــاظر وارد میشود. اگر عبارتی را که تحت عنوان تاریخ به عدد در چک چاپ میشود محدود در یک مستطیل در نظر گرفته شود ایـن مسـتطیل دارای ابعاد و مختصات قرارگیری میباشد همچنین عبارتی که در این مستطیل چاپ میشود (تاریخ به عـدد) دارای قلـم و انـدازهٔ قلـم قابل تعریف میباشد. در ادامه نحوهٔ تعریف هر یک از این مشخصات ذکر شده است:

**عرض**، منظور از عرض، حداكثر اندازهٔ عبارت «تاریخ به عدد» بر حسب میلیمتر میباشد.

ا**رتفاع**، منظور از ارتفاع حداكثر اندازهٔ ارتفاع عبارت «تاریخ به عدد» برحسب میلیمتر میباشد.

**محل افقی**، با توجه به ابعاد عرض و ارتفاع تعیین شده، فاصلهٔ قرارگیری عبارت «تاریخ به عدد» از لبـهٔ سـمت چـپ کاغــذ چـک نوسط محل افقى برحسب ميليمتر مشخص مىشود.

محل عمودی، با توجه به ابعاد عرض و ارتفاع تعیین شده، فاصلهٔ قرارگیری عبارت «تاریخ به عدد» از لبهٔ بالای کاغذ چـک توسـط محل عمودی برحسب ميليمتر مشخص مىشود.

قلم: توسط این گزینه نوع قلمی که در چاپ عبارت «تاریخ به عدد» بکار میرود مشخص میشود.

**سايز**، توسط اين گزينه اندازه قلم بكار رفته در چاپ عبارت «تاريخ به عدد» تعيين ميشود.

گزينههاي موجود در پنجره جاري عبارتاند از:

ك**د چک**: در اين قسمت شمارهای برای چک مورد نظر لحاظ میشود که سيستم بصورت خودکار با انتخاب دکمه ۵<mark>۴</mark> شمارهای را برای طراحی جدید یک چک درج کرده که شماره اختصاص داده شده، بعد از آخرین شمارهٔ چک ثبت شـده، مـی.باشـد کـه البتـه ایــن شماره قابل ويرايش توسط كا*ر*بر مىباشد.

**عنوان**: در اين قسمت عنوان مناسب براى چک مورد نظر وارد مىشود.

ا**نتخاب تصویر چک**۰ با انتخاب این گزینه نمونه تصاویر چک برای بانکهـای مختلـف در اختیـار کـاربران قـرار گرفتـه و پـس از نتخاب تصوير مورد نظر، به عنوان تصوير پيش زمينهٔ چک قرار م<u>ی</u> گيرد.

**حذف تصوير چک**، با انتخاب اين گزينه تصوير پيشزمينه چک حذف مي،شود.

**درج مبلغ بحروف بر حسب ريال و تومان**؛ با انتخاب اين گزينه در قسمت مبلغ به حروف، ريال و تومان مبلغ نيز ذكر خواهد شد. **حواله كرد خط بخورد**؛ با انتخاب اين گزينه قسمت "حواله كرد" خط خورده مىشود تا از پاس شدن چـك توسـط افـراد ناشـناس جلو *گير*ي شود.

**درج كلمه بابت**، با فعال كردن اين گزينه كلمه بابت در چک مورد نظر درج خواهد شد.

ق**رارگيري چک در مرکز کاغذگير چاپگر**، با استفاده از اين گزينه چک در مرکز کاغذگير چاپگر قرار ميگيرد.

ق**رارگیری چک در امتداد طولی در چاپگر**، با استفاده از این گزینه چک در امتداد طولی چاپگر قرار میگیرد.

**شماره چک**، در این قسمت شماره چک مورد نظر درج خواهد شد.

**چاپ چک**، با انتخاب این گزینه چک طراحی شده چاپ میشود.

به همین ترتیب که مشخصات «تاریخ به عدد» تنظیم شد، میتوان مشخصات سایر اقلام را نیز تعریـف و مشخصـات وارد شــده را ئبت نمود. برای ثبت مشخصات وارد شده میتوان از کلیدهای Ctrl+W یا دکمهٔ کنترلی « مود.

بعد از تكميل تعاريف هر يک از چکهای مورد استفاده لازم است که به پنجرهٔ تعاريف صندوق و بانک رفتـه و بــرای هــر يــک از بانکهايي که تعريف شدهاند يا خواهند شد در محل فرم چک کد مربوطه را وارد نماييم. بدين ترتيب مـيتـوان بعـد از صـدور اسـناد برداخت، چکـهای مرتبط را در چاپگر قرار داده با با انتخاب دکمهٔ چاپ چک، در صفحهٔ سند پرداخت، انها را چاپ نمود.

لازم به توضیح است که نحوهٔ قرار دادن چک در چاپگر بسته به نوع چاپگر متفاوت بوده و بهتر است که قبــل از اســتفاده از چــک صلي، كپي چک اصلي به همان اندازه بربده شده و در چاپگر قرار گيرد و عمليات چاپ انجام شود و نحوۀ چاپ عبارات در كپـي چـک مورد بررسی قرار گیرد. حال با توجه به نحوهٔ چاپ در کاغذ کپی شده، ممکن است نیاز به تنظیم محل قرارگیـری کاغــذ در چــاپگر یــا ننظيم نرم|فزار در ارتباط با مختصات تعريف شده، وجود داشته باشد كه بعد از انجام تنظيمهاى مورد نياز و چند بار چاپ بر روى كپى چک میتوان به نتیجهٔ مطلوب دست یافت.

ممكن است كه كاغذ يا چک به علت كوچک بودن اندازه در هنگام چاپ در چاپگرهاى سوزنى در چاپگر گير كند و عمليـات چــاپ درست انجام نشود، دو راهحل برای این مشکل وجود دارد که اوّلی چسباندن کاغذهایی موسـوم بـه Postlt Note در پـایین چـک و در سمت پشت آن میباشد. این عمل باعث بزرگتر شدن ابعاد کاغذِ قرار گرفته در چاپگر شده و به احتمال زیاد مشکل را حل مـینمایــد. روش ديگر چسباندن چک بر روى يک کاغذ هم عرض چک و قرار دادن ان در چاپگر مىباشد، البته چک را بايد طورى چســباند کـه بعداً به راحتی جداً شود. برای این منظور باید لبهٔ سمت راست چک با لبهٔ سمت راست کاغذ و لبهٔ سمت چپ چک نیز بـا لبــهٔ ســمت چپ كاغذ مماس باشد.

# **واگذاري طرّاحي فرم ط**

در نرم|فزار امكان چاپ فرم@اى واگذارى چک و برات به بانک در نظر گرفته شده است. هر بانک بــراى واگــذار نمــودن چــک و برات، فرمهايي را در اختيار مشتريان قرار مىدهد كه مشتريان بايد در فرمهاى مذكور مشخصات چكىها و براتهايي را كه مىخواهند واگذار نمايند وارد نموده و به بانک تحويل دهند. عمليات چاپ فرم واگذارى را مىتوان از طريق پنجرة «پيگيرى اسناد دريافتنى» انجــام داد. وليكن با توجه به اينكه هر بانک داراى فرمهاى واگذارى چک و برات مخصوص به خود مىباشد لازم است که در نرمافزار قسمتى وجود داشته باشد كه توسط آن بتوان مشخّصات چاپى و ابعاد هر يک از اين فرمها را براى هر بانک تنظيم و تعريـف نمـود. بـه همـين منظور در نرم|فزار پنجرهٔ «طراحی فرم واگذاری چک&» در نظر گرفته شده است. بنابراین لازم است که در این پنجره انواع چـکهـا و براتهایی که توسط کاربر مورد استفاده قرار میگیرند تعریف و مشخص شوند.

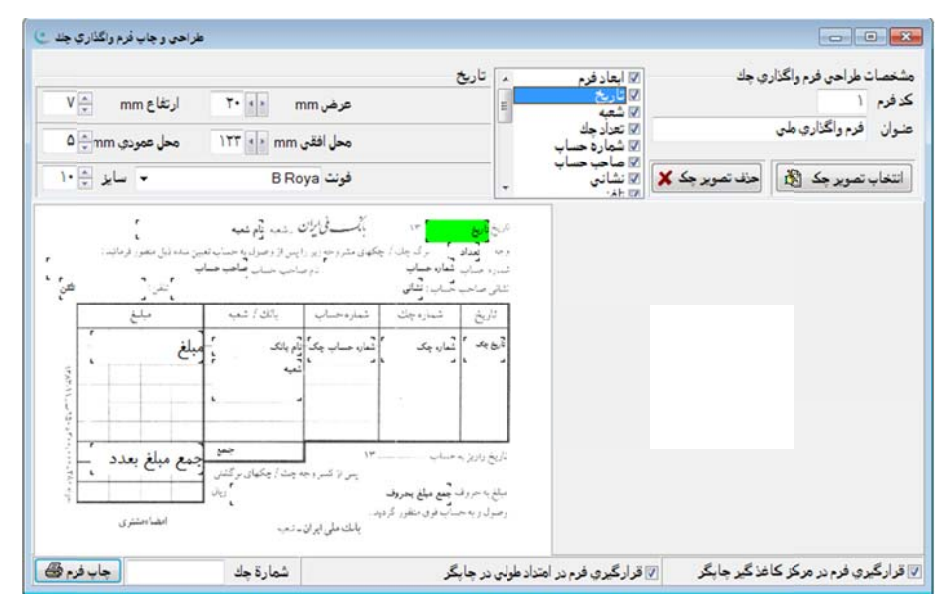

با توجه به اينكه نوع، ابعاد و مشخصات مورد نياز براى چاپ هر فرم واگذارى در اين قسمت تعريف مىشـود، مـىتـوان در زمـان واگذاری سند دریافت (در پنجرهٔ «پیگیری اسناد دریافتنی») بعد از واگذاری چک مربوطه نسبت به چاپ فرم واگذاری ان اقدام نمـود. لبته لازم است كه بعد از تعريف ابعاد و مشخصات فرمهاى واگذارى و قبل از تهيّهٔ فرم واگذارى در پنجرهٔ «پيگيرى اسناد دريــافتنى»، در پنجرهٔ «صندوق و بانک» برای هر یک از بانکهای تعریف شده در محلهای «فرم واگذاری چک» و «فرم واگذاری برات» فرمهـای نعريف شده تخصيص يابند.

برای تعريف مشخصات يک فرم واگذاری جديد بايد عمليات زير انجام شوند.

کلیدهای اضافه Ctrl+Insert یا دکمهٔ کنترلی ا<sup>ی</sup> برای تعریف فرم جدید فشرده شوند.

نرم|فزار، شمارهای به فرم جدید تخصیص میدهد که در صورت لزوم قابل تغییر است.

ز طريق منوى {دريافت/پرداخت← تعاريف← طراحى چاپ فرم واگذارى} پنجرهٔ تعاريف فرم واگذارى چک&ا احضار شود.<br>کليدهاى اضافه Ctrl+Insert يا دکمهٔ کنترلى دان<mark>گ</mark> براى تعريف فرم جديد فشرده شوند.<br>نرم|فزار، شمارهاى به فرم جديد تخصيص مى عنوان فرم واگذاری تعریف شود. به عنوان مئال: «فرم واگذاری چک بانکهای ملی» یا «فرم واگذاری برات ب

گزينهٔ ابعاد فرم انتخاب و عرض و ارتفاع فرم برحسب ميليمتر توسط خط كش اندازهگيرى و در محلهاى مربوطــه وارد شــود. اگــر كاغذِ فرم واگذارى به شكل مستطيل در نظر گرفته شود، منظور از عرض فرم همان اندازهٔ ضلع بزرگتر كاغذ فـرم برحسـب ميليمتـر و رتفاع فرم همان اندازهٔ ضلع کوچکتر فرم برحسب میلیمتر می,باشد. بعد از تعریف مشخصات فوق، صفحهٔ سفید رنگی که معـرف ابعــاد فرم واگذاری است بر روی صفحه ظاهر میشود. گزينهٔ تاريخ انتخاب شود. منظور از تاريخ همان تاريخي است كه در اكثر فرمها به عنوان تاريخ واگذارى درج ميشود و معمـولا در سمت راست و بالای فرم قرار دارد.

همانطور كه ملاحظه مىشود در مقابل عبارتهاى عرض، ارتفاع، محل افقى، محل عمودى، قلم و انــدازة قلــم مقــادير متنــاظر وارد میشوند. اگر عبارتی را که تحت عنوان تاریخ در فرم واگذاری چاپ میشود محدود در یک مستطیل در نظر گرفته شود، این مسـتطیل دارای ابعاد و مختصّات قرارگیری میباشد، همچنین عبارتی که در این مستطیل چاپ میشود (تاریخ واگذاری) دارای قلم و انــدازه قلــم قابل تعریف است. در ادامه نحوهٔ تعریف هر یک از این مشخصات ذکر شده است:

**عرض**، منظور از عرض، حداكثر اندازهٔ عبارت «تاریخ به عدد» برحسب میلیمتر میباشد.

ا**رتفاع**، منظور از ارتفاع، حداكثر اندازهٔ ارتفاع عبارت «تاریخ به عدد» برحسب میلیمتر میباشد.

محل افقى<sub>ّ</sub>، با توجه به ابعاد عرض و ارتفاع تعيين شده، فاصلهٔ قرارگيرى عبارت «تاريخ به عــده» از لبــهٔ ســمت چــپ كاغــذ فــرم واگذاری چک توسط محل افقی برحسب میلیمتر مشخص میشود.

محل عمودي· با توجه به ابعاد عرض و ارتفاع تعيين شده، فاصلهٔ قرارگيري عبارت «تاريخ به عدد» از لبهٔ سمت بــالاي كاغــذ فــرم واگذاری چک توسط محل عمودی برحسب میلیمتر مشخص میشود.

قلم: توسط این گزینه نوع قلمی که در چاپ عبارت «تاریخ به عدد» بکار میرود، تعیین میشود.

**سايز**، توسط اين گزينه اندازهٔ قلم بكار رفته در چاپ عبارت «تاريخ به عدد»، تعيين ميشود.

به همین ترتیب مشخصات سایر مندرجات فرم واگذاری چک را تعیین نموده و با فشردن کلید (Ctrl+W) یا انتخاب دکمهٔ کنترلـی مشخصات تعيين شده را ثبت نماييد.

كد فرم: در اين قسمت براى هر فرم يک کد در نظر گرفته مىشود که قابل تغيير مىباشد.

**عنوان**: با استفاده از اين گزينه ميتوان عنوان مناسبي براي فرم در نظر گرفت.

ا**نتخاب تصویر چک**۰ با انتخاب این گزینه نمونه تصاویر چک برای بانکهـای مختلـف در اختیـار کـاربران قـرار گرفتـه و پـس از نتخاب تصوير مورد نظر، به عنوان تصوير پيش زمينهٔ چک قرار م<u>ی</u> گيرد.

**حذف تصوير چک**، با انتخاب اين گزينه تصوير پيش زمينه چک حذف مي،شود.

ق**رارگيري فرم در مركز كاغذ چاپ**، با استفاده از اين گزينه فرم در مركز كاغذِ چاپ قرار ميگيرد.

قرار گيرى فرم در مركز كاغذ چاپ، با استفاده از اين گزينه فرم در مركز كاغذِ چاپ قرار مىگيرد.<br>قرارگيرى فرم در امتداد طولى چاپگر، با استفاده از اين گزينه فرم در امتداد طولى چاپگر قرار مىگيرد.

**شماره چک**، در این قسمت شماره چک مورد نظر درج خواهد شد.

**چاپ فرم**، با انتخاب اين گزينه فرم طراحي شده چاپ ميشود.

بعد از تكميل تعاريف مورد استفاده جهت هر يک از فرمهاى واگذارى چک، لازم است که به پنجرهٔ تعاريف صندوق و بانک رفته و برای هر یک از بانکهایی که تعریف شدهاند یا خواهند شد در محل «فرم واگذاری چک» و «فرم واگذاری برات» کد مربوطه را وارد و ئبت نمود. بدین ترتیب میتوان بعد از واگذاری اسناد دریافت با طی مراحل ذیل نسبت به چاپ فرم واگذاری اقدام نمود:

بتدا رديف چک ِواگذار شده را که لازم است چاپ شود در جدول اقلام پنجرهٔ پيگيری اسناد دريافتنی انتخاب مینماييم.

با فشردن كليد سمت راست موشواره (Right Click) و انتخاب گزينهٔ «چاپ فرم واگذاری» از منوی كمكی ظـاهر شــده نسـبت بــه چاپ فرم واگذاری اقدام نماييد.

# **رداخت ريافت و پر عمليات در ع**

### **ت سند دريافت س**

سند دریافت برای ثبت مشخصات دریافتهای نقدی و مدتدار میباشد. برای ایجاد سند دریافت جدید، از منوی اصلی «دریافت */* برداخت»، پنجرهٔ «سند دریافت» را احضار و دکمهٔ اضافه ملکاً را انتخاب نمایید. کلیدهای Ctrl+Ins نیز به همین منظور در نظـر گرفتـه شدهاند. سپس نرمافزار بطور خودکار تاریخ جاری را در محل تاریخ دریافت نشان میدهد که در صورت لـزوم قابـل تغییــر مـیباشـد، شمارهٔ مطلق نیز به همین روش در جای خود نمایش داده میشود. شماره مطلق عددی است ثابت و غیرقابل تغییـر کـه نـرم|فـزار بـه منظور انجام عملیات داخلی خود ان را تولید مینماید و استفادهٔ خاصی برای کاربر ندارد، مگر انکه کاربر بخواهد از خاصـیت غیرقابـل نغيير بودن ان استفاده نمايد. بدين صورت كه بعلت متغيّر بودن سريال سند دريافت با توجه به درجها و حذفهايي كه در اينده انجام می,بذیرد کاربر میتواند عدد شمارهٔ مطلق را به عنوان مرجع دسترسی به سند مذکور و برای مطابقت گزارشهای تهیّـه شـدهٔ قبلـی بــا طلاعات مندرج در نرم|فزار مورد استفاده قرار دهد. سریال دریافت نیز بصورت خودکار با توجه به تاریخ سند، تولید و ثبت میشـود و در صورت حذف یا درج توسط نرم|فزار مجدداً مرتب خواهد شد. در ادامه جهـت مشخصـاتی کـه بـرای تکمیـل سـند دریافـت وارد میشوند توضیحات مختصری بیان شده است که این توضیحات عبارتند از:

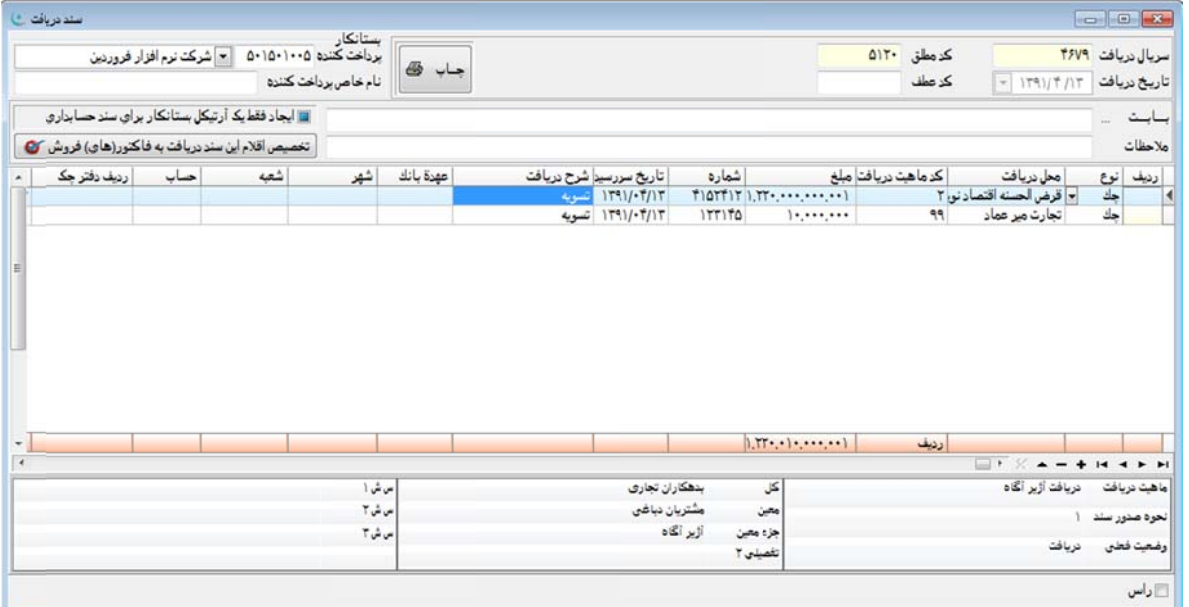

**تاريخ دريافت**، مشخص كنندهٔ تاريخي است كه دريافت نقدى صورت گرفته يا سند دريافت تحويل داده ميشود. لازم بــه توضـيح ست که اسناد مدتدار مانند چک، سفته و … دارای تاریخ تحویل و تاریخ سررسید میباشند که برای آنها در این محل «تاریخ تحویل» ارد ميشود. وا

**كد عطف**: از شماره عطف مىتوان به منظور درج سريال فرمهاى دستى در سند دريافتِ ماشينى در مواردى كه سـند دريافـت بــه صورت دستي نيز با سريال متفاوت از سريال ماشين وجود دارد، استفاده نمود.

**چاپ**، انتخاب این دکمه منجر به تهیّهٔ فرم چاپی سند دریافت میشود.

**برداخت كننده**، با توجه به اينكه سند دريافتي در حال تكميل از يک شخص حقيقي يا حقوقي دريافت ميشـود لازم اسـت کــه کـد شخص مربوطه در این قسمت وارد شود. البته مشخصات اشخاص حقیقی و حقوقی مورد نظر باید قبلا در پنجرهٔ «حسابهای تفصـیلی» ز منوی اصلی «تعاریف» تعریف شده باشد. نا**م خاص پرداخت كننده**، در صورتي كه كد پرداخت كننده يک اسم عام يا نام يک مجموعه از اشـخاص حقيقـي يــا حقـوقي باشــد مانند: مشتریان غیردائم، مشتریان عمده، مشتریان دولتی، موقت و متفرقه و … و در بخش تعاریف حسابهـای تفصـیلی بـرای وی کـد جداگانه تعريف نشده باشد، با توجه به اينكه لازم است نام دقيق فرد پرداخت¢ننده مشخص شود، مىتوان در ايـن قســمت نــام وى را وارد نمود. بدين ترتيب در اسناد حسابدارى صادره اين نام ثبت خواهد شد.

ب**ابت**، در اين محل شرح خلاصهاى براى توضيح علت دريافت وجه يا اوراق دريافتنى وارد مىشود.

م**لاحظات**: در این قسمت توضیح مختصری در ارتباط با شرح سند دریافت وارد م<sub>ی</sub>شود.

ا**يجاد فقط يک آرتيکل بستانکار برای سند حسابداری**، با انتخاب اين گزينه در صورتيکه سـند دريافـت شـامل چنـد رديـف بـا ماهیت دریافت یکسان باشد، در سند حسابداری صادر شده از طریق سند دریافت، به ازاء ردیفهایی با ماهیـتهـای دریافـت یکسـان بک آرتيکل بستانکار معادل سرجمع مبالغ، ايجاد خواهد شد.

**تخصیص اقلام این سند دریافت به فاکتور(های) فروش**، با انتخاب این دکمه پنجرهای ظاهر میشود که میتوان از طریق ان سند دريافت از مشتريان را به فاكتورهاى مربوط به انها تخصيص داد.

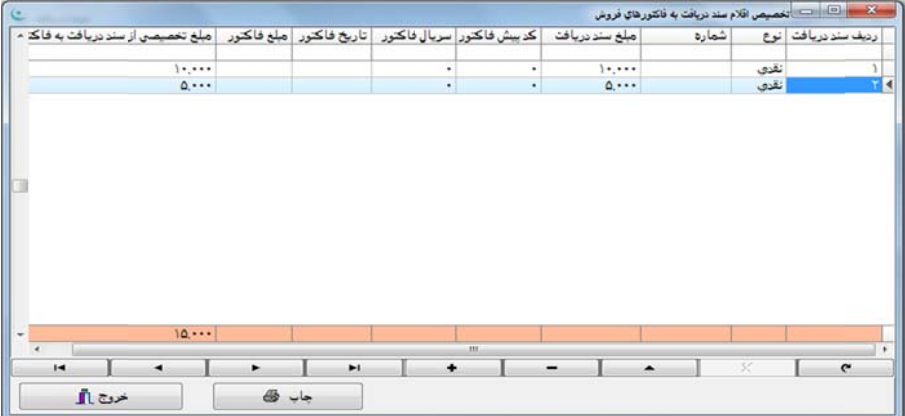

در اين پنجره با دوبل كليک در ستون کد پيشفاکتور يا ستون سريال فاکتور فهرستي از فاکتورهای مرتبط با طـرف حســاب ســند دريافت ظاهر مىشود كه پس از انتخاب فاكتور مورد نظر و زدن دكمه "انتخاب"، اين اطلاعات در سيستم ثبـت خواهــد شــد. پــس از نبت کد فاکتور در صورت لزوم میتوان مبلغ تخصیصی از سند دریافت به فاکتور را در ستونی که بهمین نام در نظر گرفته شده تغییــر داد. بدين ترتيب وصوليهاى مشتريان به فاكتورهاى انها ارتباط يافته و در اينده قابل گزارشگيرى خواهد بود.

با انجام کامل عملیات تخصیص اقلام سندهای دریافت به فاکتورهای فروش میتوان گزارش «صورت وضعیت وصولی مشتریان» را به تفكيک فاكتورهاى تسويه نشده، فاكتورهاى تسويه شده به صورت ناقص يا فاكتورهاى وصول شدة قطعى براى هر فاكتور در قسـمت  $\{$ فروش $\rightarrow$  گزارش $\rightarrow$  صورت وضعیت وصولی از مشتریان $\}$  تهیه نمود.

با توجه به اينكه در يک سند دريافت ميتوان چندين فقره دريافت مختلف ثبت نمود، اقلام دريافتي در جدولي که در پايين پنجـرهٔ سند دريافت قرار دارد، وارد ميشود. به عنوان مثال اگر دريافتي كه از يک شخص انجام ميشود شامل مقدارى وجه نقــد و چنــد فقــره چک باشد، مشخصات کلیّهٔ اقلام فوق در جدول مذکور درج خواهند شد.

گ**زينهٔ رأس**، اين گزينه كه در قسمت پايين پنجرهٔ «سند دريافت» (زير جدول اقلام) واقع شده، اطلاعات مفيدى در ارتباط بـا كـل مبالغ دريافتي، جمع دريافتي نقدي، جمع دريافتي مدتدار و تاريخ رأس آنها ارائه مينمايد. با فعال كردن اين گزينه، گزينهٔ ديگـرى در سمت چپ با عنوان چک ظاهر میشود که انتخاب ان منجر به نمایش تاریخ رأس فقط برای اقلام مدتدار میشود، بـدین ترتیـب در محاسبهٔ تاريخ رأس، ديگر اقلام نقدى مورد محاسبه واقع نخواهند شد. در صورت عدم انتخاب گزينهٔ چک تاريخ رأس براى كليّهٔ اقلام عماز نقدی و مدتدار محاسبه خواهد شد.

#### **سند دريافت جدول اقلام س ج**

جدول اقلام دريافت شامل ستونهاى زير است:

**رديف**: در اين محل شمارهاى براى رديف اقلام دريافت شده وارد مىشود كه به هر سطر يک شماره اختصاص داده مىشـود. ايــن شماره از عدد يک اغاز شده و به صورت صعودی ادامه مىيابد.

ن**وع**، مشخّص كنندة نوع دريافت اعم|ز نقدى، چک، سفته و ... مىباشد که با انتخاب دکمهٔ مستقى السلام Ctrl+Enter قابل انتخاب است.

**كد محل دريافت**: در اين قسمت مىتوان صندوق يا بانكى كه وجه دريافتى در آن واريز مىشود يا اوراق دريافتنى در آن نگهدارى میشود را تعیین نمود. این محل یکی از صندوقها یا بانکهای است که در پنجرهٔ «تعاریف صندوق و بانک» تعریف شده اسـت. بـرای ين منظور ميتوان كد صندوق يا بانک مربوطه را وارد كرده يا از طريق دكمهٔ اسامحل مورد نظر را انتخاب نماييد. همچنين ميتوان بـا فشردن كليدهاى Ctrl+Enter مادامىكه مكاننما در فيلد كد قرار دارد نسبت به فعالسازى فهرست صندوقها و بانكـها اقدام نمود.

كد ماهيّت دريافت· با توجه به اينكه قبلا در پنجرهٔ «انواع دريافت» ماهيتهاى دريافت وجوه نقد يا اوراق دريافتني تعريـف شـده ست، در اين قسمت براي سند دريافت جاري يكي از انها انتخاب و ثبت ميشود، تـا طـرف حسـاب صـندوق يـا بانـك از طريـق ان شخص شود. مش

**مبلغ**: در اين ستون مبلغ دريافت شده يا دريافتنى برحسب ريال وارد مىشود.

**شماره**، منظور شماره چک، سفته یا فیش نقدی واریزی میباشد.

**تاريخ سررسيد**: براي اقلام غيرنقدي تاريخ سررسيد در اين ستون وارد ميشود.

**شرح دريافت**· در اين قسمت شرح خلاصهاى از رديف وارد شده قابل ثبت مىباشد.

**عهدهٔ بانک**، در صورتی که قلم دریافت چک باشد، نام بانک مربوطه در این محل وارد میشود، برای انواع دریافتِ دیگر، این محل خالي خواهد ماند. خ

**شهر**، شهر مربوط به بانک سند دريافت در اين محل وارد ميشود.

**شعبه**، در صورتی که قلم دریافت، چک باشد نام شعبهٔ مربوطه در این محل وارد میشود، برای سایر انواع دریافت این محل خـالی يماند. مي

**حساب**: شماره حساب جاری چک در این محل وارد میشود، برای سایر انواع دریافت این محل خالی میماند.

**رديف دفتر چک**، در اين ستون رديف دفتر چک در صورت لزوم وارد مىشود.

كد حساب آرتيكل بستانكار (كل، معين، جزءمعين): در اين قسمت، نرم|فزار با توجه به ماهيّت دريافت، بصورت خودكار كدهاى كل، معين، جزءمعين ارتيكل بستانكار سند حسابدارى دريافت را توليد خواهد نمود. در صورتى كـه «نحـوة صـدور سـند حسـابدارى» جهت ماهيت دريافتِ انتخاب شده در اين سند بصورت «كدينگ ارتيكل بستانكار بصورت دستى وارد مىشـود» تعريـف شـده باشـد، میتوان بصورت دستی کد سرفصلهای کل، معین و جزءمعین را وارد نمود.

سش ۱و۲و۳، در این قسمت کاربر میتواند یک کد از درختوارهٔ مراکز را وارد نموده یا با استفاده از منــوی کمکــی مقابــل، پنجــرهٔ نتخاب مركز را احضار و از روى آن مركز مورد نظر خود را انتخاب نمايد. با توجه به ماهيّت حسابهاى مركز، منظـور كـاربر از ثبـت چنین حسابی در سند دریافت قابل توجیه خواهد بود.

ن**وع ارز**؛ در صورتيكه سند دريافت از نوع ارزى باشد در اين محل نـوع ارز (دلار، يـورو، ....) وارد مـىشـود. انـواع ارز در قسـمت {تعاريف← تعاريف پايه ← انواع ارز} قابل تعريف ميباشد.

م**بلغ ارز**، مقدار دريافت براساس نوع ارز تعريف شده در اين محل وارد مىشود. ورود ارقام اعشارى نيز مجاز است.

**وضعيت فعلي**: اين ستون توسط كاربر تكميل نمىشود و نشاندهندهٔ وضعيت فعلى قلم دريافتى است كه برحسـب عمليــات انجــام شده دارای یکی از مقادیر «دریافت»، «واگذاری»، «وصول»، «بر گشت»، و … میباشد.

**تاريخ وضعيت**، اين ستون توسط كاربر تكميل نمىشود و نشاندهندهٔ تاريخ شروع وضعيت فعلى مىباشد.

**تفصيلي ٣،٢**؛ در اين قسمت كاربر مىتواند كد حساب تفصيلى مورد نظر خود را بصورت دستى وارد نموده يا بـا اسـتفاده از منــوى كمكي (كه با دوبل كليک بر روى كادر مربوطه، پنجره انتخاب حسابهاى تفصيلى را احضار مىنمايد) حساب تفصيلى مورد نظر خـود را نتخاب نمايد.

**تاريخ برآورد وصول**، در اين قسمت طبق شناخت از مشترى، تاريخى براى وصول چک مربوط به آن درج خواهد شد. همچنین اطلاعاتی در پایین سند دریافت وجود دارد که شرح آن در زیر بیان شده است:

در پايين پنجرهٔ سند دريافت، اطلاعات مفيدى براى بينندهٔ سند نمايش داده مىشود. اين اطلاعات شامل ماهيت انتخــاب شــده در سند پرداخت جاری، وضعیت سند و کدینگ مربوط به طرف بستانکار (پرداخت کننــده) سـند مـیباشـد. همچنــین نحــوهٔ صـدور سـند حسابداری که با توجه به نوع ان که از روی ماهیت ان مشخص میشود عددی را درج مینماید. این اعداد برحسـب انتخـاب یکـی از نواع نحوهٔ صدور سند حسابداری در قسمت  $\{c_1\}\prec c_2\prec c_3\prec c_4$  تعاریف← انواع دریافت $\{c_1,c_2\}\prec c_3\prec c_4\prec c_5\prec c_6\prec c_7\prec c_8\prec c_9\prec c_9\prec c_9\prec c_9\prec c_9\prec c_1\prec c_2\prec c_3\prec c_4\prec c_5\prec c_7\prec c_8\prec c_9\prec c_9\prec c_9\prec c_1\prec c_2\prec c_1\prec c_1\prec c_$ ین قسمت به ترتیب اعداد صفر تا سه اختصاص داده شده است.

### **د دريافت ي كمكي سند منوهاي**

جدول اقلام دريافتى در سند دريافت شامل منوى كمكى مفيدى است كه با فشردن كليد سمت راست موشواره در زمانيكه نشــانگر موشواره بر روی جدول قرار دارد یا فشردن کلید منو (در کنار کلید Ctrl با شکل شمایل منوی کوچک و فلشی در سمت راسـت آن) از صفحه كليد در زمانيكه عنصر فعال، جدول اقلام است، نمايان مىشود اين منو شامل گزينههايى است كه عبارتند از:

**مشاهدهٔ اسناد حسابداری صادره**: با قرار دادن نشانگر موشواره یا مکاننما روی هر یک از اقلام دریافت، احضار منوی کمکی بـرای ان رديف و انتخاب اين گزينه، صورتي از ارتيكلهاى اسناد حسابدارى صادره براى رديف دريافت مذكور ظاهر ميشود. با انتخاب هـر بک از آرتیکلها در صفحهٔ نمایان شده نیز میتوان بصورت مستقیم سند حسابداری مربوطـه را مشـاهده نمـود. بـدین ترتیـب امکـان مشاهده و دسترسی به کلیّهٔ اسناد حسابداری صادره برای هر یک از ردیفهای دریافت ثبت شده وجود خواهد داشت.

**بيگيري اسناد دريافتني**، با انتخاب اين گزينه پنجرهٔ «پيگيري اسناد دريافتني» باز ميشود كه در آن امكان انجـام مراحـل تكميلـي گردش اقلام دریافتی مدتدار سند دریافت نظیر: چک، سفته و … وجود خواهد داشت. به عنوان مثال اگر چک ثبت شده در نــرم|فــزار واگذار یا وصول گردد علاوه بر استفاده از پنجرهٔ «پیگیری اسناد دریافتنی»، از این طریق نیز میتوان عمل مزبور را انجام داد. نحــوهٔ کــار با پنجرهٔ «پیگیری اسناد دریافتنی» در جای خود توضیح داده شده است.

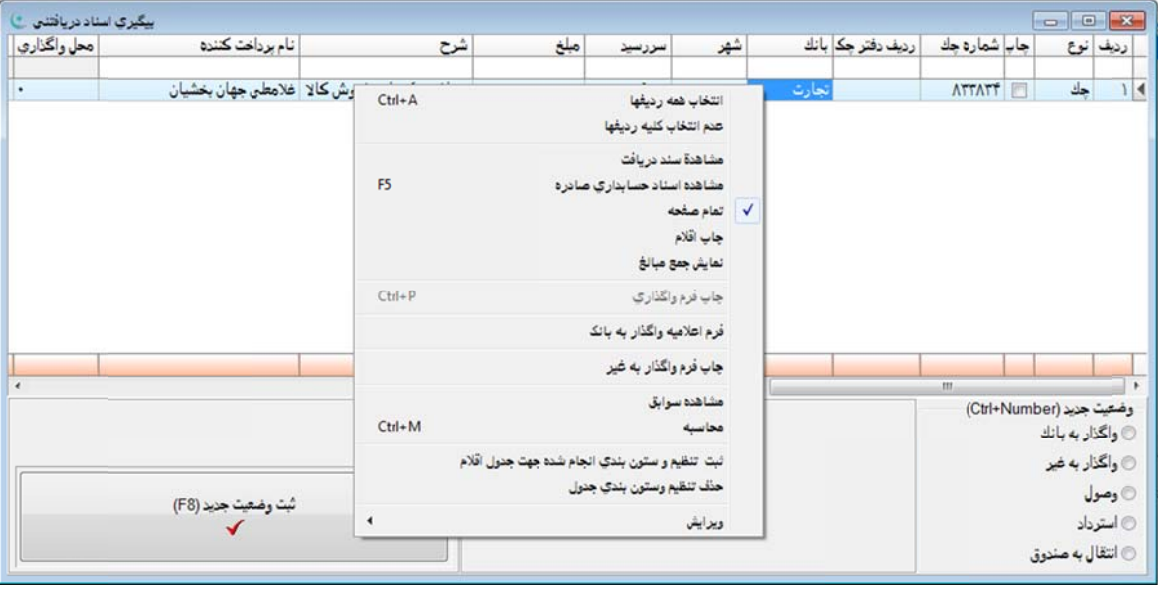

م**شاهدة سوابق سند دريافت**، با استفاده از اين گزينه مىتوان براى اسناد دريافتنى ثبت شده، صرف نظر از اينكه در حال حاضر در چه مرحلهای میباشند، مراحل مختلف طی شده را در جدولی که به همین منظور طراحی شـده، مشـاهده نمـود. جـدول مـذکور شـامل ستونهایی است که عبارتند از:

```
۳) وضعیت (شامل: دریافت، واگذار به بانک، ...)
                (..
ل: چك، برات، ..
1) نوع (شامل
                      ۵) نام محل نگهداری
                             ۶) كد شخص
                             ۷) نام شخص
                                   2) تاريخ 
                                 4) كد محل
                                    8) مبلغ
```
میباشد. همچنین امکان چاپ سوابق از طریق دکمه چاپ وجود دارد.

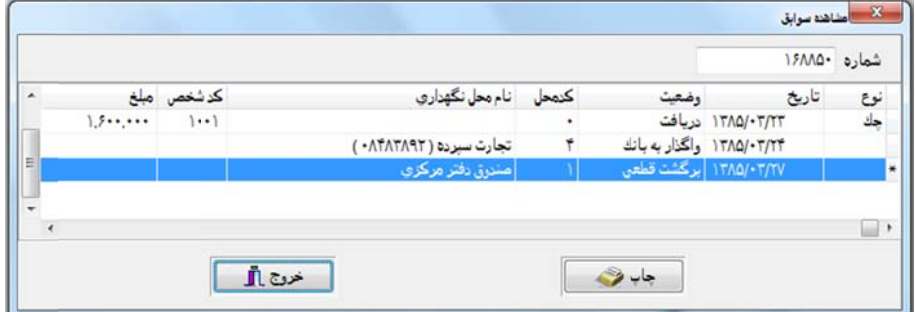

ك<mark>پي از رديف بالا</mark>، هرگاه به هنگام ورود اطلاعات اقلام دريافت، اقلامي كه لازم است در يک سـتون از رديـف جـارى وارد شـوند مشابه همان ستون در رديف بالايي باشند، ميتوان با استفاده از اين گزينه از ورود تكرارى آنها جلوگيرى نمود. البتــه كليــدهاى ميــانبر Alt+Ins برای این گزینه در نظر گرفته شده است که با فشردن کلیدهای فوق، اقلام مندرج در ردیف بالایی ستون فعلی به ردیف فعلی كپي خواهد شد. كپ

**درج رديف**: انتخاب اين گزينه يا فشردن كلبدهاى Ctrl+D باعث ايجاد يک رديف خالي بالاى رديف فعلى مىشود.

ا**نتخاب گزينهها**: از اين گزينه براى فعالسازى فهرست اقلام قابل انتخاب براى هر ستون استفاده مىشود كه به منظور تسريع كار بهتر است از كليدهاى ميانبر Ctrl+Enter استفاده شود.

**چاپ فرم واگذاری**· با استفاده از این گزینه میتوان فرم واگذاری چک&ای در مرحلهٔ واگذار به بانک را چاپ نمود. کلیدهای میانبر ین گزینه Ctrl+P میباشند. برای کسب اطلاعات بیشتر به راهنمای نرمافزار در خصوص طراحی چاپ فرم واگذاری مراجعه نمایید.

**تغيير رنگ ستون**، توسط اين گزينه مىتوان نسبت به تغيير رنگ يک ستون دلخواه از جدول اقلام سند دريافت اقدام نمود.

**تغيير قلم، فونت ستون**، توسط اين گزينه امكان تغيير نوع و سايز فونت يک ستون دلخــواه از جــدول اقــلام ســند دريافـت فــراهم يشود. مي

**ذخيرة ستونبندى**؛ توسط اين گزينه مىتوان تغييراتى كه در جدول اقلام پنجرة سند دريافت اعمـال شـده را بـراى مـوارد بعـدى مراجعه به پنجرة مذكور ثبت و ذخيره نمود.

**حذف ستونبندی**، با انتخاب این گزینه تنظیمات ذخیره شده جهت جدول اقلام سند دریافت حذف شده و جدول اقــلام بــه شــکل وليه ظاهر خواهد شد.

محاسبه با استفاده از اين گزينه برنامه اقدام به نمايش اطلاعات امارى (جمع، تعداد رديف، بيشترين، كمترين، كمترين بدون صفر و ميانگين) از ستون فعال مينمايد.

#### **هاي جاري سياه حساب ليست**

جهت انجام عملیات کنترلی روی شماره حسابهای چکهای برگشتی و جلوگیری از دریافت چک از حساب مذکور میتوان از ایــن بنجره استفاده نمود اين پنجره با فشردن كليد سمت راست موشواره در قسمت سربرگ سـند دريافـت و انتخـاب ايـتم «ليسـت سـياه حسابهای جاری» قابل دسترس میباشد. با وارد نمودن شماره حساب چکهای برگشتی در پنجره مذکور این امکان برای کاربر فراهم خواهد شد تا در زمان ثبت سند دریافت، چکهای دریافتی بررسی شده و کاربر از ثبت چکهایی که قبلا در لیست سیاه وارد شدهانــد، مطلع شده و خودداری نماید.

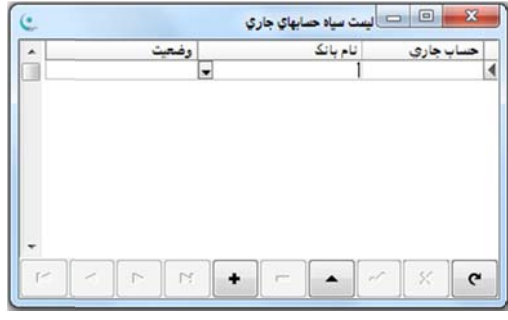

برای ایجاد یک ردیف جدید میتوان از دكمه گسا واقع در پایین پنجره استفاده نمود هر ردیف شامل ۳ ستون زیر میباشد: **حساب جاری**، در این قسمت میتوان شماره حساب چک مزبور را وارد نمود.

**نام بانک**: در اين محل مىتوان نام بانک را انتخاب نمود.

**وضعيت**، اين ستون كه جهت مشخص نمودن نحوهٔ ثبت سند دريافت مورد استفاده قرار میگیرد شامل ۳ انتخاب زير میباشد: عدم قبول چک: با انتخاب این ایتم در لیست سیاه در صورتیکه شماره حساب مندرج در سند دریافت با شماره حساب موجـود در یست سیاه یکسان باشد پیغامی با مضون چک قابل دریافت نمیباشد ظاهر شده و از ثبت سند جلوگیری مینماید.

قبول با هشدار: در صورت انتخاب این ایتم در زمان ثبت سند دریافت در صورتی که شماره حسـاب منـدرج در سـند بـا شـماره حساب موجود در ليست سياه يكسان باشد پيغام هشدارى مبنى بر اينكه شماره حساب در ليست سياه مىباشد صادر مـىشـود، پـس از نأييد اين پيغام سند دريافت ثبت خواهد شد.

قبول چک: زمانی از این ایتم استفاده میشود که در ستون وضعیت عدم قبول چک انتخاب شده باشــد و بعــد از بررســیهــای لازم بخواهيم سند را ثبت نماييم در اينصورت وضعيت را از حالت عدم قبول چک به قبول چک تغيير داده و با انتخاب اين گزينه هيچگونـه بیغامی صادر نخواهد شد و سند دریافت ثبت می *گ*ردد.

طلاعات وارد شده با انتخاب دكمه  $\;\;\check\; \;\;\;\;\;$ واقع در پايين پنجره «ليست سياه حسابهاى جارى» ثبت مىگردد.

### **رداخت سند پر**

سند پرداخت برای ثبت مشخصات پرداختهای نقدی و مدتدار می<sub>ا</sub>باشد. برای ثبت سند پرداخت جدید پنجرهٔ «سند پرداخت» از منوی «دریافت/ پرداخت» احضار و از دکمهٔ کنترلی اضافه مسلحاً یا از کلیدهای «Ctrl+Ins» استفاده میشود.

بعد از انجام عملیات فوق، تاریخ جاری توسط نرم|فزار بطور خودکار در فیلد «تاریخ پرداخت» نشان داده خواهد شد که در صـورت زوم قابل تغيير است. شمارة مطلق نيز به همين روش، در جاى خود نمايش داده خواهد شد. شمارة مطلق عددى است ثابت و غير قابل نغيير كه نرم|فزار به منظور استفاده داخلي خود آن را توليد ميiمايد و استفادۀ خاصي براى كاربر نـدارد، مگــر آنكــه كــاربر بخواهــد از خاصيت غير قابل تغيير بودن ان استفاده نمايد. بدين صورت كه به علت متغيّر بــودن ســريال ســند پرداخــت بــا توجــه بــه درجهــا و حذفهايي كه در آينده انجام ميپذيرد، كاربر ميتواند عدد شمارۀ مطلق را به عنوان مرجع دسترسي به سند مـذكور و بـراى مطابقـت گزارشهای تهیهٔ شدهٔ قبلی با اطلاعات مندرج در نرم|فزار مورد استفاده قرار دهد. سریال پرداخت نیز بصـورت خودکـار بـا توجــه بــه ناریخ سند تولید و ثبت خواهد شد و در صورت حذف یا درج توسط نرمافزار مجددا مرتب خواهد شد. در ادامه اقـلام اطلاعــاتی سـند

برداخت توضيح داده مىشود:

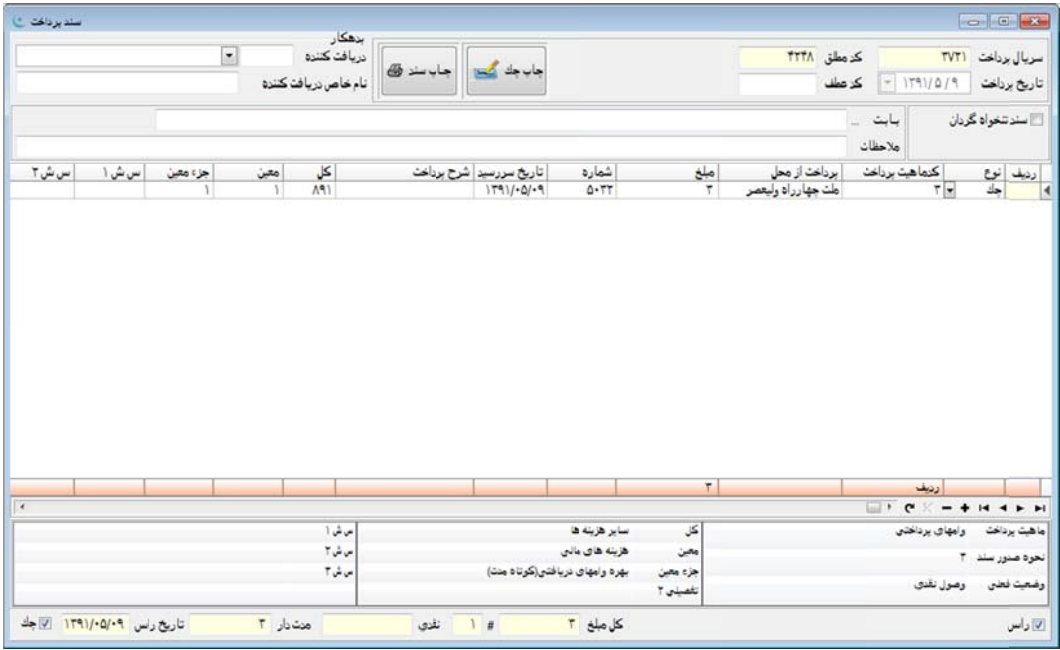

<mark>تاريخ پرداخت</mark>، مشخص *ك*نندهٔ تاريخي است كه پرداخت نقدى صورت گرفته يا سند پرداخت تحويل ميشود. لازم به توضيح است که اسناد مدتدار مانند چک، سفته و ... دارای تاریخ تحویل و تاریخ سررسید میباشند کـه در ایــن محــل «تـاریخ تحویــل» آنهـا وارد يشود. مي

**كد عطف**: از شماره عطف مىتوان به منظور درج سريال فرمهاى دستى در سند پرداخت ماشينى (در مواردى كه سند پرداخت بــه روش دستي با سريال متفاوت از سريال نرم|فزار ايجاد شده باشد) استفاده نمود.

**چاپ سند**· انتخاب این دکمه منجر به تهیّه فرم چاپی سند پرداخت میشود.

**چاپ چک**، انتخاب اين دکمه هنگامي که يک رديف پرداختي مدتدار در جدول اقلام پرداختي فعال است منجر به احضار پنجــرۀ چاپ چک برای چاپ چک مذکور میشود.

**دريافت كننده**، با توجه به اينكه مبالغ مندرج در سند پرداخت به يک شخص حقيقى يا حقوقى پرداخت مىشود لازم است کــه کـد شخص مورد نظر در این قسمت وارد شود. البته مشخصات شخص مورد نظر باید قبلا در پنجرهٔ «حسابهـای تفصـیلی» تعریــف شــده شد. با

نا**م خاصّ دریافتکننده**، در صورتی که نام دریافتکننده یک اسم عام یا نام یک مجموعه از اشخاص حقیقی یا حقوقی باشد مانند: فروشندگان جزءمعين، سازمانهاي دولتي، موقت و متفرقه و ...، و در بخش تعاريف حسابهاي تفصيلي براي وي كد جداگانــه تعريــف نشده باشد، با توجه به اینکه لازم است نام دقیق فرد دریافتکننده مشخص شود (به خصوص در مواقع صدور چک) مـیتـوان در ایـن قسمت نام وی را وارد نمود. بدین ترتیب در اسناد حسابداری صادره و چک&ای چاپی، این نام ثبت خواهد شد.

**سند تنخواهگردان**؛ در صورت فعال سازی این گزینه سند پرداخت به فرم ورود سند هزینهٔ تنخواهگردان تبدیل میشود کـه در آن شمارهٔ تنخواه و نام تنخواه از کاربر خواسته میشود. در صورتیکه تنخواه انتخاب شده از نوع بانک باشد، فیلدهای شمارهٔ چک، سررسید و وضعيت نيز ظاهر خواهند شد تا بوسيلهٔ آنها شماره و تاريخ سررسيد چک مربوط به هزينهٔ تنخواه وارد شود. در صورتيکه نام تنخــواه از نوع صندوق يا تنخواه باشد فيلدهاى مذكور ظاهر نخواهند شد. همچنين همانطور كه در شكل مربوطه مشاهده مىشـود نحـوة چيــدمان ستونهای اقلام سند پرداخت نیز متفاوت شده و کد شخص نیز از قسمت سربرگ به جدول اقلام انتقال خواهد یافت بدین مفهـوم کـه هر رديف تنخواه مىتواند مربوط به شخص متفاوتى باشد. همچنين ستون «پرداخت از محل» نيز از اقلام بــه سـربرگ انتقــال مــىيابــد، بدین معنی که یک سند تنخواه فقط میتواند شامل اطلاعات یک تنخواه باشد. فرم سند حسابداری که برای سند تنخـواهگـردان صـادر میشود نیز با سند پرداخت متفاوت است بدین صورت که در سند حسابداری صادره در ازای ردیفهـای هزینــه فقـط یکبــار حســاب ننخواه به اندازهٔ سرجمع مبالغ هزینه بستانکار میشود.

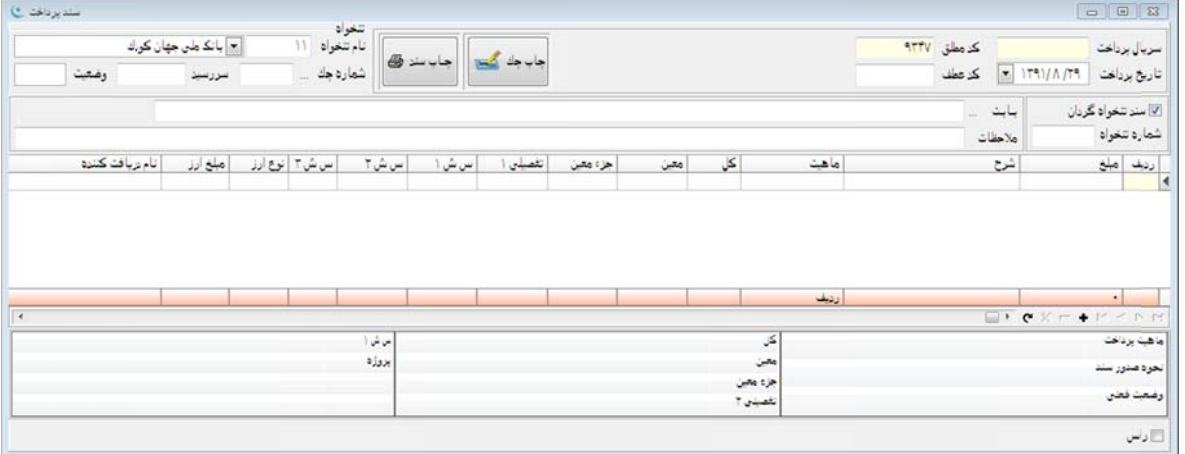

ب**ابت**، در اين محل شرح خلاصهاى براى توضيح علت پرداخت وجه يا اوراق پرداختى وارد مىشود.

**ملاحظات**: در اين قسمت توضيح مختصرى در ارتباط با شرح سند پرداخت وارد مىشود.

**گزينه رأس**، اين گزينه كه در قسمت پايين پنجرهٔ سند پرداخت (زير جدول اقلام) واقع شده و اطلاعات مفيدى در ارتباط با جمـع مبالغ پرداختي، جمع پرداختي نقدي، جمع پرداختي مدتدار و تاريخ رأس آنها ارائه مينمايد. در صورت انتخاب گزينهٔ «رأس»، گزينــهٔ ديگرى در سمت چپ با عنوان چک ظاهر شده که انتخاب آن منجر به نمايش تاريخ رأس فقط براى اقلام مـدتدار مـىشـود، بـدين نریب در محاسبه تاریخ رأس اقلام نقدی مورد محاسبه واقع نخواهند شد. در صورت عدم انتخاب گزینهٔ چک تاریخ رأس برای کلیّـه قلام اعم|ز نقدی و مدتدار محاسبه خواهد شد.

### **رداخت اقلام سند پر جدول**

با توجه به اينكه در يک سند پرداخت مىتوان چندين فقره پرداخت مختلف وارد كرد، اقلام پرداختى در جدولى كه در پايين پنجرهٔ سند پرداخت قرار دارد وارد میشوند. به عنوان مثال اگر پرداختی که از یک شخص انجام میشود شامل مقداری وجه نقد و چنــد فقــره چک باشد مشخصات کليّهٔ اقلام فوق در جدول وارد خواهند شد. جدول اقلام پرداخت شامل ستونهای زير است:

ر**ديف**: در اين محل شمارهاى براى رديف اقلام پرداخت شده وارد مىشود كه به هر سطر يک شماره اختصـاص داده شــده و ايــن شماره از عدد يک بوده و به صورت صعودی ادامه م<sub>یل</sub>ابد.

ن**وع**، مشخّص كنندهٔ نوع پرداخت اعماز نقدى، چک، سفته و … مىباشد که با انتخاب دکمهٔ مصطلح ای افشــردن کلیــدهاى Ctrl+Enter قابل انتخاب است.

كد ماهيّت پرداخت، با توجه به اينكه قبلا در پنجرهٔ «انواع پرداخت» ماهيتهاى پرداخت وجوه نقد يا اوراق پرداختى تعريف شـده ست، در این قسمت برای سند پرداخت جاری یکی از انها انتخاب و ثبت میشود.

**برداخت از محل**: منظور منبع مالی است که مبلغ پرداختی یا مبلغ چک صادره از آن تأمین میشود. منابع مالی قبلاً باید در پنجـرهٔ «تعاريف صندوق و بانک» تعريف شده باشند.

**مبلغ**، در این ستون مبلغ مربوط به قلم پرداخت برحسب ریال وارد میشود.

**شماره**؛ منظور شمارهً چک، سفته یا فیش نقدی واریزی است.

<mark>تاريخ سررسيد</mark>، براي اقلام غيرنقدي، تاريخ سررسيد در اين ستون وارد ميشود.

**شرح پرداخت**، در اين محل مىتوان توضيح مختصرى در ارتباط با رديف پرداخت واردشده وارد نمود.

كد حسابداري آرتيكل بدهكار (كل، معين، جزءمعين)، در اين قسمت نرم|فزار بصورت خودكار با توجه به ماهيّت پرداخت يا كد دریافت کنندهٔ کدهای کل، معین، و جزءمعین ارتیکل بستانکار سند حسابداری پرداخت را تولید خواهد نمود که در صورت لزوم توسـط کاربر قابل تغيير ميباشد. در صورتي که در پنجرهٔ «ماهيتهای پرداخت»، در قسمت «نحوهٔ صدور سند حسابداری برای اسناد پرداخت دارای اين ماهيت» گزينهٔ «كدينگ ارتيكل بدهكار بصورت دستي وارد ميشود» انتخـاب شـده باشـد، مـي<code>تـوان</code> بصـورت دسـتي كـد سرفصلهای کل، معین و جزء معین را وارد نمود.

سش ۱و۲و۳، در اين قسمت كاربر مىتواند يک کد مرکز وارد نمايد که با توجه به عملکرد در نظر گرفته شده براى حســابـهــاى مر كز، منظور كاربر از ثبت چنين حسابي در سند پرداخت قابل توجيه خواهد بود.

ن**وع ارز** اگر پرداخت از نوع ارزی باشد، در این محل میتوان نوع ارز پرداخـت شـده (دلار، یـورو، …) را وارد نمـود. انـواع ارز در قسمت {تعاريف← تعاريف پايه← انواع ارز} قابل تعريف ميباشد.

**مبلغ (ارز)**، در این محل مبلغ ارز برحسب نوع ارز وارد شده، وارد میشود. مبلغ ارز میتواند شامل رقم اعشاری نیز باشد.

**وضعيت كنونى**، اين ستون توسط كاربر تكميل نمىشود و نشاندهندهٔ وضعيت فعلى قلم پرداختى مىباشد نظير: پرداخت، وصول،... **تاريخ وضعيت**، اين ستون توسط كاربر تكميل نمىشود و نشاندهندهٔ تاريخ شروع وضعيت فعلى مىباشد.

**تفصيلي ٢و٣**: در اين قسمت كاربر مىتواند كد حساب تفصيلى مورد نظر خود را بصورت دستى وارد نموده يا با اسـتفاده از منــوى كمكي (كه با دوبل كليک بر روى كادر مربوطه پنجره انتخاب حسابهاى تفصيلى را احضار مىنمايد) حساب تفصيلى مورد نظر خـود را تخاب نمايد. انت

همچنین اطلاعاتی در پایین سند پرداخت وجود دارد که شرح ان در زیر بیان شده است:

در پايين پنجرهٔ سند پرداخت اطلاعات مفيدى براى بيننده سند، نمايش داده مىشود. اين اطلاعات شامل ماهيت انتخــاب شــده در سند پرداخت جاری، وضعیت سند و کدینگ مربوط به طرف بدهکار (دریافـت کننـده) سـند مـی!شـد. همچنـین نحـوهٔ صـدور سـند حسابداری که با توجه به نوع آن که از روی ماهیت آن مشخص میشود عددی را درج مینماید. این اعداد برحسـب انتخـاب یکـی از نواع نحوهٔ صدور سند حسابداری در قسمت  $\{c_1\}_{c\leq l}$ دریافت $\rightarrow$  تعاریف $\rightarrow$  انواع پرداخت $\}$  می $\mu$ شد که به ازای هر یک از گزینههـای ین قسمت به ترتیب اعداد صفر تا سه اختصاص داده شده است.

#### **خت ي سند پرداخ منوهاي كمكي م**

جدول اقلام پرداختی در سند پرداخت شامل منوی کمکی مفیدی است که با فشردن کلید سمت راست موشواره در زمانیکه نشانگر موشواره روی جدول قرار دارد یا فشردن کلید منوی کمکی در صفحه کلید در زمانیکه عنصر فعال جدول اقلام میباشد نمایان میشود.

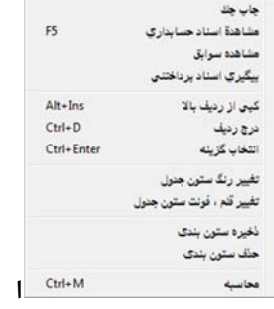

ین منو شامل گزینههای زیر است:

**چاپ چک**، انتخاب این گزینه بر روی یک ردیف سند پرداخت منجر به احضار پنجرهٔ چاپ چک برای چاپ چک مذکور میشود. **مشاهدة اسناد حسابداری**؛ با حرکت کردن روی هر یک از اقلام پرداخت و فشردن کلید سـمت راسـت موشـواره و انتخـاب ایـن گزینه صورتی از ارتیکلهای اسناد حسابداری صادره برای ردیف پرداخت مذکور ظاهر میشود که با انتخاب هر یک از ارتیکـلهـا در صفحهٔ نمایان شده میتوان بصورت مستقیم سند حسابداری مربوطه را نیز مشاهده نمود. بدین ترتیب امکان مشاهده و دسترسی به کلیهٔ سناد حسابداری صادره برای هر یک از ردیفهای پرداختِ ثبت شده وجود خواهد داشت. **مشاهدة سوابق:** با استفاده از اين گزينه ميتوان براي اسناد پرداختي ثبت شده، صرف نظر از اينكه در حال حاضر در چه مرحلـهاي ميباشند، مراحل مختلف طي شده را در جدولي كه به همين منظور طرّاحي شده مشاهده نمود. جدول مذكور شامل ستونهايي است كه عبارتند از :

> 1) نوع (شامل: چك، برات، ...) 2) تاريخ 3) وضعيت (پرداخت، استرداد، وصول، ...) 4) كد محل 5) نام محل نگهداري 6) كد شخص 7) نام شخص

8) مبلغ

همچنين امكان چاپ سوابق از طريق دكمة چاپ وجود دارد.

**پيگيري اسناد پرداختني:** توسط اين گزينه امكان انجام مراحل تكميلي براي رديفهاي پرداخت مدتدار (چك، سـفته و ...) وجـود خواهد داشت، به عنوان مثال اگر بخواهيم چك ثبت شده را اعلام وصول يا استرداد نماييم علاوه بـر اسـتفاده از پنجـرة پيگيـري اسـناد پرداختني از اين طريق نيز ميتوانيم عمل مزبور را انجام دهيم. پنجرة پيگيري اسناد پرداختني در جاي خود توضيح داده شده است.

**كپي از رديف بالا:** در هنگام ورود اطلاعات اقلام سند پرداخت، در صورتيكه مقادير اقلام رديف فعلي مشابه رديف بـالايي باشـند، ميتوان با استفاده از اين گزينه از تحرير تكراري آنها جلوگيري نمود. البته كليدهاي ميانبر Ins+Alt ني زبه همين منظور در نظر گرفتـه شدهاند كه با فشردن كليدهاي فوق اقلام مندرج در رديف بالايي ستون فعلي به رديف فعلي كپي خواهد شد.

**درج رديف:** انتخاب اين گزينه يا فشردن كليدهاي D+Ctrl باعث ايجاد يك رديف خالي بالاي رديف فعلي ميشود.

**انتخاب گزينهها:** اين گزينه براي فعالسازي فهرست اقلام قابل انتخاب براي هر ستون استفاده ميشود كه براي تسريع كـار بهتـر است از كليدهاي ميانبر آن Enter+Ctrl استفاده شود.

**تغيير رنگ ستون جدول:** با استفاده از اين گزينه ميتوان رنگ هر يك از ستونهاي جدول اقلام پنجرة سند پرداخت را به صـورت دلخواه تغيير داد.

**تغيير قلم، فونت ستون جدول:** توسط اين گزينه ميتوان نوع و سايز هر يك از ستونهاي جدول اقلام پنجرة سـند پرداخـت را بـه فرم دلخواه تغيير داد.

**ذخيرة ستونبندي:** توسط اين گزينه ميتوان تغييراتي كه در جدول اقلام پنجرة سـند پرداخـت اعمـال شـده، بـراي مـوارد بعـديِ مراجعه به پنجرة مذكور ثبت و ذخيره نمود.

**حذف ستونبندي:** با انتخاب اين گزينه تنظيمات ذخيره شده جهت جدول اقلام سند پرداخت، حذف شده و جدول اقلام بـه شـكل پيشفرض ظاهر خواهد شد.

**محاسبه:** با استفاده از اين گزينه برنامه بصورت خودكار اقدام به نمايش اطلاعات آماري (جمع، تعداد رديـف، بيشـترين، كمتـرين، كمترين بدون صفر و ميانگين) از ستون فعال مينمايد.

# **پيگيري اسناد دريافتني مدتدار**

پنجرة پيگيري اسناد دريافتني مدتدار شامل امكاناتي است كه به كمك آن ميتوان نسبت به انجام مراحل تكميلي اسناد دريـافتني مدتدار اقدام نمود. به عنوان مثال واگذار نمودن يك چك ِنزد صندوق به بانك، برگشت چـك ِواگـذار شـده يـا وصـول آن از جملـه عملياتي ميباشد كه در اين پنجره انجامپذير است.

ین پنجره شامل دو قسمت است. قسمت اوّل به منظور تهیّه فهرستی از اسناد دریافتنی مـدتدار و قسـمت دوم بـه منظـور انجــام عملیات بر روی فهرست تهیّه شده میباشد. برای توضیح بیشتر فرض کنید میخواهیم ابتدا فهرستی از چکهای نزد صندوق که تـاریخ سررسيد انها از امروز تا ۲ روز ا ينده است را تهيّه نموده و سپس برحسب شرايط نسبت به واگذار نمودن همه انها به جز چنــد مــورد، به بانک اقدام نماییم. بنابراین لازم است که ابتدا فهرست چکهای نزد صندوق با تاریخ سررسید مورد نظر را تهیّه و بـا مشــاهدهٔ هــر بک از آنها در صورت لزوم نسبت به واگذاری به بانک اقدام نماییم. حال برای تهیّه فهرست مورد نظر لازم است گزینــهٔ دریافـت کـه نشاندهندهٔ چکهای موجود در صندوق است و در حال حاضر در مرحلهٔ دریافت میباشند را از فهرست سمت راست انتخاب نمــوده و محدودة تاريخ سررسيد را وارد نماييد، حال با انتخاب دكمهٔ «مشاهدة اقلام»، فهرست كليّهٔ چکهای حائز شرايط فوق نمايان مـيشـود. حال میتوان با انتخاب هر یک از اقلام در جدول و انتخاب هر یک از ایتمها که در فهرست گزینههای با عنوان «وضعیت جدید» وجود دارند نسبت به انجام عملیات مورد نظر اقدام نمود.

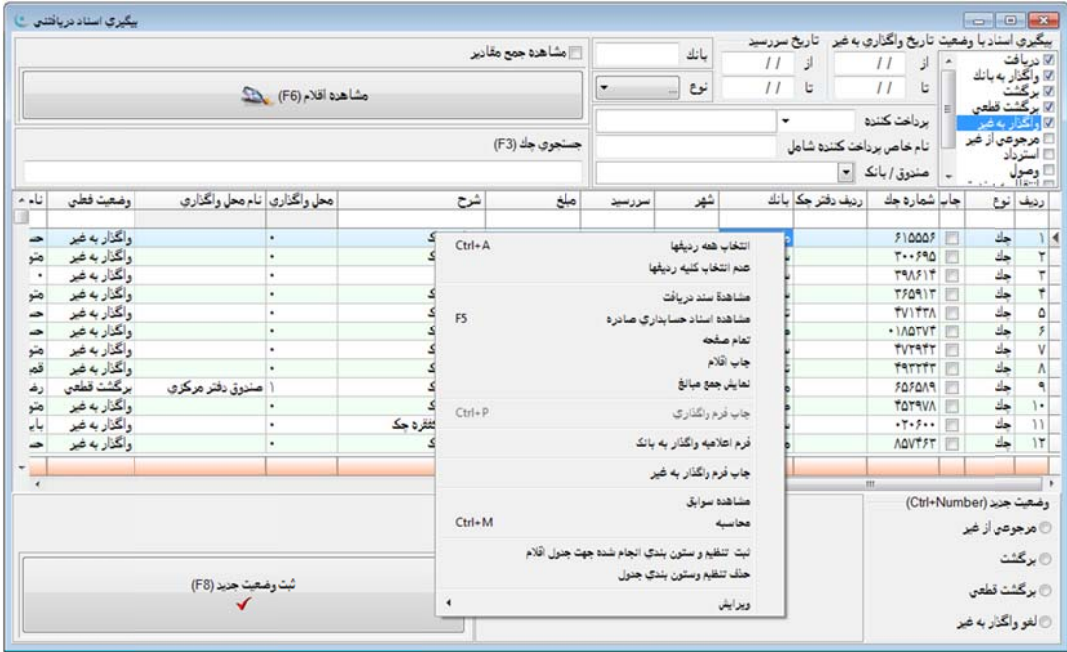

در اين مثال چون هدف ما واگذارى چک مىباشد گزينهٔ واگذار به بانک را انتخاب نموده که بــه محـض انتخــاب، فيلــدهاى محــل واگذاری و تاريخ واگذاری برای ورود مقادير مورد نياز نمايان میشوند که با وارد نمودن آنها و انتخاب دکمهٔ تأييد، چک مورد نظر وارد مرحلهٔ واگذاری به بانک خواهد شد.

#### **د دريافتني مختلف اسناد وضعيتهاي م و**

**بيگيري اسناد با وضعيت فعلي**٠ گزينه مستطيل شكل سمت راست با اين عنوان شامل ١٠ گزينه ميباشد كه عبارتند از: برای تهیّه فهرست اقلام مورد نظر گزینههایی وجود دارند که توضیح داده خواهند شد:

- **دریافت**، در صورت انتخاب این گزینه، چک&ا و اسناد نزد صندوق در فهرست منظور خواهند شد.
- **واگذار به بانک**: در صورت انتخاب این گزینه چکهای واگذار شده به بانک در فهرست منظور خواهند شد.
	- **برگشت**، در صورت انتخاب اين گزينه چکهای برگشتی در فهرست منظور خواهند شد.
- **برگشت قطعی**، در صورت انتخاب این گزینه چکهای با وضعیت برگشت قطعی در فهرست منظور خواهند شد.
	- **واگذار به غیر**، در صورت انتخاب این گزینه چک&ای واگذار شده به اشخاص در فهرست منظور خواهند شد.
- **مرجوعي از غير**، در صورت انتخاب اين گزينه چکهايي که به اشخاص واگذار شده و سپس از جانب انها مرجوع گرديــده در فهرست منظور خواهند شد.
- **استرداد:** در صورت انتخاب اين گزينه چكهايي كه از افراد دريافت شده و سپس به آنها مسترد گرديده در فهرسـت منظـور خواهند شد.
	- **وصول:** در صورت انتخاب اين گزينه چكهاي وصول شده در فهرست منظور خواهند شد.
- **انتقال به صندوق:** در صورت انتخاب اين گزينه چكهايي كه در يك صندوق دريافت شده و سپس به صندوق ديگري انتقـال داده شده در فهرست منظور خواهند شد.
	- **چكهاي تضميني:** در صورت انتخاب اين گزينه چكهاي تضميني در فهرست منظور خواهند شد.

همانطور كه ملاحظه ميشود با انتخاب هر يك از گزينههاي فوق محدودة تاريخ مربوط به انجام آن نيـز در مقابـل گزينـة مـذكور قابل تعريف است و بدين ترتيب ميتوان محدودة زماني مورد نظر براي هر يك از گزينههاي انتخاب شده را نيز مشخّص نمود.

**تاريخ سررسيد:** با اعمال محدودة تاريخ سررسيد ميتوان فهرست تهيه شده را از لحاظ تـاريخ سررسـيد اسـناد دريـافتني محـدود نمود.

**پرداختكننده:** ميتوان با وارد نام پرداختكننده فهرست را به اقلام مربوط به وي محدود نمود.

**نام خاص پرداختكننده:** ميتوان با وارد تمام يا قسمتي از نام خاص پرداختكننده فهرست را بـه اقـلام مربـوط بـه وي محـدود نمود.

**صندوق/بانك:** توسط اين گزينه ميتوان گزارش را به يك صندوق يا بانك خاص محدود نمود.

**بانك:** توسط اين گزينه ميتوان فهرست در حال تهيه را به يك بانك خاص محدود نمود، براي اين منظور نام بانك مـورد نظـر در اين قسمت وارد ميشود و فهرست پيگيري فقط براي اقلامي كه محل نگهداري فعلي آنها بانك مذكور است تهيه خواهد شد.

**نوع:** توسط اين گزينه ميتوان فهرست در دست تهيه را به نوع خاصي از انواع دريافت محدود نمود، بـراي ايـن منظـور بايـد نـوع دريافت مورد نظر توسط منوي متعلق به قسمت مذكور انتخاب شود. در صورتيكه در نظر باشد كلّيه انواع مـورد نظـر فهرسـت شـوند گزينة مذكور را تغيير نداده يا گزينه «...» را از منوي مذكور انتخاب نماييد.

**مشاهده جمع مقادير:** با انتخاب اين گزينه جمع مبلغ دريافتي نمايش داده خواهد شد.

**مشاهده اقلام:** با انتخاب اين گزينه ميتوان ليستي از اقلام انتخاب شده در قسمت پيگيري اسناد را مشاهده و از وضعيت دريافتيها مطلع شد.

**جستجوي چك:** بعد از تهيه فهرست ميتوان با وارد نمودن شمارة يك چك، آن را در فهرست تهيه شده پيدا نمود. **ثبت وضعيت جديد:** با استفاده از اين دكمه ميتوان وضعيت جديد مشخص شده براي پيگيري اسناد دريافتني را ثبت نمود.

### **پيگيري اسناد در مرحلة دريافت (اسناد نزد صندوق)**

اسناد در مرحله دريافت ميتوانند به وضعيتهاي جديد زير منتقل شوند. براي انجام اين انتقال پس از انتخاب گزينة مربوطه دكمة «تأييد» را انتخاب نماييد:

**واگذار به بانك:** به معني واگذاري چك مذكور به بانك است كه براي آن بايد بانك محل واگـذاري و تـاريخ واگـذاري مشـخّص .<br>شو د.

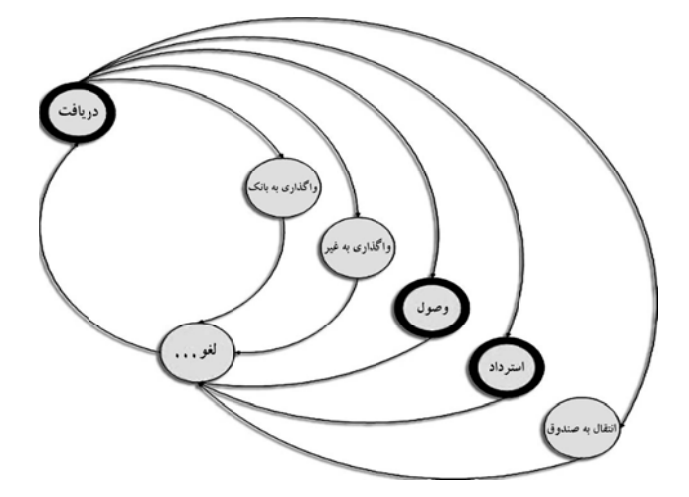

**واگذار به غير** ً به معني تحويل چک مذکور به شخص ديگرى غير از صـادر کنندۀ ان اسـت. بنـابراين در پـايين پنجـرۀ در مقابـل عبارت «دریافتکننده»، نام پرداختکنندهٔ قبلی اورده شده و امکان انتخاب شخص دیگری از منوی مقابل ان یا تعیین کـد حسـابداری در ذيل ان وجود دارد. به علاوه بايد تاريخ واگذارى ذكر گردد.

و**صول**؛ به معنى نقد شدن سند دريافت بصورت مستقيم است كه براى ان بايد محل وصول (صندوق يا بانک) و تاريخ وصول تعيين شود. ش

ا**سترداد**؛ به معنی پس دادن سند دریافت به صادر کنندهٔ ان است.

ا**نتقال به صندوق**: به معنی این است كه سند دریافتی كه در یک محل (صندوق یا بانک) نگهداری میشود، به محل دیگری انتقـال بابد. لذا برای انجام اینکار باید مشخصات محل جدید و تاریخ انتقال مشخص گردد.

# **ن وصول) نك (درجريا واگذار به بان د در مرحلة و يگيري اسناد پي**

سناد در مرحله واگذار به بانک میتوانند به وضعیتهای جدید منتقل شوند که عبارتند از:

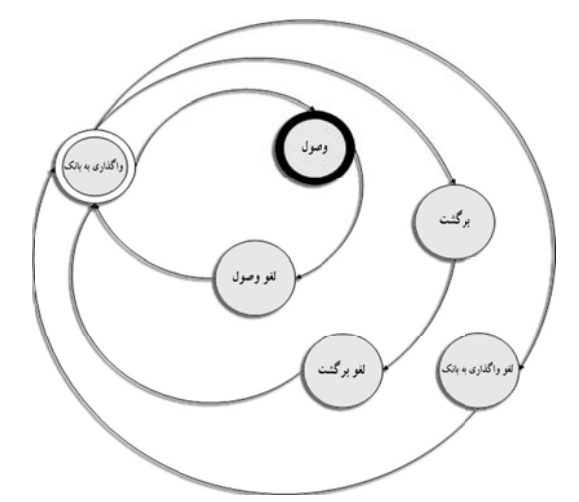

**وصول**: به معنى وصول چک واگذار شده مىباشد که براى ان بايد تاريخ وصول تعيين شود. محل وصول هنگام واگذارى تعيين شده و هنگام انتقال به وضعیت وصول به نمایش گذاشته میشود.

**بر گشت**، به معنى بر گشت چک واگذار شده به محل دريافت مىباشد و براى آن بايد تاريخ بر گشت تعيين شود.

**برگشت قطعي**٠ به معني برگشت قطعي چک واگذار شده به محل دريافت ميباشد و براي ان بايـد تــاريخ برگشـت قطعـي تعيـين گردد. گر

لغو واگذار به بانک، به معني اين است که عمليات واگذاری اشتباه انجام شده و بايد لغو گردد.

# **شتي ي اسناد برگش پيگيري**

مراحل در نظر گرفته شده برای اسناد برگشتی عبارتند از:

و**اگذار به بانک**، به معنی واگذاری مجدد چک مذکور به بانک میباشد که برای آن باید بانک و تاریخ واگذاری تعیین گردد.

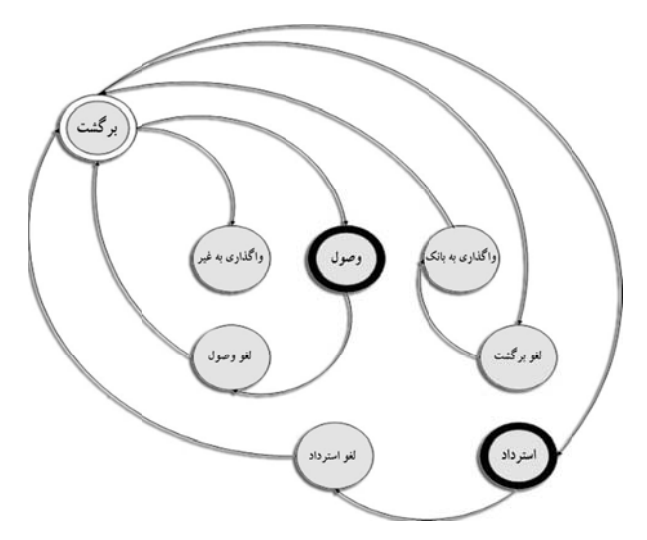

و**اگذار به غير**، به معنى تحويل چک مذکور به شخص ديگرى غير از صادرکنندۀ ان است. بنــابراين در پــايين پنجــره و در مقابــل عبارت «دریافتکننده»، نام پرداختکنندهٔ قبلی آورده شده و امکان انتخاب شخص دیگر از منوی مقابل آن، یا تعیین کد حسابداری در ذيل آن، وجود دارد. بدين ترتيب كد شخص و تاريخ تحويل ذكر مىشود.

**وصول**، به معنى نقد شدن چک مذکور به صورت مستقيم است که براى آن بايد محل وصول (صندوق يــا بانــک) و تــاريخ وصــول نعيين شود.

ا**سترداد**، به معنى پس دادن چک به صادر کنندهٔ آن مىباشد.

لغو برگشت: براي مواقعي كه عمليات برگشتِ چک، اشتباهي انجام شده باشد در نظر گرفته شده است.

### **ر به غير مرحلة واگذار ي اسناد در مر پيگيري**

مراحل در نظر گرفته شده برای اسناد واگذار شده به غیر عبارتند از: **مرجوعي از غير**: به معنى ارجاع چک از طرف فرد دريافت کننده مىباشد.

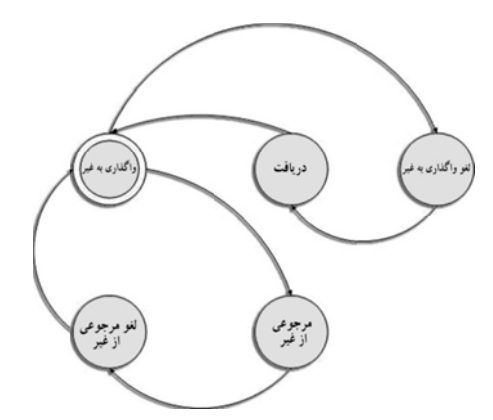

ب**ر گشت**، به معنى بر گشت چک ِ واگذار شده به محل دريافت مىباشد و براى ان بايد تاريخ بر گشت تعيين شود.

ب**رگشت قطعی**، به معنی برگشت قطعی چک واگذار شده به محل دریافت میباشد و برای آن بایــد تــاریخ برگشـت قطعــی تعیــین شود.

لغو واگذار به غير · براى مواقعى كه عمليات واگذارى چک به غير، اشتباهى انجام شده باشد در نظر گرفته شده است.

# **وصول د در مرحلة و يگيري اسناد پي**

برای اسناد وصول شده تنها مرحلهٔ لغو وصول در نظر گرفته شده است:

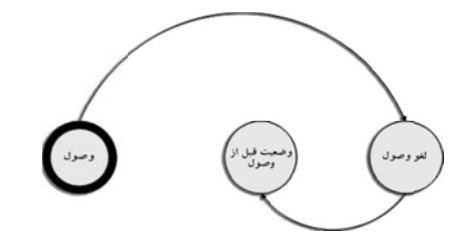

لغو وصول<sub>َّ</sub> برای مواقعی که عملیات وصول چک اشتباها انجام شده باشد در نظر گرفته شده است.

#### **ده د استرداد شد يگيري اسناد پي**

مراحل در نظر گرفته شده برای اسناد استرداد شده عبارتند از:

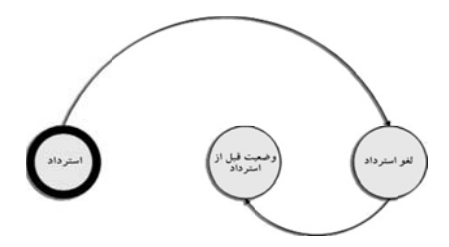

لغو استرداد<sub>َ</sub>: برای مواقعی که عملیات استرداد چک، اشتباهی انجام شده باشد در نظر گرفته شده است.

#### **ضميني د چكهاي تض يگيري اسناد پي**

ین گزینه همانند گزینه دریافت از قسمت "پیگیری اسناد با وضعیت" میباشد که در صورت وجود داشتن سـند دریافـت از نـوع چکهای تضمینی، مورد استفاده میباشد.

#### **ز غير د مرجوعي از يگيري اسناد پي**

ین گزینه زمانی کاربرد دارد که اسناد واگذار به غیر، مرجوع شده باشند. مراحل در نظر گرفته شده بـرای اسـناد مرجـوع از غیــر عبارتند از: ع

**واگذار به بانک**، به معنی واگذاری مجدد چک مذکور به بانک میباشد که برای ان باید بانک و تاریخ واگذاری تعیین شود.

**واگذار به غير**٠ به معنى تحويل چک مذکور به شخص ديگرى غير از صادر کنندۀ آن است. بنابراين در پــايين پنجــره و در مقابــل عبارت «دریافت كننده»، نام پرداخت كنندهٔ قبلی اورده شده و امكان انتخاب شخص دیگر از منوی مقابل آن، یا تعیین كد حسابداری در ذیل ان، وجود دارد. بدین ترتیب کد شخص و تاریخ تحویل ذکر میشود.

**وصول**: به معنى نقد شدن چک مذکور بصورت مستقيم است که براى ان بايد محل وصول (صندوق يا بانک) و تاريخ وصول تعيين شود. ش

ا**سترداد**؛ به معنی پس دادن چک به صادر کنندهٔ آن است.

لغو مرجوعي از غير · براي مواقعي كه عمليات مرجوعي چک از غير، اشتباها انجام شده باشد در نظر گرفته شده است.

### **صندوق ديگر ل شده به ص ي اسناد منتقل پيگيري**

مراحل در نظر گرفته شده برای اسناد منتقل شده به صندوق دیگر همانند اسناد دریافتنی میباشد، همراه با یک وضعیت جدیــد بــا عنوان «لغو انتقال به صندوق» که برای مواقعی که عملیات انتقال به صندوق اشتباها انجام شده باشد در نظر گرفته شده است.

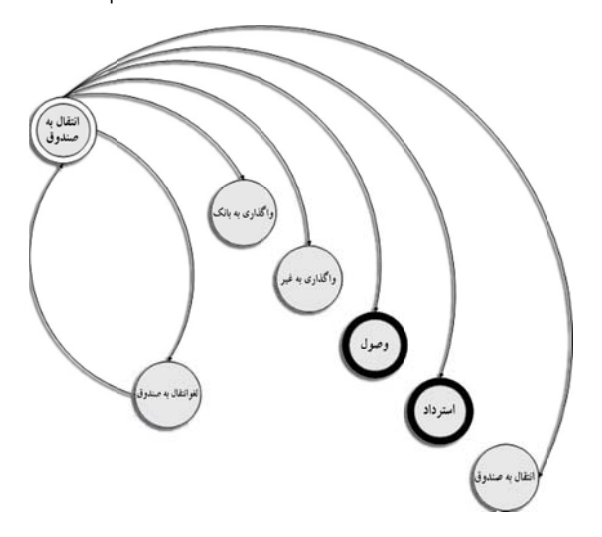

# **ناد دريافتني ة پيگيري اسن كمكي پنجرة منوي ك**

جدول اقلام پنجرهٔ «پیگیری اسناد دریافتنی» شامل منوی کمکی مفیدی است که با فشردن کلید سمت راست موشواره در زمانیکـه نشانگر موشواره بر روی جدول قرار دارد یا فشردن کلید منوی کمکی در صفحه کلید در زمانیکه عنصر فعـال، جـدول اقـلام مـیباشـد نمايان مىشود، اين منو شامل گزينههاى زير است:

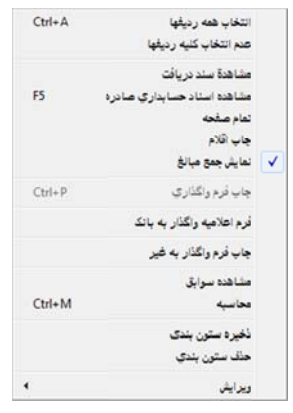

ا**نتخاب همه رديف.ه**ا، با انتخاب اين گزينه مىتوان كليه رديف.هاى موجود را جهت مشخص نمودن وضعيت جديد، انتخاب نمود. **عدم انتخاب كليه رديفها**؛ با انتخاب اين گزينه در صورتي كه در ستون چاپ بعضي از رديفها را انتخاب كرده باشيم، انها را به حالت اولیه خود باز می $\mathfrak{Z}_\kappa$ داند، به طوری که هیچ ردیفی انتخاب نشده باشد.

**مشاهدهٔ سند دریافت**، با انتخاب این گزینه میتوان سند دریافت مرتبط با هر یـک از اقـلام موجـود در جـدول پـایینی پنجـره را مشاهده نمود. با استفاده از گزینهٔ مذکور پنجرهٔ سند دریافت ظاهر شده که در آن سند دریافت مرتبط با قلم انتخاب شده نمـایش داده خواهد شد.

م**شاهدهٔ اسناد حسابداری صادره**: با قرار دادن نشانگر موشواره یا مکـاننمـا بـر روی هـر یـک از اقـلام پنجـرهٔ «پیگیـری اسـناد دريافتني»، احضار منوى كمكي براى آن رديف و انتخاب اين گزينه، صورتي از ارتيكلهاى اسناد حسابدارى صادره براى رديف دريافت مذكور ظاهر خواهد شد. با انتخاب هر يک از ارتيکلها در صفحهٔ نمايان شده نيز مىتوان بصورت مستقيم سند حسـابدارى مربوطــه را مشاهده نمود. بدين ترتيب امكان مشاهده و دسترسي به كلية اسناد حسابداريِ صادره براي هر يك از رديفهـاي دريافـت ثبـت شـده وجود خواهد داشت.

**تمام صفحه:** انتخاب اين گزينه باعث گسترش جدول اقلام به كل پنجرة پيگيري اسناد دريافتني بـراي اسـتفاده از حـداكثر فضـاي صفحه و نمايش بيشتر اقلام ميشود. با استفادة مجدد از همين گزينه وضعيت بصورت عادي بر خواهد گشت.

**چاپ اقلام:** انتخاب اين گزينه امكان تهية فرم چاپي از اقلام فهرست شده در پنجرة «پيگيري اسناد دريافتي» را فراهم مينمايد.

**نمايش جمع مبالغ:** در صورت انتخاب اين گزينه اعداد ستون مبلغ را جمع زده و در آخرين رديـف جـدول اقـلام پيگيـري اسـناد دريافتني جمع مبالغ را نمايش خواهد داد.

**چاپ فرم واگذاري:** با انتخاب اين گزينه ميتوان فرم واگذاري رديف فعال جـدول اقـلام را در صـورتيكه در مرحلـة «واگـذار بـه بانك» باشد، چاپ نمود. براي كسب اطلاعات بيشتر در اين خصوص به راهنماي نرمافزار در خصوص «طرّاحي فرم واگذاري» مراجعـه نماييد.

**فرم اعلاميه واگذار به بانك:** انتخاب اين گزينه امكان چاپ فرم اعلاميه واگذار به بانك را براي چندين چك بـه طـور همزمـان و تنها با يك گزارش فراهم مينمايد. اين آيتم براي شركتهايي كاربرد دارد كه تعداد چكهاي واگذار به بانك آنها زياد بوده و اسـتفاده از آيتم قبلي براي آنها طاقتفرسا ميباشد. لازم به ذكر است كه در آيتم قبلي براي هر چك بايد يك فرم جداگانه چاپ گـردد. نحـوه كار بدين شكل است كه ابتدا چكهاي مورد نظر براي واگذاري را با دو بار كليك در ستون چاپ مشخص نموده و سپس كليك راست نماييد. پس از انجام كليك راست، آيتم فرم اعلاميه واگذار به بانك را انتخاب نماييد.

**چاپ فرم واگذاري به غيره:** با استفاده از اين گزينه ميتوان نسبت به تهية فرم چاپي از رديفهاي انتخاب شده (كه همگي بايد در مرحلة واگذار به غير باشند) اقدام نمود.

**مشاهدة سوابق:** با انتخاب اين گزينه ميتوان براي اسناد دريافتني فهرسـت شـده، صـرف نظـر از اينكـه در حـال حاضـر در چـه مرحلهاي ميباشند، مراحل مختلف طي شده را در جدولي كه به همـين منظـور طرّاحـي شـده، مشـاهده نمـود. جـدول مـذكور شـامل ستونهايي ميباشد كه عبارتند از:

> 1) نوع (شامل: چك، برات، ...) 2) تاريخ 3) وضعيت (شامل: دريافت، واگذار به بانك، ...) 4) كدمحل نگهداري 5) نام محل نگهداري 6) كد شخص طرف حساب 7) نام شخص طرف حساب 8) مبلغ همچنين امكان چاپ سوابق با انتخاب دكمة چاپ وجود دارد.

**محاسبه:** با استفاده از گزينة مذكور برنامه مقادير تعداد رديفهاي ستون، جمع ستون، بيشترين و كمترين مقدار سـتون و ميـانگين ستون انتخاب شده را نمايش خواهد داد.

**ذخيره ستونبندي:** با استفاده از اين گزينه، تغييراتي كه در اندازه، محل قرارگيري، فونت و رنـگ سـتونهـا انجـام شـده اسـت در نرمافزار ثبت و در آينده همواره جدول اقلام پيگيري اسناد به همين صورتي كه در زمان استفاده از اين گزينه تنظـيم شـده نشـان داده خواهد شد. لازم به توضيح است كه براي جابجا كردن ستونها بايد نشانگر موشواره را بر روي نام ستون مورد نظر برده و با پايين نگـه داشتن دكمة سمت چپ آن و حركت دادن موشواره به سمت راست يا چپ، ستون مورد نظر را به محل جديد انتقال داد. آنگـاه دكمـة سمت چپ را رها كرد. همچنين براي تغيير عرض ستون بايد نشانگر موشواره را بر روي لبة سمت چپ عنوان ستون مورد نظر بـرده و به محض تغيير شكلِ نشانگر موشواره كليد سمت چپ آن را فشار دهيد. در پايان با حركت دادن موشواره بـه سـمت راسـت يـا چـپ اندازة ستون مورد نظر را به ميزان دلخواه تغيير داده آنگاه دكمة سمت چپ را رها كنيد. **حذف ستون بندی**، با انتخاب این گزینه تنظیمات ذخیره شده جهت جدول اقلام پیگیری اسناد دریافتنی، حذف شده و جدول اقلام به شكل اوليه ظاهر خواهد شد.

و**يرايش**، اين منو همانطور كه در فصل تسهيلات واقع در كتاب راهنماى كـاربران عمــومى توضــيح داده شــده اسـت، ماننــد كليــهٔ برنامههای Office عملیات ذخیره، حذف و چسباندن متن انتخاب شده را انجام میدهد.

# **دتدار رداختني مد ي اسناد پر پيگيري**

بنجرهٔ پیگیری اسناد پرداختنی شامل امکاناتی است که به کمک آن میتوان نسبت به انجام مراحل تکمیلـی اسـناد پرداختـی اقــدام نمود. به عنوان مثال اعلام وصول (برداشت) یک چک ِصادر شده از بانک یا استرداد چک صادر شده از جمله عملیّاتی میباشـد کـه در ين پنجره انجامپذير است.

ین پنجره شامل دو قسمت است. قسمت اوّل به منظور تهیّهٔ فهرستی از اسناد پرداختی مـدتدار و قســمت دوم بــه منظــور انجــام عملیات بر روی فهرست تهیّه شده میباشد. برای توضیح بیشتر فرض کنید که میخواهیم فهرستی از چک&ای صادر شــده کــه تــاریخ سررسيد انها امروز ميباشند را تهيّه نموده و سپس برحسب شرايط نسبت به اعلام وصولي بعضي از انهـا اقـدام نمـاييم. بــراى چنــين منظوری لازم است که ابتدا فهرستی از چکهای صادر شده با تاریخ سررسید مورد نظر را تهیّه و با مشاهدهٔ هر یک از انها در صـورت زوم نسبت به اعلام وصول اقدام نماييم. حال براي تهيّهٔ فهرستي از اقلام مورد نظر لازم است که گزينــهٔ پرداخــت (کــه نشــاندهنــدهٔ چکهای صادر شدهای است که در حال حاضر در مرحلهٔ پرداخت میباشند) از گزینههای سمت راست پنجرهٔ انتخاب شده و محــدودهٔ ناريخ سررسيد نيز تعيين گردد، حال با انتخاب دكمهٔ «مشاهدهٔ اقلام»، فهرست همهٔ چکهای حائز شرايط فوق نمايـان مـىشـود. حـال ییتوان با انتخاب هر یک از اقلام در جدول و انتخاب هر یک از گزینههایی که در فهرست گزینههای با عنـوان «وضـعیت جدیــد» در بنجره وجود دارند، نسبت به انجام عمليات مورد نظر اقدام نمود. در اين مثال چون هدف ما اعلام وصول چک مىباشد گزينهٔ «وصـول» را انتخاب مىنماييم كه به محض انتخاب، فيلد تاريخ وصول براى ورود تاريخ وصول نمايان مىشود. با وارد نمودن ان و انتخاب دكمـهٔ «تأييد» چک انتخاب شده به مرحلهٔ وصول منتقل خواهد شد.

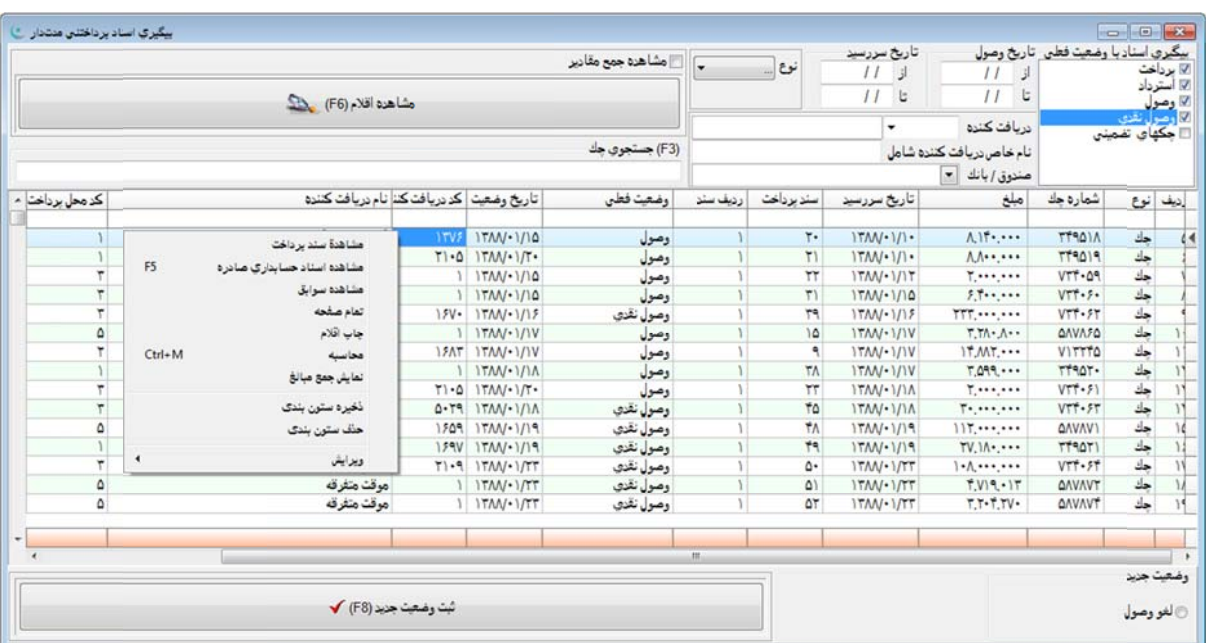

#### **ختني ف اسناد پردا تهاي مختلف وضعيت**

برای تهيهٔ فهرست اقلام مورد نظر، گزينههای قابل انتخابي به شرح ذيل وجود دارند:

**بيگيرى اسناد با وضعيت فعلى**، پنجرهاى با اين عنوان شامل ۵ گزينه مىباشد که عبارتند از:

- **پرداخت:** در صورت انتخاب اين گزينه چكها و اسناد صادر شده كه هنوز اعلام وصول نشدهاند در فهرست، منظـور خواهنـد شد.
	- **استرداد:** در صورت انتخاب اين گزينه چكهايي كه صادر شده و سپس مسترد گرديدهاند در فهرست، منظور خواهند شد.
		- **وصول:** در صورت انتخاب اين گزينه چكهايي كه اعلام وصول شدهاند در فهرست، منظور خواهند شد.
		- **وصول نقدي:** در صورت انتخاب اين گزينه چكهايي كه اعلام وصول نقدي شدهاند در فهرست، منظور خواهند شد.
			- **چكهاي تضميني:** در صورت انتخاب اين گزينه چكهاي تضميني در فهرست منظور خواهند شد.

همانطور كه ملاحظه ميشود با انتخاب هر يك از گزينههاي فوق محدودة تاريخ مربوط به انجـام آن نيـز در مقابـل گزينـه، قابـل تعريف ميباشند و بدين ترتيب ميتوان محدودة زماني مورد نظر براي هر يك از گزينههاي انتخاب شده را نيز تعيين نمود.

**تاريخ سررسيد:** با اعمال محدودة تاريخ سررسيد ميتوان فهرست تهيه شده را از لحاظ تاريخ سررسيد اسناد پرداختي محدود نمود. **دريافتكننده:** ميتوان با وارد نمودن مشخصات دريافتكننده، فهرست را به اقلام مربوط به وي محدود نمود.

**نام خاص دريافتكننده:** ميتوان با وارد تمام يا قسمتي از نام خاص دريافتكننده فهرست را به اقلام مربوط به وي محدود نمود. **صندوق/بانك:** توسط اين گزينه ميتوان گزارش را به يك صندوق يا بانك خاص محدود نمود.

**نوع:** با استفاده از اين گزينه ميتوان فهرست در دست تهيه را به نوع خاصي از انواع پرداخت محدود نمود، براي ايـن منظـور بايـد نوع پرداخت مورد نظر توسط منوي متعلق به قسمت مذكور انتخاب شود. در صورتيكه در نظر باشد كليـة انـواع مـورد نظـر فهرسـت شوند گزينة مذكور را تغيير نداده يا آيتم «...» از منوي مذكور را انتخاب نماييد.

**مشاهدة جمع مقادير:** با انتخاب اين گزينه جمع مبلغ پرداختي نمايش داده خواهد شد.

**مشاهده اقلام:** با انتخاب اين گزينه ميتوان ليسـتي از اقـلام انتخـاب شـده در قسـمت پيگيـري اسـناد را مشـاهده و از وضـعيت پرداختيها مطلع شد.

**جستجوي چك:** بعد از تهية فهرست ميتوان با وارد نمودن شمارة چك خاص، آن را در فهرست تهيه شده پيدا نمود.

#### **پيگيري اسناد در مرحلة پرداخت**

اسناد در مرحلة پرداخت ميتوانند به وضعيتهاي جديد منتقل شوند كه اين وضعيتها عبارتند از: **وصول:** به معني اعلام وصول و نقد شدن سند پرداخت توسط دريافتكنندة آن است كه براي آن بايد تاريخ وصول تعيين گردد. **استرداد:** به معني پس گرفتن سند پرداخت از دريافتكنندة آن ميباشد.

### **پيگيري اسناد در مرحلة وصول**

اسناد در مرحله وصول را ميتوان با انتخاب گزينة {لغو وصول} مجدداً به مرحلـة پرداخـت بازگردانيـد. در مـواقعي كـه عمليـات وصول اشتباهاً انجام شده باشد اين گزينه مورد استفاده قرار ميگيرد.

#### **پيگيري اسناد در مرحلة استرداد**

اسناد در مرحلة استرداد را ميتوان با انتخاب گزينة «لغو استرداد» مجدداً به مرحلة پرداخت بازگردانيـد. در مـواقعي كـه عمليـات استرداد اشتباهاً انجام شده باشد اين گزينه مورد استفاده قرار ميگيرد.

#### **پيگيري اسناد در مرحلة چكهاي تضميني**

اسناد در مرحلة چكهاي تضميني ميتوانند به وضعيتهاي جديد منتقل شوند كه اين وضعيتها عبارتند از: **وصول:** به معني اعلام وصول و نقد شدن سند پرداخت توسط دريافتكنندة آن ميباشد كه براي آن بايد تاريخ وصول تعيين گردد. **استرداد:** به معني پس گرفتن سند پرداخت از دريافتكنندة آن ميباشد.

### **ي ناد پرداختني ه پيگيري اسن كمكي پنجره منوي ك**

جدول اقلام پیگیری اسناد پرداختنی شامل منوی کمکی مفیدی است که با فشردن کلید سمت راست موشواره در زمانیکــه نشــانگر موشواره بر روی جدول قرار دارد یا فشردن کلید منوی کمکی در صفحه کلید در زمانیکه عنصر فعال، جـدول اقـلام مـیباشـد نمایــان ىي شود اين منو شامل گزينههايي است كه عبارتند از:

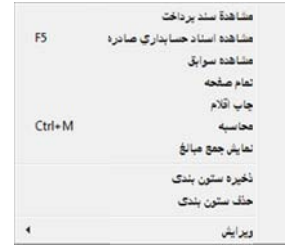

**مشاهدهٔ سند پرداخت**: توسط این گزینه میتوان سند پرداخت صادر شده برای هر یک از اقلام موجود در جدول پـایینی پنجــره را مشاهده نمود. با استفاده از كليد مذكور پنجرة سند پرداخت ظاهر مىشود كه در آن سند پرداخت مـرتبط بـا قلــم مـذكور نشـان داده خواهد شد.

م**شاهدهٔ اسناد حسابداری صادره**: با قرار دادن نشانگر موشواره یا مکـاننمـا بـر روی هـر یـک از اقـلام پنجـرهٔ «پیگیـری اسـناد برداختني»، احضار منوى كمكي براى ان رديف و انتخاب اين گزينه، صورتي از ارتيكـلهـاى اسـناد حسـابدارى صـادره بـراى رديـف برداخت مذكور ظاهر مىشود. با انتخاب هر يک از ارتيکلها در صفحهٔ نمايان شده نيز مـىتـوان بصـورت مسـتقيم سـند حسـابدارى مربوطه را مشاهده نمود. بدین ترتیب امکان مشاهده و دسترسی به کلیّهٔ اسناد حسابداری صادره برای هر یک از ردیـف&ـای دریافـتِ <sup>ن</sup>بت شده وجود خواهد داشت.

**مشاهدهٔ سوابق**۰ با استفاده از این گزینه میتوان برای اسناد پرداختنی فهرست شده، صـرف نظـر از اینکــه در حـال حاضــر در چــه مرحلهای میباشند، مراحل مختلف طی شده را در جدولی که به همـین منظـور طراحـی شـده، مشـاهده نمـود. جـدول مـذکور شـامل ستونهایی میباشند که عبارتند از:

```
، برات، ...) 
وع (شامل: چك،
1) نو
                      ۲) تاريخ
```

```
۳) وضعیت (شامل: پرداخت، استرداد، ...)
```

```
كد محل 
4)
```

```
۵) نام محل نگهداری
```

```
كد شخص 
6)
```

```
م شخص 
7) نا
```

```
بلغ 
8) مب
```
همچنین امکان چاپ سوابق با انتخاب دکمهٔ چاپ وجود دارد.

نمام صفحه: استفاده از اين گزينه باعث گسترش جدول اقلام به كل پنجرهٔ پيگيرى اسناد پرداختني براى استفادهٔ از حداكثر فضـاى صفحه و نمايش بيشتر اقلام ميشود. با استفادة مجدد از همين گزينه وضعيت بصورت قبل بر مي *گ*ردد.

**چاپ اقلام**، انتخاب این گزینه امکان تهیّهٔ فرم چاپی از اقلام فهرست شده در پنجرهٔ »پیگیری اسناد پرداختنی مـدتدار» را فـراهم مينمايد.

**محاسبه**؛ با استفاده از اين گزينه برنامه بصورت خودكار اقدام به نمايش اطلاعات امارى (جمع، تعداد رديـف، بيشــترين، كمتــرين، كمترين بدون صفر و ميانگين) از ستون فعال م<sub>ى</sub>نمايد. نم**ايش جمع مبالغ**؛ در صورت انتخاب اين گزينه اعداد ستون مبلغ را جمع زده و در اخرين رديـف جـدول اقـلام پيگيـرى اسـناد برداختنی جمع مبالغ را نمایش خواهد داد.

**ذخيره ستونبندى**؛ با استفاده از اين گزينه، تغييراتي كه در اندازه، محل قرارگيرى، فونت و رنـگ سـتونهـا انجــام شــده اســت در نرمافزار ثبت و در اینده همواره جدول اقلام پیگیری اسناد به همین صورتی که در زمان استفاده از این گزینه تنظـیم شـده، نشـان داده خواهد شد. لازم به توضیح است که برای جابجا کردن ستونها باید نشانگر موشواره را بر روی نام ستون مورد نظر برده و با پایین نگـه داشتن دكمهٔ سمت چپ ان و حر كت دادن موشواره به سمت راست يا چپ، ستون مورد نظر را به محل جديد انتقال داد. انگـاه دكمـهٔ سمت چپ را رها کرد. همچنین برای تغییر عرض ستون باید نشانگر موشواره را بر روی لبهٔ سمت چپ عنوان ستون مورد نظر بـرده و به محض تغيير شكل نشانگر موشواره كليد سمت چپ آن را فشار دهيد. در پايان با حركت دادن موشواره به سـمت راسـت يــا چــپ ندازهٔ ستون مورد نظر را به میزان دلخواه تغییر داده انگاه دکمهٔ سمت چپ را رها کنید.

**حذف ستونبندی**، با انتخاب این گزینه تنظیمات ذخیره شده جهت جدول اقلام پیگیری اسناد پرداختنی، حذف شده و جدول اقــلام به شكل اوليه ظاهر خواهد شد.

**ويرايش**، اين منو همانطور كه در فصل تسهيلات واقع در كتاب راهنماى كـاربران عمــومى توضـيح داده شــده اسـت، ماننــد كليــهٔ برنامههای Office عملیات ذخیره، حذف و چسباندن متن انتخاب شده را انجام میدهد.

# **ور چك مجوز صدو درخواست م د**

با استفاده از اين گزينه مىتوان قبل از صدور چک ابتدا مجوزى را از اشخاص مورد نظر دريافت کرده و در صورت صـدور مجـوز، چکی را صادر نمود. برای صدور مجوز باید مراحل زیر طی شوند:

ً را صادر نمود. برای صدور مجوز باید مراحل زیر طی شوند.<br>در قسمت {تعاریف← حسابهای تفصیلی} اشخاص مورد نظر، تعریف شوند.

پس از تعاریف مورد نظر می¤وان در قسمتهای "ریال در وجه" و "درخواست¢ننده" با کلیک بر روی دکمهٔ س<mark>سکا</mark> شـخص مـورد نظر را انتخاب نمود. در ادامه با تكميل اطلاعات خواسته شده در مجوز موردنظر مىتوان آن را چاپ يا ثبت نمود.

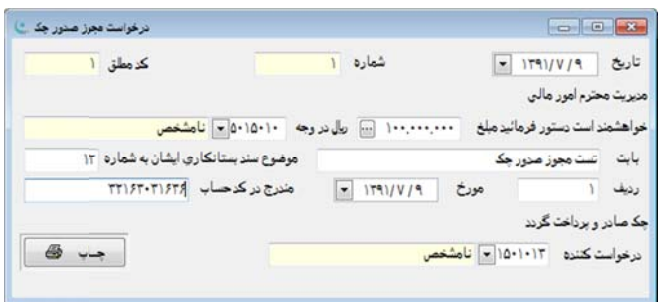

همچنين در اين قسمت اين امكان وجود دارد تا سند پرداخت را از روى مجوز تأييد شدهٔ مورد نظر صادر نماييد كه براى ايـن كـار بر روی پنجرهٔ درخواست مجوز صدور چک، راست کلیک کرده و گزینهٔ "ایجاد سند پرداخت برای فرم درخواست" را انتخـاب نماییــد. پس از باز شدن پنجرۂ سند پرداخت باید نسبت به تکمیل اطلاعاتِ ان اقدام شود.

### **جه نقد جابجايي وج ج**

گاهی اوقات لازم است که مبالغی بصورت نقدی بین منابع مالی موجود در سازمان اعماز صندوق یا بانک جابجا شـوند. بــه عنــوان مثال ممكن است بخواهيم موجودى صندوق را به يكي از حسابهاى جارى بانكى انتقال دهيم يا براى تأمين موجودى يكى از صندوقهـا با حسابهای بانکی، مبلغی را از حساب بانکی دیگری برداشت و به صندوق یا بانک مورد نظر انتقـال دهـیم. در چنـین مـواقعی بـرای جلوگیری از ثبت یک سندِ دریافت و یک سند پرداختِ جداگانه که در عمل با مشکلاتی نیز مواجه میباشند، از پنجـرهٔ جابجـایی وجـه نقد استفاده مىنماييم.

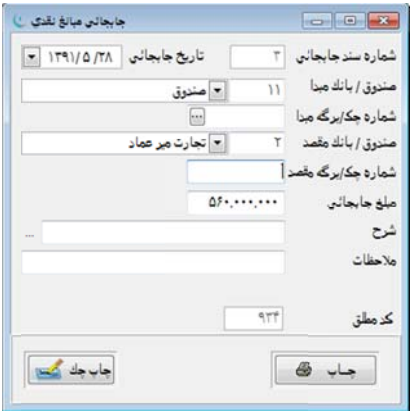

برای ثبت جابجايي نقدی مراحل زير انجام ميشوند.

بنجرهٔ جابجايي وجه نقد را از طريق منوى اصلي «دريافت/پرداخت» گزينهٔ «جابجايي وجــه نقــد» فعــال نمــوده و كليــدهاى اضــافه (Ctrl+Ins) را فشرده يا كليد كمكي 4 را از منوى ابزار انتخاب نماييد.

بعد از فشردن كليد اضافه، تاريخ جارى در فيلد مربوطه نمايش داده خواهد شد كه در صورت لزوم آن را اصلاح نماييد.

صندوق یا بانک مبدأ را که در واقع دهندهٔ پول جابجا شده است، در محل خود تعیین نمایید.

صندوق یا بانک مقصد را که همان گیرندهٔ مبلغ نقدی میباشد در محل مشخص شده تعیین نمایید.

شماره چک یا بر گه مبداً را در محل مشخص شده وارد نمایید.

شماره چک یا بر گه مقصد را در محل مشخص شده وارد نمایید.

مبلغ انتقال داده شده را در محل مربوطه وارد نماييد.

در مقابل عبارتِ «ملاحظات» نيز توضيح مختصرى در ارتباط با شرح جابجايي وارد نماييد.

طلاعات وارد شده را با انتخاب دكمهٔ ثبت ملمجله یا فشردن كلیدهای Ctrl+W ثبت نمایید.

همانطور كه ملاحظه مىشود شمارة سند جابجايى با توجه به تاريخ ان بعد از ثبت سند تخصيص خواهد يافت. كد مطلق نيز كه در بايين پنجره نمايش داده شده به منظور استفادهٔ داخلي نرم|فزار در نظر گرفته شده است با فشردن كليد سمت راست موشواره و انتخاب گزینهٔ مشاهده سند حسابداری، امکان مشاهدهٔ سند حسابداری برای کاربر فراهم خواهد شد.

# **ت ت و پرداخت يات دريافت بداري عملي ر سند حساب صدور**

در منوی اصلی «دریافت/پرداخت» با انتخاب گزینهٔ «صدور سند حسابداری» ، پنجرهای در نظر گرفتــه شــده کــه در آن مــیتـوان سناد حسابداری عملیات دریافت و پرداخت را ایجاد و بعد از کنترل، اسناد مذکور را به پنجرهٔ اسناد حسابداری منتقل نمود.

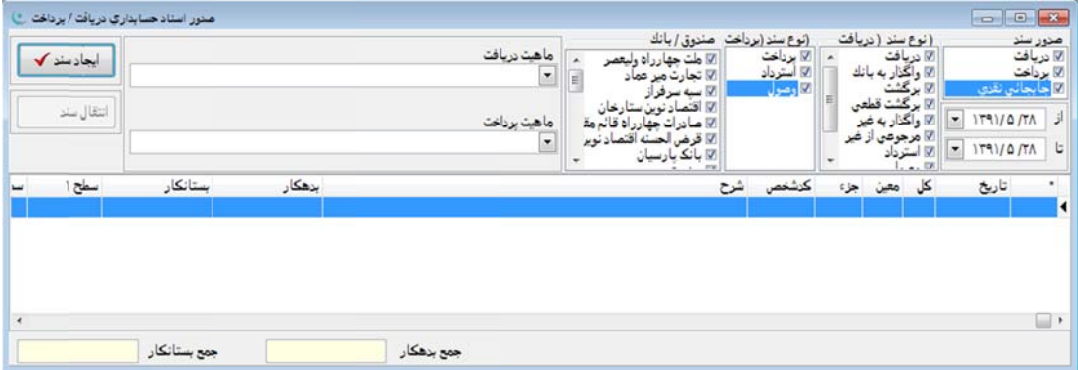

ین تسهیلات علاوه بر امکان صدور همزمان اسناد حسابداری است که در نـرم|فـزار وجـود دارد. لازم بـه توضـیح اسـت کـه در نرمافزار به دو صورت میتوان اسناد حسابداری حاصل از عملیات نرمافزار دریافت و پرداخت را ایجاد نمود: روش اول ايجاد اسناد حسابداري بصورت همزمان ميباشد كه براي اين كـار كـافي اسـت در پنجـرة «دريافت/پرداخـت»، گزينـة «تعاريف» را انتخاب نموده و از منوي فرعيِ آن گزينة «صندوق و بانك» را احضار نماييد. براي هر يك از صندوقها و بانكهاي تعريف شده گزينههاي «سند حسابداري خودكار صادر شود» و «سندهاي حسابداري خودكار بصورت همزمان صـادر شـوند» را فعـال نماييـد. بدين ترتيب در صورتي كه تعاريف سرفصل حسابهاي مرتبط با هر يك از صندوقها و بانكها در پنجرة مذكور تعريف شـده باشـند، نرمافزار در زمان ثبت و پيگيري اسناد دريافت و پرداخت به صورت خودكار و همزمان نسبت به صدور اسناد حسابداري مرتبط اقـدام مے,نماید.

در روش دوم اسناد حسابداري بصورت همزمان صادر نميشوند وليكن در مقاطعي مطـابق بـا نظـر كـاربر اسـناد مـذكور بصـورت خودكار توسط نرمافزار ايجاد و به پروندة اسناد حسابداري انتقال مييابند. براي اين منظور در پنجرة «تعاريف صندوق و بانك» براي هر يك از صندوقها و بانكهاي تعريف شده گزينة «سند حسابداري خودكار صادر شود» را بصورت فعال و گزينة «سـندهاي حسـابداري خودكار بصورت همزمان صادر شوند» را غير فعال نماييد. همچنين لازم است كه تعاريف سرفصل حسابهـاي مـرتبط بـا هـر يـك از صندوقها و بانكها در پنجرة مذكور بصورت كامل تعريف شده باشند، در اين حالت نرمافزار بصورت همزمان اسناد حسابداري حاصل از عمليات دريافت و پرداخت را صادر نمينمايد ولي اين امكان وجود دارد كه در هر زمان كه كاربر بخواهد اسناد مذكور را ايجاد و بـه پروندة اسناد حسابداري منتقل نمايد.

پنجرهاي كه در اين قسمت توضيح داده ميشود براي رسيدن به روش دوم كه در فوق بدان اشاره گرديد ميباشد. با استفاده از اين پنجره ميتوان اسناد حسابداري حاصل از عمليات دريافت و پرداخت هر روز را برحسب نوع (دريافت، پرداخت، جابجـايي وجـه نقـد)، مرحله (دريافت، واگذار به بانك، وصول و پرداخت، وصول، ...)، صندوق و بانك، ماهيتهاي دريافت و پرداخت و ... تفكيـك نمـود و در نهايت به پروندة اسناد حسابداري ارسال كرد. در زير نحوة صدور اسناد حسابداري در اين قسـمت و نحـوة اسـتفاده از اقـلام مربوطـه توضيح داده خواهد شد:

**صدور سند:** اين قسمت شامل 3 گزينه ميباشد كه عبارتند از:

**دريافت:** انتخاب اين گزينه به معني آن است كه ميخواهيم اسناد حسابداري حاصل از ثبـت و پيگيـري اسـناد دريافـت را صـادر نماييم.

**پرداخت:** انتخاب اين گزينه به معني آن است كه ميخواهيم اسناد حسابداري حاصل از ثبت و پيگيـري اسـناد پرداخـت را صـادر نماييم.

**جابجايي نقدي:** انتخاب اين گزينه به معني آن است كه ميخواهيم اسناد حسابداري حاصل از عمليات جابجـايي وجـه نقـد (ثبـت شده در پنجرة «جابجايي وجه نقد» از منوي دريافت و پرداخت) را صادر نماييم.

**تاريخ:** توسط اين گزينه مشخص ميشود كه صدور سند حسابداري براي چه تاريخي انجام شود. بر اساس تاريخ وارد شده در ايـن قسمت، براي فعاليتهاي انجام شده در نرمافزارِ دريافت و پرداخت كه در تاريخ مذكور باشند، سند حسابداري ايجاد خواهد شد. گزينة تاريخ نميتواند خالي باشد.

**نوع سند (دريافت):** در صورتيكه گزينة «دريافت» را در قسمت قبلي (صدور سند) انتخاب كرده باشيد، مجموعة گزينههايي با ايـن عنوان فعال ميشوند. توسط اين گزينهها ميتوان به نرمافزار اعلام نمود كه قصد صدور اسناد حسابداري حاصل از كـداميك از مراحـل دريافت (دريافت، واگذار به بانك، برگشت، برگشت قطعي، واگذار به غير، مرجوعي از غير، استرداد، وصول، انتقال به صندوق) را داريد. امكان صدور سند حسابداري بر اساس تركيبي از مراحل فوق نيز وجود دارد.

**نوع سند (پرداخت):** در صورتيكه گزينة پرداخت در گزينة «صدور سند» انتخاب شده باشد، مجموعه گزينههايي با اين عنوان فعال ميشوند. توسط اين گزينهها ميتوان به نرمافزارِ اعلام نمود كه قصد صدور اسناد حسابداري حاصـل از كـداميك از مراحـل پرداخـت (پرداخت، استرداد، وصول) را داريد. امكان صدور سند حسابداري بر اساس تركيبي از مراحل فوق نيز وجود دارد.

**صندوق يا بانك:** با استفاده از اين گزينه ميتوان صندوقها و بانكهايي را كه ميخواهيد براي آنها سـند حسـابداري صـادر شـود، انتخاب نماييد. م**اهیت دریافت**، در صورت تعیین مقدار برای این گزینه فقط برای اسناد دریافتِ ثبت شده با ماهیّت مذکور سند حسابداری ایجاد خواهد شد، در صورت خالی بودن گزينهٔ مذكور اسناد حسابداری بدون فيلتر شدن بر اساس ماهيت ايجاد خواهند شد.

م**اهيت پرداخت**؛ در صورت تعيين مقدار براى اين گزينه فقط براى اسناد پرداختِ ثبت شده بـا ماهيـت مـذكور سـند حسـابدارى یجاد خواهد شد، در صورت خالی بودن گزینهٔ مذکور اسناد حسابداری بدون فیلتر شدن بر اساس ماهیت ایجاد خواهند شد.

ا**يجاد سند**؛ با انتخاب اين دكمه نرم|فزار نسبت به ايجاد سند حسابدارى با توجه به شرايط و محدودههاى تعريف شده اقدام خواهد نمود.

ا**نتقال سند**؛ با انتخاب این دکمه سند حسابداری که توسط کلید «صدور سند» ایجاد شده و در صفحه قابل مشاهده است به پروندهٔ سناد حسابداری منتقل خواهد شد.

جدول اقلام که در آن سند حسابداری نمایش داده میشود شامل منوی کمکی است که با فشـردن کلیـد سـمت راسـت موشـواره زمانيكه نشانگر موشواره بر روى جدول اقلام قرار دارد، يا فشردن كليد منوى كمكى زمانيكه عنصر فعـال، جـدول اقـلام اسـت، نمايــان ىي شود اين منو شامل گزينههاى مىباشد كه عبارتند از:

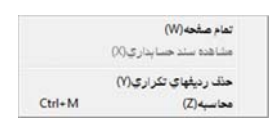

نمام صفحه: انتخاب این گزینه باعث گسترش جدول اقلام به کل پنجرهٔ گزارش برای استفادهٔ از حداکثر فضــای صــفحه و نمــایش یشتر اقلام میشود. با استفادهٔ مجدد از همین گزینه اندازهٔ پنجره به اندازهٔ قبلی بر خواهد گشت.

**مشاهدهٔ سند حسابداری**، با قرار دادن نشانگر موشواره یا مکاننما بر روی هر یک از اقلام پنجرهٔ «صدور سند حسابداری» و احضار منوی کمکی برای آن ردیف و انتخاب این گزینه، صورتی از آرتیکلهای اسناد حسابداری صادره برای ردیف مذکور ظاهر خواهد شـد. با انتخاب هر يک از ارتيکلها در صفحهٔ نمايان شده نيز مىتوان بصورت مستقيم سند حسابدارى مربوطه را مشاهده نمود. بدين ترتيب مکان مشاهده و دسترس<sub>ی</sub> به کلیّهٔ اسناد حسابداری صادره برای هر یک از ردیفهای دریافت ثبت شده وجود خواهد داشت.

**حذف رديفهاي تكراري**، با استفاده از اين گزينه ميتوان نسبت به حذف رديفهاي تكراري سند، اقدام نمود.

**محاسبه**؛ با استفاده از این گزینه برنامه بصورت خودکار اقدام به نمایش اطلاعات آماری (جمع، تعداد ردیـف، بیشــترین، کمتــرین، كمترين بدون صفر و ميا<del>ن</del>گين) از ستون فعال م<sub>ى</sub>نمايد.

# **داخت يافت و پر شهاي دري گزارش**

گزارشهای دریافت و پرداخت به منظور تهیهٔ دفاتر و جداول و صورتهای خلاصه از اطلاعات دریافت و پرداخت که در نرم|فـزار نبت شده مورد استفاده قرار می گیرد. همچنین میتوان از این گزارشها اطلاعات مفیدی در ارتباط با گردش منابع مالی، اشخاص، انواع ماهیّتهای دریافت و پرداخت و موجودی منابع بدست اورد. این گزارشها در ۴ دسته ارائه شدهاند کـه در جـای خـود توضـیح داده شد. خواهند ش

# **( تر عملكرد)رداخت (دفت دريافت/پر دفتر د**

با انتخاب گزينهٔ «گزارش» از منوي اصلي «دريافت/پرداخت»، منوي فرعي گزارشها رويت ميشود كه بــا انتخــاب گزينــهٔ «دفتــر دريافت ⁄پرداخت» پنجرهاى ظاهر مىشود كه با استفاده از آن مىتوان گزارش صورتِ دريافـتـهـا و پرداخـتـهـا را بطــور مســتقل يــا دريافتها و پرداختها را بصورت توام تهيّه نمود.

گزينهها و مقاديرى كه در زمان تهيّهٔ اين گزارش توسط كاربر انتخاب يا تعيين مىشوند عبارتند از:

**دفتر عملكرد و نوع**: اين قسمت داراى پنج گزينهٔ ١- دريافت ٢- پرداخت ٣- جابجايى نقدى ۴- فروش ۵- خريد اســت. انتخــاب هر يک از اين پنج گزينه موجب لحاظ شدن اسناد مربوطه در گزارش خواهد شد. در پايين پنجرهٔ «دفتر عملکـرد»، قســمتى بـا عنــوان «نوع» وجود دارد كه شامل انواع دريافتها و پرداختها از جمله: نقد، چك، طلب و … مىباشد. با انتخاب هر يک از انـواع فـوق دفتـر عملکرد برای اسناد مربوط به ان نوع تهیّهٔ میشود. کادر مربوط به تاریخ شامل عناوینی است که عبارتند از «تاریخ وضـعیت فعلـی» و «تاريخ جابجايي» كه با انتخاب گزينههاى دفتر عملكرد تغيير مىيابد. كاربر مىتواند محدودهٔ تاريخى مورد نظر خود را براى تهيّةً دفتـر عملكرد برحسب موارد بيان شده تعيين نمايد. با انتخاب گزينهٔ «دريافت» قسمتي با عنوان «وضـعيت (دريافـت)» و بــا انتخــاب گزينــهٔ «پرداخت» قسمتی با عنوان «وضعیت (پرداخت)» ظاهر میشود که در ادامه کاربرد آنها شرح داده خواهد شد.

**وضعيت (دريافت)**؛ در صورت انتخاب گزينهٔ «دريافت» از دفتر عملكرد قسمتى با عنوان «وضعيت (دريافت)» نمايــان خواهــد شــد كه انتخاب هر يک از گزينههاى ان موجب افزودن اقلام دريافتنى داراى وضعيت متناظر با ان گزينه در گزارش نهايى مىشود.

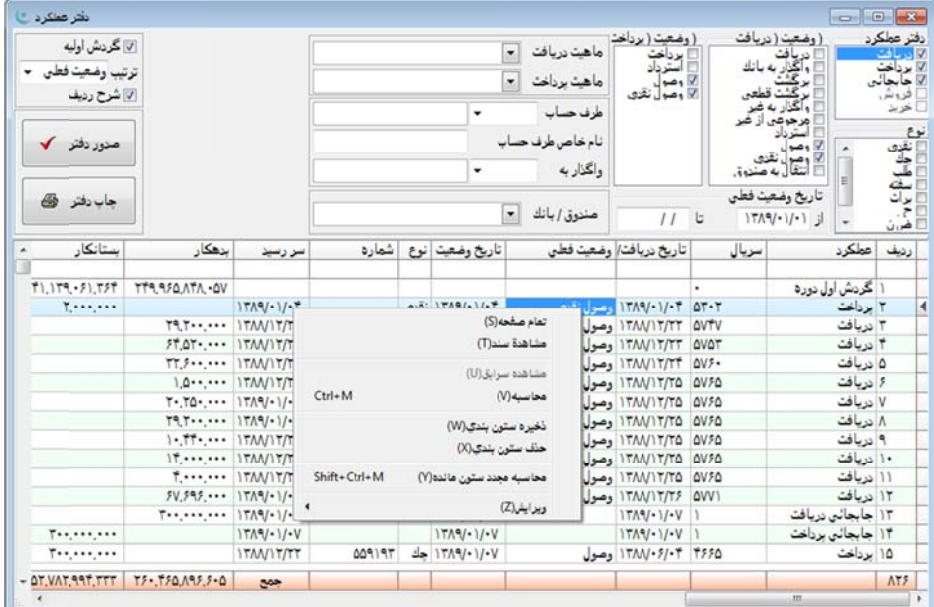

**وضعيت (پرداخت)**، در صورت انتخاب گزينهٔ «پرداخت» در دفتر عملکرد قسمتي با عنوان «وضعيت (پرداخت)» نمايـان مـيشـود كه انتخاب هر يک از گزينههاى آن موجب افزودن اقلام پرداختنى داراى وضعيت متناظر با آن گزينه در گزارش نهـايى خواهـد شـد. همچنين هنگام انتخاب هر گزينه امكان تعيين محدودۀ تاريخي براي آن، ذيل اين قسمت فراهم شده است.

م**اهيّت دريافت**، با انتخاب يكي از گزينههاي اين قسمت ميتوان اقلام دريافت مندرج در گزارش را به ماهيّت انتخاب شده در اين گزينه محدود نمود.

م**اهيّت پرداخت**: فهرست گزينههايي شامل انواع پرداخت قبلا تعريف شده است، با انتخاب يكي از گزينههای اين قسمت ميتــوان قلام پرداخت مندرج در گزارش را به ماهيّت انتخاب شده در اين گزينه محدود نمود.

**طرف حساب**؛ طرف حساب در اسناد دریافت، پرداخت *ک*ننده و در اسناد پرداخت، دریافت کننده می<sub>ا</sub>شـد. بـا انتخــاب ایــن گزینــه میتوان فهرست اقلام در گزارش را به یک شخص خاص که در این گزینه مشخص شده است محدود نمود.

نا**م خاص طرف حساب**؛ با انتخاب این گزینه میتوان فهرست اقلام در گزارش را به یک نام خاص یا یک شخص که قبلا در اسناد دریافت و پرداخت تحت همین عنوان ثبت و در این گزینه مشخص شده است محدود نمود.

و**اگذار به**، با انتخاب این گزینه میتوان اقلام دریافتنی مندرج در دفتر را به اقلامی که به یک شخص واگذار شدهاند محدود نمـود. حساب شخص مورد نظر در اين محل تعيين مي ود.

**صندوق/بانک**، با انتخاب يکي از اقلام موجود در اين گزينه ميتوان فهرست اقلام در گزارش را به صندوق يا بانک انتخـاب شــده در اين گزينه محدود نمود.

**گردش اوّليـه**: در صورت انتخاب اين گزينه، در ابتداى گزارش، گردش و موجودى اوّليــه ذكـر خواهــد شــد. ايــن گــردش شــامل موجودی اولیهٔ ثبت شده در پنجرهٔ «تعاریف صندوق و بانک» و گردش صندوق یا بانک قبل از محدودهٔ تاریخی تعیین شده میباشد. **نرتيب**، توسط اين گزينه مىتوان خروجى گزارش را برحسب يكى از موارد: ۱) ثبت (تاريخ دريافت/پرداخت) ۲) سررسـيد (تـاريخ سررسيد اسناد دريافتني/پرداختني و تاريخ ثبت مورد نقدى) ٣) اخرين وضعيت (تاريخ اخرين كار خاصي از قبيـل دريافـت، پرداخـت، واگذاری، وصول و ... كه بر روی یک قلم دریافتی/پرداختی انجام شده است) مرتب نمود. **شرح رديف**: در صورت انتخاب اين گزينه در گزارش شرح رديف ذكر خواهد شد. **صدور دفتر** ؛ با انتخاب این دکمه گزارش دفتر عملکرد تهیّه خواهد شد. چاپ خواهد شد. رش تهيه شده چ ب اين دكمه گزار **پ دفتر:** با انتخاب **چاپ**

#### **عملكرد كمكي دفتر ع منوي ك**

جدول اقلام گزارش شامل منوی کمکی مفیدی است که با فشردن کلید سمت راست موشـواره در زمانیکــه نشـانگر موشـواره روی جدول اقلام قرار دارد يا فشردن كليد منوى كمكى صفحه كليد در زمانيكه عنصر فعال، جدول اقلام است نمايان مىشود، اين منو شامل گزينههای زير میباشد:

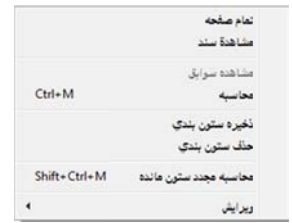

نمام صفحه: انتخاب این گزینه باعث گسترش جدول اقلام به کل پنجرهٔ گزارش برای استفادهٔ از حداکثر فضــای صــفحه و نمــایش یشتر اقلام میشود. با انتخاب مجدد همین گزینه اندازهٔ پنجره به اندازهٔ قبلی بر خواهد گشت.

**مشاهدهٔ سند**؛ با انتخاب این گزینه میتوان سند دریافت یا پرداخت مرتبط با هر یک از اقلام موجود در گزارش را مشاهده نمود. **مشاهدهٔ سوابق**۰ با انتخاب این گزینه میتوان برای هر یک از اقلام فهرست شده در گزارش، صرف نظر از اینکه در حال حاضـر در چه مرحلهای میباشند، مراحل مختلف طی شده را در جدولی که به همین منظور طراحی شده مشاهده نمود.

**محاسبه**؛ با استفاده از این گزینه برنامه بصورت خودکار اقدام به نمایش اطلاعات آماری (جمع، تعداد ردیـف، بیشــترین، کمتــرین، كمترين بدون صفر و ميانگين) از ستون فعال م<sub>ى</sub>نمايد.

**ذخيره ستونبندى**: توسط اين گزينه مىتوان تغييراتى كه در جدول اقلام پنجرهٔ دفتر عملكردِ اعمال شده، براى موارد بعدى مراجعه به پنجرة مذكور ثبت و ذخيره نمود.

**حذف ستونبندی**؛ با انتخاب اين گزينه تنظيمات ذخيره شده جهت جدول اقلام دفتر عملكرد، حذف شده و جدول اقلام بــه شــكل هر خواهد شد. اوليه ظاه

**محاسبه مجدد ستون مانده**: انتخاب این گزینه باعث عملیات بروزرسانی در صورت اعمال تغییرات میشود.

و**يرايش**، اين منو همانطور كه در فصل تسهيلات واقع در كتاب راهنماى كـاربران عمــومى توضـيح داده شــده اسـت، ماننــد كليــهٔ برنامههای Office عملیات ذخیره، حذف و چسباندن متن انتخاب شده را انجام میدهد.

### **روزانه ت موجودي صورت**

با انتخاب گزينهٔ «صورت موجودی روزانه» از منوی فرعی «گزارش» میتوان صورت گردش و موجودی فعلـی منـابع مـالی اعــم از صندوق و بانک را تهيّه تمود. در اين گزارش مقادير موجودی اوّليه، کل دريافتی (با عنوان گردش بـدهکار)، کـل پرداختـی (بـا عنـوان گردش بستانکار)، موجودی، اسناد دریافتنی، اسناد پرداختنی و چکـهای بر گشتی مشخص خواهد شد. در تهيّه گزارش مىتوان هر تركيبى از صندوقها و بانکهايى را که مورد نظر هستند انتخاب و در نهايت با انتخاب دكمهٔ «صـدور» برای تهیّه گزارش اقدام نمود. گزینههای این پنجره به شرح زیر میباشند:

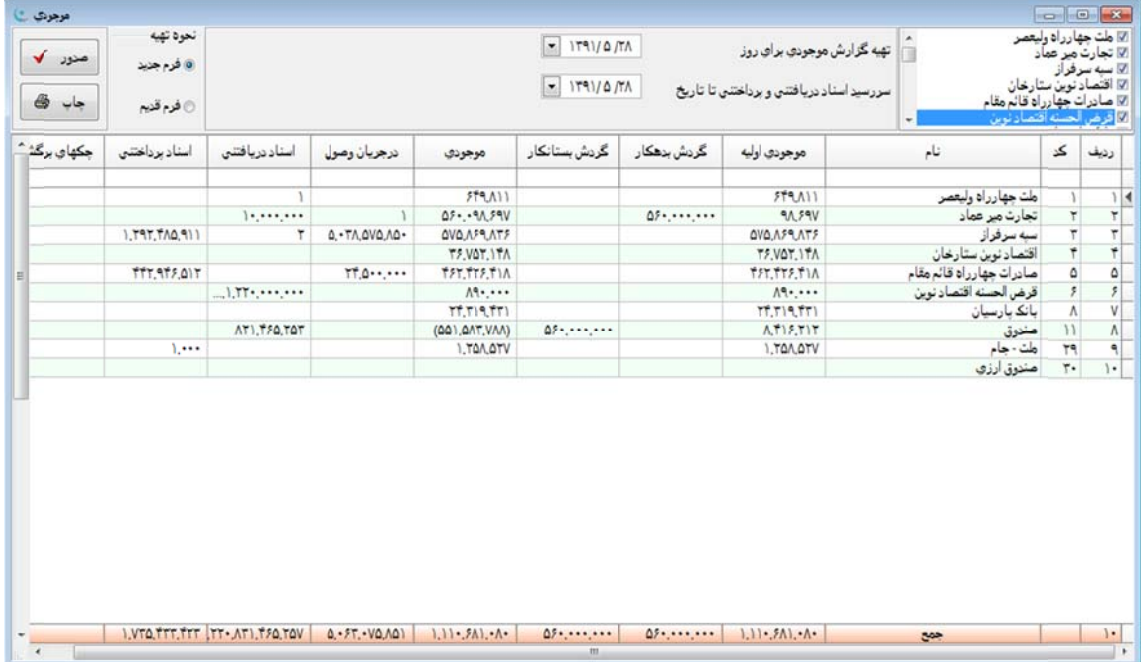

**تهيه گزارش موجودي براي روز**· در مقابل اين عبارت مي¤وان تاريخ روز مورد نظر براي تهيّهٔ گزارش را وارد نمود. تاريخ مــذكور میتواند مربوط به امروز یا روزهای قبل باشد. در صورتیکه تاریخ وارد شده در این محل مربوط به روزهای قبل باشد گزارش موجودی برای پایان ان روز تهیّه خواهد شد.

سررسيد اسناد دريافتني و پرداختني تا تاريخ<sub>ً</sub>. با توجه به اينكه در خروجي گزارش موجودي، دو سـتون اسـناد دريــافتني و اسـناد برداختني وجود دارد ميتوان اسناد دريافتني و پرداختني كه براي هر يک از صندوقها و بانکـها در اين محل ذکر مـيشـود را تـا يـک ناريخ معيّن محدود نمود. بدين ترتيب در صورتي كه در اين محل تاريخي وارد شود جمع رقم اسناد دريـافتني و پرداختنـي منــدرج در ستونهای گزارش از ابتدا تا تاریخ مذکور خواهد بود.

ن**حوهٔ تهیّه**؛ گزارش موجودی به دو صورت قابل تهیّه میباشد که توسط این گزینه قابل تنظیم است.

**صدور** ، با انتخاب اين دكمه گزارش تهيّه خواهد شد.

**چاپ**، با انتخاب این دکمه پنجرهٔ مدیریت چاپ ظاهر میشود.

جدول اقلام گزارش شامل منوی کمکی است که با فشردن کلید سمت راست موشواره در زمانیکـه نشـانگر موشـواره روی جـدول قلام قرار دارد يا فشردن كليد متو در زمانيكه عنصر فعال، جدول اقلام است نمايان مىشود اين منو شامل گزينههاى زير مىباشد:

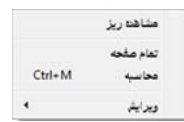

**مشاهده ريز**، با انتخاب اين گزينه پنجره دفتر علكرد اجرا شده و گزارشي از عملكرد آن صـندوق/ بانــك يــا تنخــواهگـردان ايجــاد میشود همچنين گزارش نشان داده شده بيان كننده ميزان دريافتی، پرداختی و ماندهٔ حساب صندوق/ بانک يا تنخواهگردان میباشد.

<mark>تمام صفحه</mark>، انتخاب این گزینه باعث گسترش جدول اقلام به کل پنجرهٔ گزارش برای استفاده از حداکثر فضـای صـفحه و نمـایش بیشتر اقلام میشود. با انتخاب مجدد همین گزینه اندازهٔ پنجره به حالت قبلی بر خواهد گشت.

**محاسبه**؛ با استفاده از اين گزينه برنامه بصورت خودكار اقدام به نمايش اطلاعات امارى (جمع، تعداد رديــف، بيشــترين، كمتــرين، كمترين بدون صفر و ميانگين) از ستون فعال م<sub>ى</sub>نمايد. و**يرايش**، اين منو همانطور كه در فصل تسهيلات واقع در كتاب راهنماى كـاربران عمــومى توضـيح داده شــده اسـت، ماننــد كليــهٔ برنامههای Office عملیات ذخیره، حذف و چسباندن متن انتخاب شده را انجام میدهد.

# **پرداخت ل دريافت/ جدول**

با انتخاب گزينهٔ «جدول دريافت/ پرداخت» از منوی فرعی «گزارش» میتوان جدول دريافتها، پرداختها و جابجايیهای نقــدی را نهيّه نمود. اين گزارش در نوع خود بسيار جالب و پر استفاده بوده و مىتواند دامنهٔ بسيار گستردهاى از نيازهاى كـاربران و مــديران بــه گزارشهای مربوط به دریافتها و پرداختها را برآورده نماید.

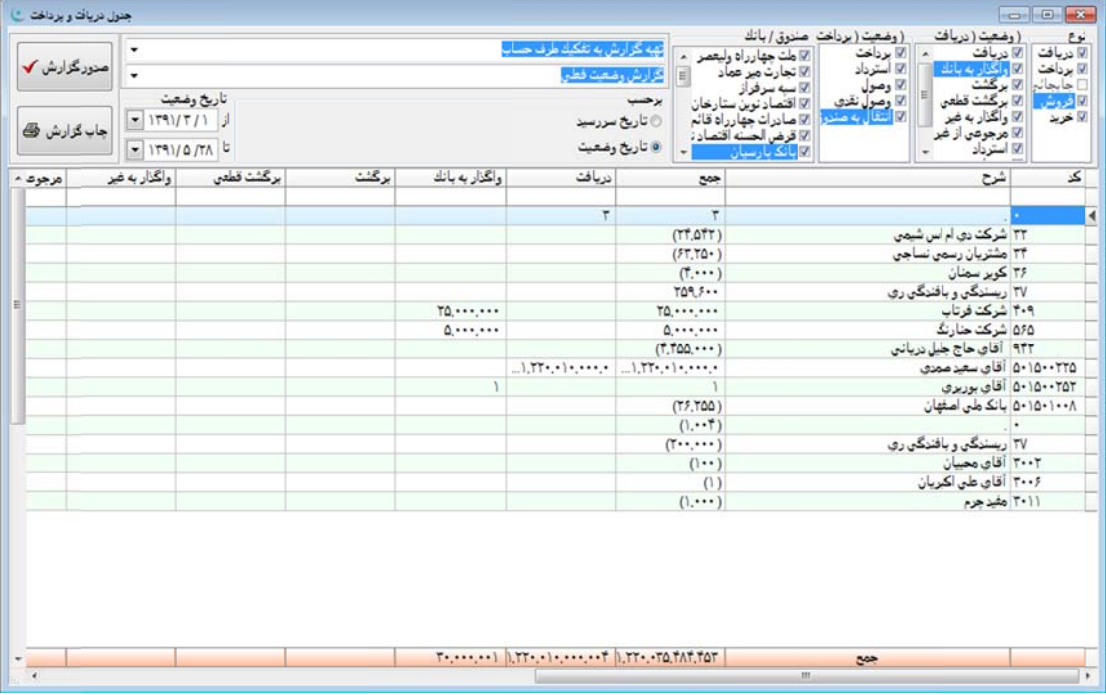

گزینهها و مقادیری که در تهیّهٔ این گزارش توسط کاربر انتخاب یا تعیین میشوند عبارتند از:

ن**وع** اين قسمت داراى پنج گزينهٔ ۱.دريافت ۲.پرداخت ۳.جابجايي ۴.فروش ۵. خريد مىباشد که انتخاب هر يک از گزينهها موجب حاظ شدن اسناد مربوطه در گزارش خواهد شد. لازم به توضیح است که گزینهٔ جابجایی نقدی تنها در صورتی قابل انتخاب اسـت کـه نهیّهٔ گزارش به تفکیک صندوق یا بانک باشد.

**وضعيت (دريافت)**؛ انتخاب هر يک از گزينههاى اين قسمت موجب لحاظ کردن اقلام مربوط به ان گزينه در محاسـبات گـزارش نهایی خواهد شد.

**وضعيت (پرداخت)**، انتخاب هر يک از گزينههاى اين قسمت موجب لحاظ کردن اقلام مربوط به ان گزينه در محاسـبات گـزارش نهایی خواهد شد.

**صندوق یا بانک**، فهرست منابع مالی تعریف شده در این گزینه قابل انتخاب میباشد و میتوان با انتخاب تر کیـبـهـای مختلفـی از انان گزارش نهایی را مطابق با نیاز تهیّه نمود.

**نهيه گزارش به تفكيک**؛ در صورت انتخاب هر يک از گزينههاى «ماهيّت»، «صـندوق و بانـک» و «طـرف حسـاب»، رديـف&ـاى گزارش نهايي به تفكيک و شامل موارد مربوط به همان گزينهٔ انتخاب شده خواهد بود.

اقلام گزارش (گزارش روزانه، گزارش ماهانه و ...)؛ با انتخاب هر یک از این گزینهها ستونهای جدول گزارش به صورت روزانه، ماهانه، فصلي، سالانه يا برحسب وضعيت فعلى اوراق و اسناد، خواهد بود.

**برحسب (تاريخ سررسيد، تاريخ وضعيت)**؛ با انتخاب هر يک از گزينههای اين قسمت و تعيين محـدودۀ تـاريخی ان، گـزارش بـر ساس همان انتخاب تنظيم خواهد شد.

**صدور گزارش**، با انتخاب اين دكمه گزارش تهيّه خواهد شد.

ضار ميشود. ديريت چاپ احض دكمه پنجرة مد **ش:** با انتخاب اين **چاپ گزارش**

جدول اقلام گزارش شامل منوی کمکی است که با فشردن کلید سمت راست موشواره ظاهر میشود. این منو شـامل گزینــهٔ «تمــام صفحه» میباشدکه استفاده از گزینهٔ مذکور باعث گسترش جدول اقلام به کل پنجرهٔ گزارش برای استفادهٔ از حـداکثر فضــای صــفحه و نمايش بيشتر اقلام ميشود. با استفادهٔ مجدد از همين گزينه وضعيت بصورت عادى بر خواهد گشت.

جدول اقلام گزارش شامل منوی کمکی است که با فشردن کلید سمت راست موشواره در زمانیکـه نشـانگر موشـواره روی جـدول قلام قرار دارد يا فشردن كليد متو در زمانيكه عنصر فعال جدول اقلام مىباشد نمايان مىشود اين منو شامل گزينههاى زير است:

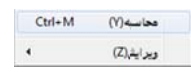

**محاسبه**، با استفاده از اين گزينه برنامه بصورت خودكار اقدام به نمايش اطلاعات آمارى (جمع، تعداد رديــف، بيشــترين، كمتــرين، كمترين بدون صفر و ميانگين) از ستون فعال م<sub>ى</sub>نمايد.

**ويرايش**، اين منو همانطور كه در فصل تسهيلات واقع در كتاب راهنماى كـاربران عمــومى توضـيح داده شــده اسـت، ماننــد كليــهٔ برنامههای Office عملیات ذخیره، حذف و چسباندن متن انتخاب شده را انجام میدهد.

# **پرداخت دريافت / چاپ اسناد چ**

بعد از انتخاب گزينهٔ «چاپ اسناد» از منوی «گزارش»، پنجرهای ظاهر خواهد شد که با تنظیم گزینههای آن نسخهٔ چاپی اسناد ثبت شده در نرم|فزار حسابداری قابل تهیّه میباشد.

میتوان در تهیّه تعدادی از اسناد دریافت/ پرداخت محدودیتهای خاصی را اعمال و چاپ اسناد را در یک محدودهٔ تاریخی یـا بــه دامنهای از شمارهٔ اسناد محدود نمود. گزینههایی که برای تهیّهٔ نسخهٔ چاپی اسناد بکار گرفته میشوند عبارتند از:

فر**م چاپ**، در این قسمت نوع سند حسابداری ثبت شده به یکی از دو شکل «پرداخت» یا «دریافت» تعیین میشود.

**چاپ بر حسب**۰ نحوهٔ مشخص کردن محدودهای از اسناد که نسخهٔ چاپی انها مورد نظر است تعیین میشود. این محدوده میتوانـد دامنهای از اسناد «شماره سند» یا اسناد مربوط به مقطع زمانی «بر حسب تاریخ» باشد. برای تعیین این موارد دو گزینه به شرح زیـر در دسترس كاربران قرار دارند:

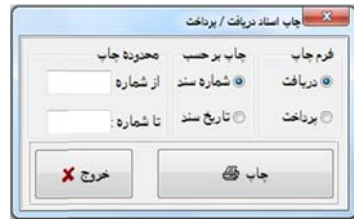

**شماره سند** با انتخاب اين گزينه، در قسمت محدودۀ چاپ، اوّلين و آخرين شمارۀ سندِ مورد نظر براى تهيّۀ نسخۀ چاپى در مقابـل عبارتهای «از شماره» و «تا شماره» تعیین میشوند.

**تاريخ سند**، با انتخاب اين گزينه در قسمت محدودۀ چاپ، اوّلين و اخرين تاريخ سندِ مورد نظر براى تهيّۀ نسـخۀ چــاپى در مقابــل عبارتهای «از تاریخ» و «تا تاریخ» تعیین میشوند.

**چاپ**، انتخاب این دکمه منجر به احضار پنجرهٔ «مدیریت چاپ» برای تهیهٔ نسخهٔ چاپی از اسـناد خواهـد شـد. گزینــههـای پنجــرهٔ «مديريت چاپ» در فصل «تسهيلات» واقع در كتاب راهنماى كاربران عمومى تشريح شده است.

**فصل دوم: اموال و داراييهاي ثابت**

# **مقدمه م**

نرمافزار اموال و داراييهاي ثابت يكي از زيرمجموعههاي **نرمافزار جامع هماهنگ** ميباشد كه عمليــات مربــوط بــه ثبــت، كنتــرل، گزارش گیری از داراییهای ثابت و همچنین محاسبه استهلاک و صدور اسناد حسابداری خودکار مربوط به عملیات نرم|فــزار مــذکور را فراهم مینماید. نرمافزار اموال و داراییهای ثابت در منوی اصلی برنامه قرار دارد که تصویر آنرا میتوان در شکل زیر مشاهده نمود.

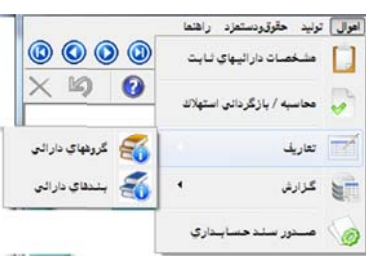

# **ت ييهاي ثابت وال و دارايي تعاريف امو تع**

به منظور انجام عمليات نرم|فزار اموال قبل از ثبت مشخصات دارايىها و اموال ابتدا بايستى نسبت به تعريف اطلاعــات پايــه اقــدام نمود، اين اطلاعات پايه عبارتند از گروهها و بندهاى دارايى، مراكز استقرار دارايى و مراكز هزينه و ...، در ادامه نحوة تعريـف اطلاعــات مذكور توضيح داده خواهد شد:

# **ارايي گروههاي د گ**

هر دارايي در يک گروه مشخص به خود قرار ميگيرد. گروهبندی داراييها به اين خاطر ميباشد که هـر دارايـي در دسـته و گـروه مشخصی تفکیک شده تا بتوان استهلاک هر گروه را بصورت سر جمع یا به تفکیک، محاسبه نمود. به طور مثـال در یـک شــرکت، ماشـین سواری جزو گروه وسائط نقليه قرار میگيرد و يک ميز وارد جزو گروه اثاثيه میشود. بـه همـين منظـور امـوال و دارايـیهـای ثابـت را بـه گروههای اصلی دارایی تفکیک کرده تا در نهایت بتوانیم گزارشهای مورد نظر را به تفکیک و سرجمع گروههای مذکور تهیّه نماییم.

برای تعریف یک گروه دارایی ثابت ابتدا باید از منوی اصلی نرم|فزار گزینه «اموال» را انتخاب نمایید. از منوی نمایـان شـده گزینــهٔ «تعاريف» و سپس از منوى فرعي ظاهر شده گزينهٔ «گروههاى دارايي» را انتخاب نماييد.

پس از طی مراحل فوق پنجرهای نمایان خواهد شد که در آن گروههای دارایی قابل تعریف میباشـند. بــرای تعریـف گــروه جدیــد میتوان دکمه کنترلی « ۲۰۰» را از نوار ابزار واقع در بالای صفحه نمایش انتخاب یا از کلیدهای ترکیبی «Ctrl+Ins» استفاده کرد.

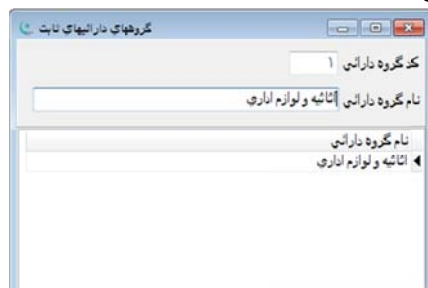

در تعريف هر گروهِ دارايي، اقلام اطلاعاتي زير تعيين ميشوند:

**كد گروه دارايي**؛ در همهٔ قسمتهای نرم|فزار برای ارجاع به هر یک از تعاریف پایه، کـدی در نظـر گرفتـه شـده اسـت، لـذا در نعريف هر يک از گروههاى دارايي نياز به تعيين کد واحدى است که بتوان گروه مورد نظر را به آن نسبت داد. اين کد مىتواند عــددى بین ۱ تا ۹۹۹۹ باشد که محدودیتی برای تعداد گروهها ایجاد نمینماید. در زمان ایجاد گروه جدید، کد گروه دارایـی بصـورت خودکـار نوسط نرم|فزار داده میشود. کد جدید داده شده برابر با بزرگترین کد دارایی تعریف شده به اضافه عدد یک میباشد. چنانچه کد گروه دارايي تاكنون تعريف نشده باشد كد گروه دارايي جديد برابر عدد يک ميباشد. البته هيچ محدوديتي در ارتباط با تغيير كـد داده شـده وجود نداشته و كاربر مىتواند كد دلخواه خود را وارد نمايد. نكته ضرورى در ارتباط با كد گروه دارايى پرهيز از وارد كـردن كـد گـروه نكراری است. در صورتی كه كد وارد شده تكراری باشد، نرم|فزار پیام «كد وارد شده تكراری اسـت» را مـنعكس و از ثبـت كـد گـروه نكرارى جلوگيرى مىنمايد.

ن**ام گروه دارايي**، نام گروه دارايي يک عبارت حداکثر ۴۰ حرفي است که تا حدودی معرف نوع دارايي مربوطه ميباشد. ورود نام و كد گروه دارايي از جمله موارد اجبارى بوده و براى ثبت مشخصات دارايي مورد نظر بكار مىرود. در انتها نيز براى ثبت عمليات انجــام شده بايد از نوار ابزار دكمه « W » يا كليدهاى تركيبي Ctrl+W را فشار داده تا كليّه تغييرات يا كدهاى جديد ثبت شوند.

# **ي دارايي بندهاي**

همانطور كه در توضيح گروههاى دارايى، هر دسته از دارايىها را در يک گروهِ مشخص قرار داديــم، هــر گــروه از دارايــىهــا را نيــز ییتوان به قسمتهای کوچکتری به نام «بندهای دارایی» تفکیک نمود، بدین ترتیب هر یک از داراییها در یک گروه اصلی و یک بنــد كه مربوط به همان گروه اصلی میباشد قرار داده خواهد شد. بطور مثال برای گروه دارایی اثاثیه میتوان بند لوازم دفتری را بكار گرفت. برای اضافه کردن یا تغییر در بندهای دارایی از قسمت {اموال← تعاریف← بندهای دارایی} اقدام نمایید. پس از طی مراحل فـوق پنجرهای با عنوان «بندهای داراییهای ثابت» نمایان میشود که در آن میتوان به تعریف مشخصات بندهای داراییهـای ثابـت و روش محاسبهٔ استهلاک و همچنین تعیین کدینگ حسابداری هزینه و ذخیرهٔ استهلاک برای آنها پرداخت.

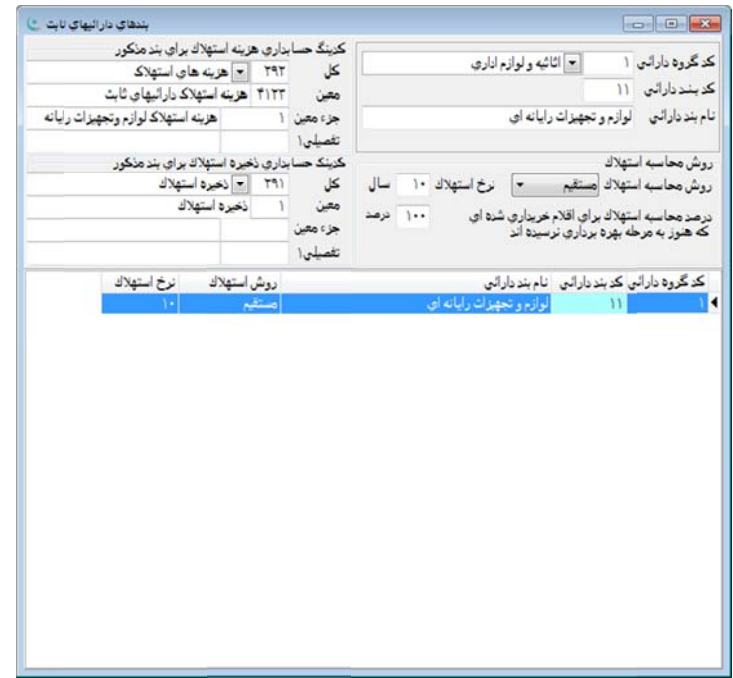

ر دهيـد سـپس برای تعریف بند دارایی جدید ابتدا باید از نوار ویرایش دکمهٔ کنترلی ملکا کلیدهای ترکیبـی Ctrl+Insert را فشـار مشخصات بند جدید را در محلهای مربوطه وارد نمایید.

كد گروه دارايي كه قبلاً در قسمت گروههاي دارايي تعريف شدهاند، در قسمت كد گروه دارايي وارد ميشوند. اين عمل با استفاده از موشواره و كليک کردن بر روى دکمهٔ الساّ یا استفاده از کلیدهاى ترکیبى Ctrl+Enter انجام مىشود، همچنین مىتـوان کـد مربوطـه را بصورت مستقيم در محل مربوطه وارد نمود. در ادامه بايد بند دارايى و همچنين شرحى كه براى ان انتخاب نمودهايد را در محـلهـاى مربوط به خود وارد نماييد. بخاطر داشته باشيد درج كد بند دارايي و نام بند دارايي اجبارى ميباشد. در ادامه به تعيين كدينگ حسابدارى هزينۀ استهلاک و همچنين كدينگ ذخيرۀ استهلاک مربوط به بند دارايى مورد نظر پرداختـه میشود. با انتخاب دکمهٔ لسا یا فشردن کلیدهای Ctrl+Enter، کدینگ مورد نظر را از منوی آماده انتخاب نمایید.

در قسمت میانی پنجرهٔ بندهای دارایی روش محاسبه استهلاک که یکی از سه گزینهٔ ۱.مسـتقیم ۲.نزولـی ۳.نـدارد را از منـوی ان نتخاب كرده و نرخ (ضريب يا سال) استهلاك بند دارايي مورد نظر را تعيين ميiمياييم. منظـور از نـرخ اسـتهلاك ضـريب اسـتهلاک (روش نزولی) یا تعداد سالی (روش مستقیم) میباشد که دارایی در انتهای آن مستهلک خواهد شد.

در اين پنجره گزينهاي با عنوان «درصد محاسبه استهلاک براي اقلام خريداري شدهاي که هنوز به مرحلهٔ بهره برداري نرسيدهاند» وجود دارد كه برحسب درصد، استهلاک يک دارايي که هنوز مورد استفاده قرار نگرفته را محاسبه مينمايد. برای توضـيح بيشـتر ذکـر بک مثال ضروری به نظر میرسد، فرض کنید شرکت پس از خرید یک سری تجهیزات، انها را بدون استفاده در انبار شرکت نگهداری می:ماید. به دلیل مورد استفاده قرار نگرفتن تجهیزات مذکور فقط میتوان ۳۰٪ از کل مبلغ استهلاک آنرا محاسـبه نمـود و نــه تمـامی آنرا. با توجه به اين مثال به كاربرد اين آيتم در محاسبه استهلاک داراييهای ثابتي که مورد استفاده قرار نميگيرنــد پــي مــيبــريم. در ینجا ذکر نکتهای دیگر ضروری به نظر میرسد و ان اینست که اگر برای قلمی از داراییهای ثابت تاریخ بهرهبرداری ذکر نشـده باشـد با تاريخ بهرهبردارى از تاريخ خريد بيشتر باشد استفاده از اين آيتم توسط برنامه انجام شده و اسـتهلاک دارايـىهـاى مــذكور بصــورت درصدی از استهلاک کامل محاسبه خواهند شد. در انتها برای ثبت عملیات انجام شده از دکمهٔ سما این ایوار ویــرایش یـا از کلیــدهای نر كيبي Ctrl+W استفاده ميشود.

# **ت ييهاي ثابت وال و داراي عمليات امو ع**

عملیات ایجاد و تغییر مشخصات داراییهای ثابت، محاسبات استهلاک و نحوهٔ صدور سند حسابداری اموال در ایـن فصــل توضــیح اده خواهد شد: د

## **ثابت داراييهاي مشخصات د م**

به منظور ثبت و گزارش *گ*یری از اموال و داراییهای ثابت میبایستی مشخصات انها را بصورت مـدون در برنامــه ثبـت نمـود. بـه همين منظور در منوي اصلي نرم|فزار گزينهٔ «اموال» و سپس از منوي باز شده گزينهٔ «مشخصات داراييهاي ثابت» را انتخاب مينماييم. بنجرهای به شکل زیر نمایان میشود که به همین منظور و برای ثبت اطلاعات داراییهای مورد استفاده در سازمان بکار برده مـیشـود. در ادامه به شرح موارد موجود در پنجرهٔ مذکور مىپردازيم:

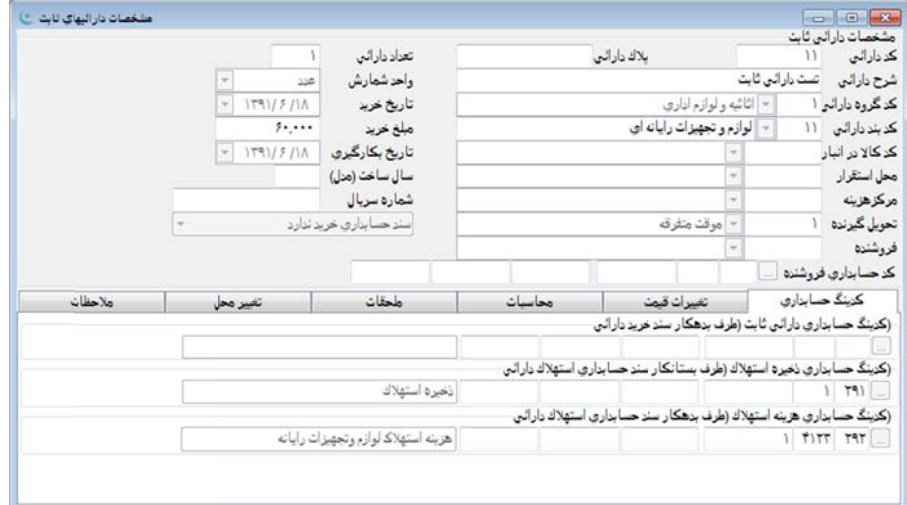

**كد دارايي**، منظور از كد دارايي، كد واحدى است كه به هر قلم از داراييهاى شركت يا مؤسسه تخصيص داده مىشــود تــا بوســيله ان دارايي مورد نظر شناسايي شود. نرم|فزار در ابتدا كد عدد يک را براي اولين قلم انتخاب ميiمايد و اين كد توسط كاربر قابل تغييــر میباشد.

**بلاک دارایی**، پلاک دارایی از جمله موارد غیر اجباری میباشد که به منظور شناسایی دقیقتر داراییها کمک مـینمایــد و درج ان ضروري نيست.

**شرح دارایی**، عبارت است از یک عبارت حداکثر ۵۰ حرفی که شرح مناسبی از دارایی مورد نظر را به ما میدهد.

**كد گروه دارايي**؛ همانطور كه قبلا توضيح داده شد كد گروه دارايي برای دستهبندی دارايیها بكار میرود، با استفاده از موشواره يــا فشردن كليدهاى تركيبى Ctrl+Enter منوى باز شونده كنار آن گشوده شده و مىتوان يكى از مواردى را كه قبلاً در قســمت تعــاريف و زير منوى كد گروه دارايي تعريف شده انتخاب نمود. البته اين كد بصورت دستي توسط كاربر قابل تحرير ميباشد.

**كد بند دارايي**، بندهای دارايی به منظور دستهبندی گروههای دارايی بكار میروند كه توضيح ان در صفحات قبل امــده اسـت. بــا ستفاده از موشواره يا كليدهاى تركيبى Ctrl+Enter مىتوان منوى آن را باز نموده و از گزينههاى موجود در آن استفاده نمود. درج كـد گروه و بند اجباری است.

كد كالا در انبار<sub>'</sub> برای اطلاع از كد انبار كالایی كه استهلاک آن محاسبه میشود از این كد استفاده میشود. این كد باید از قبل در نرمافزار و در مسير {انبار← تعاريف← مشخصات كالا و مواد و خدمات} تعريف شده باشد، درج كد كالا در انبار اجبارى نيست.

**محل استقرار**: برای پی بردن به محل قرارگیری دارایی بکار گرفته میشود. بطور مثال باید بدانیم ماشـین حسـاب بــا کــد دارایــی ۱۰۰۲ در کدام محل (دفتر مرکزی، کارخانه، ...) قرار دارد.

**مركز هزينه**؛ در صورت لزوم مي¤وان براي هر يک از داراييها كد مركز هزينهٔ مرتبط را در اين محل تعريف نمود.

**تحويل گيرنده**، در اين قسمت با فشردن كليدهاى تركيبى Ctrl+Enter يا باز كردن منـوى كركـره اى كنـار ايـن فيلـد بـه وسـيله موشواره منوی جستجوی اشخاص باز م<sub>ی</sub>شود که در ان فهرستی از کد و نام اشخاصی که قبلا در قسمت «حسابهای تفصیلی» واقع در منوی اصلی برنامه در قسمت «تعاریف» وارد شده قابل مشاهده خواهد بود که میتوان کد یا نام مورد نظر را بوسیله دوبار کلیک کردن نوسط موشواره انتخاب نمود یا از برگهدان جستجوی حساب استفاده کرده و نام مورد نظر را جستجو کرد.

**فروشنده**، در این محل کد فروشنده دارایی وارد میشود که میتوان با فشردن کلیدهای ترکیبی Ctrl+Enter یـا بــاز کـردن منــوی كركرهاى كنار اين فيلد به وسيله موشواره، منوى جستجوى اشخاص را باز كرده و به فهرستى از كد و نــام اشــخاص دســت يافــت كــه میتوان کد یا نام مورد نظر را بوسیله دوبار کلیک کردن توسط موشواره انتخاب نمود یا از برگهدان جستجوی حساب استفاده کرد و نام مورد نظر را جستجو نمود. البته برای این کار باید از قبل در قسمت {حسابهای تفصیلی← تعاریف} اشـخاص مـورد نظـر را تعریــف كرده تا در اين قسمت قا<sub>ل</sub>ل مشاهده باشد.

كد حسابداري فروشنده، در اين قسمت ميتوان كد حساب فروشنده را وارد نمود كه البته براي دستيابي به منوى فرعي حسابهـا باید از قبل انواع حسابها را در قسمت {حسابداری← سرفصلهای حسابداری} تعریف کرده باشید.

ه، تعيين ميشود. س مشخص شده دارايي براي جنس ن قسمت تعداد د **د دارايي:** در اين **تعداد**

**واحد شـمارش**: پس از تعیین سرفصلهای حسابداری مربوط به هزینه و ذخیرهٔ استهلاک بایستی واحد شمارش کالای مورد نظر را نعيين نمود. براى اين منظور بايد از قبل تعاريف مربوط به انواع واحدهاى شمارش در قسمت واحدهاى كالا و مواد انجام شده باشد كه برای این کار باید از منوی اصلی برنامه مسیر ﴿تعاریف← تعاریف پایه← واحدهای کالا و مواد} را انتخاب نمود.

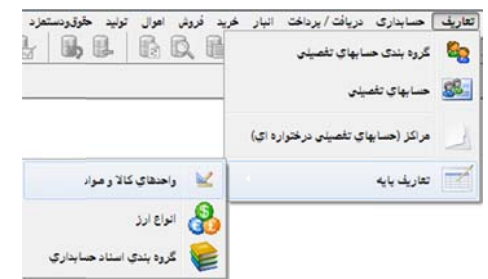

در پنجرهٔ واحدهای کالا و مواد از کلید ا<mark>ک</mark> نسبت به اضافه کردن یک واحد شمارش کالا و مواد استفاده میشود. با اضافه شدن هـر واحد، سيستم يک عدد به کد قبل اضافه کرده و در محل کد واحد نمايش مىدهد، البته اين کد توسط کاربر قابـل ويــرايش مــىباشــد. پس از آن شرحي از واحد مورد نظر را در محل شرح وارد نماييد. پس از طي كليــهٔ مراحــل فــوق بــا زدن دكمــه كنترلــي �� از نــوار ویرایش یا کلیدهای ترکیبی Ctrl+W نسبت به ثبت تغییرات انجام شده اقدام نمایید.

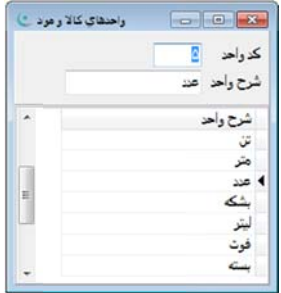

محلهای مربوط به خود درج شوند تـا برنامه تاريخ خريد و شروع بكارگيرى كالا و همينطور مبلغ خريد را براى محاسبه استهلاک كالاى مورد نظر، مورد استفاده قرار دهد. تا**ريخ خريد، مبلغ خريد و تاريخ بكارگيرى**، ايتمهاى ديگرى هستند كه بايد به ترتيب در

در قسمتِ دیگر پنجرۂ مشخصات داراییهای ثابت سال ساخت و شماره سریال قرار دارد که میتوان سال ساخت و سـریال دارایـی مورد نظر را وارد نمود. درج سال ساخت و شماره سريال اجبارى نبوده و براى تكميل مشخصات دارايى بكار مىرود. در اين جـا يــاداور میشویم سریال دارایی در قسمت بالای پنجرهٔ «مشخصات داراییهای ثابت» میباشد،

پس از درج کليه موارد مربوط به مشخصات دارايي با استفاده از کليد کنترلي هما ايا فشردن کليدهای ترکيبي Ctrl+W نسـبت بـه نبت مشخصات دارايي ثابت اقدام نماييد.

سند حسابداری خرید ندارد، با انتخاب این گزینه سند حسابداری خرید برای داراییهای موجود صادر نخواهد شد.

سند حسابداری خرید دارایی صادر شود، با انتخاب این گزینه سند حسابداری خرید برای داراییهای موجود صادر میشود. البتـه بايد توجه داشته باشيد كه كد حسابدارى فروشنده (طرف بستانكار) و كدينگ حسابدارى دارايى ثابت سند خريد دارايى (طرف بدهكار) برای سند درج شده باشد در غیر این صورت سند حسابداری صادر نخواهد شد.

در پايين پنجرهٔ مشخصات دارايىهاى ثابت دو برگەدان «تغييرات قيمت» و «محاسبات» قرار دارد كه با توجه به اهميت اين مــوارد به توضیح مجزای هر یک پرداخته شده است:

# **اري ينگ حسابدا رگهدان كدي بر**

در اين قسمت از پنجرۀ مشخصات داراييهاى ثابت، كدينگ حسابدارى هزينه اسـتهلاک و همينطـور كـدينگ حســابدارى ذخيــره ستهلاک برای کالای مورد نظر وارد میشود.

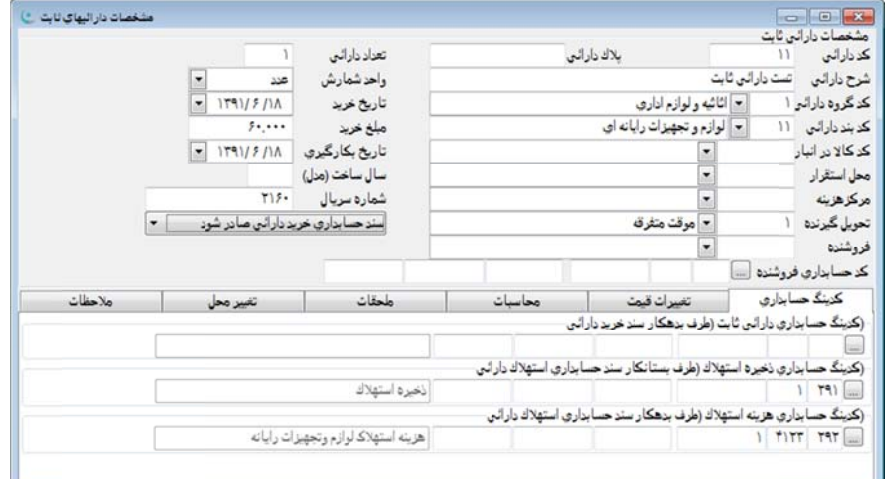

در واقع در اين برگهدان امكانات لازم براى ورود كدهاى كل، معين و جزءمعين سرفصلهاى ۱. طرف بدهكار سـند خريــد دارايـى ۲.طرف بستانکار سند حسابداری استهلاک دارایی ۳.طرف بدهکار سند حسابداری استهلاک دارایی در نظر گرفتـه شـده اسـت. بـرای وارد کردن کدینگ مورد نظر میتوان با استفاده از موشواره یا استفاده از کلیــدهای ترکیبـی Ctrl+Enter. از منــوی جســتجوی حســاب ستفاده نمود. البته با استقاده از كادر نام و شرح موجود در بالای حسابها در سطح كل، معين، جزءمعين و تفصيلي از منوی جسـتجوی حساب نيز مىتوان حساب مورد نظر را بر اساس تمام يا قسمتى از نام حساب جستجو نمود. همچنين كاربر مىتوانـد بـدون اسـتفاده از منوی کمکی جستجوی حساب کد مورد نظر را در محل مربوطه بصورت دستی وارد نماید. لازم به ذکـر اسـت کـه اسـتفاده از منـوی كمكي جستجوى حساب مستلزم استفاده از نرم|فزار حسابدارى و تعاريف مربوط به سرفصلهاى حسابدارى مىباشد تا بتوان با اسـتفاده ز کدهای مربوطه سندهای حسابداری را صادر نمود.

#### **قيمت ن تغييرات ق برگهدا**

ین برگهدان برای ورود و نمایش اطلاعات تغییر قیمتِ (افزایش و کاهش قیمت) دارایی از زمان خرید تاکنون در نظر گرفته شـده ست. اين برگهدان شامل جدول اقلام اطلاعاتي شامل تاريخ، شرح افزايش/كاهش، مبلغ افزايش و مبلغ كاهش ميباشد.

بتدا به تعريف مختصرى از اين قسمت در نرم|فزار مىپردازيم. قسمت تغييرات قيمت زمانى مورد استفاده قــرار مــىگيــرد كــه در دارايي مورد نظر تغييراتي كه منجر به افزايش يا كاهش قيمت آن شده باشد، صورت گرفته باشد. منظور از تغيير را با مثالي ساده شرح میAودهیم: فرض کنید ساختمان یک طبقهای را به عنوان دارایی ثبت نمودهایم، پس از گذشت مدت زمانی تصمیم به تعمیرات اساسـی و با اضافه کردن طبقهای دیگر به ان گرفته میشود، در این صورت باید تغییر قیمت دارایی را در این برگهدان ثبت نمـود. بـرای اینکـه نغييرات قيمت را ثبت نماييم، ابتدا در پايين پنجره مشخصات دارايىهاى ثابت در قسمت نوار ويرايش كنترلى بـا اسـتفاده از موشـواره دكمه كنترلي  $\Box$ را فشرده تا يك ركورد خالي ايجاد شود، سپس به ثبت مـواردى همچـون تـاريخ افـزايش يـا كـاهش، شـرح مختصری در مورد افزايش يا كاهش و همچنين مبلغ افزايش يا كاهش مىپردازيم و براى ثبت اطلاعــات درج شــده از دكمــهٔ كنترلــى موجود در نوار كنترلي در پايين پنجره استفاده ميiماييم. سپس با فشردن كليد كنترلي مسك<sup>ا</sup>ر نوار ابزار موجــود در قســمت بالای صفحه یا استفاده از کلیدهای ترکیبی Ctrl+W نسبت به ثبت اطلاعات درج شده در پنجرهٔ مشخصـات دارایـیهـای ثابـت اقــدام می:ماییم. در انتهای ثبت تغییراتِ قیمت میتوان آیتمهایی از قبیل جمع تغییرات انجام شده و قیمت نهایی را مشاهده نمود.

در انتهای سمت چپ و پایین صفحهٔ مشخصات داراییهای ثابت، دو ایتم تاریخ فروش و مبلغ فروش مشاهده میشـود. هـر زمـان دارايي مورد نظر به فروش برسد پس از آن تاريخ استهلاک برای قلم مورد نظر محاسبه نخواهد شد. البتـه ايـن در حـالتي معنــا پيــدا مینماید که دارایی مورد نظر را زودتر از زمان به صفر رسیدن ارزش دفتری ان به فروش برسانیم، بطور مثال اگر یک دارایی پنج ساله مستهلک شود و ما آن را در سال دوم بفروش برسانیم، محاسبه هزینه استهلاک سه سال باقیمانده انجام نخواهد شد.

#### **ت ن محاسبات برگهدا**

برگهدان محاسبات در پنجرة مشخصات داراییهای ثابت، به منظور مشاهدة محاسباتی که در قسمت محاسبه / بازگردانی استهلاک نجام میشود در نظر گرفته شده و میتوان مبلغ استهلاک را در قسمت مذکور مشاهده نمود. همچنین کاربر میتواند در قسمت نتیجـهٔ محاسبات، کل مبلغ استهلاک محاسبه شده یا مبلغ ماندهٔ مستهلک نشده را مشاهده و تغییراتی کـه مـیخواهـد در قســمت محاسـبات عمال نمايد. اين برگهدان شامل ايتم (قلم دارايى) ، سال استهلاک، ماه/تعديل و مبلغ استهلاک مىباشد کـه کـاربر در صـورت لـزوم میتواند اقدام به تعدیل در قیمت یا نرخ استهلاک نماید.

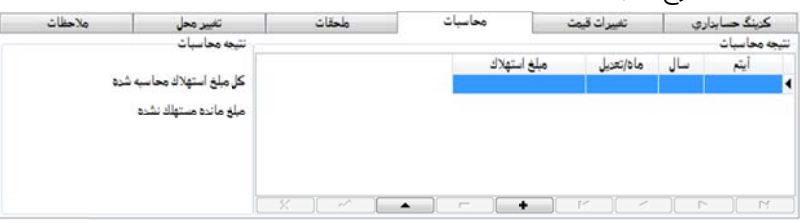

### **حقات رگهدان ملح بر**

در اين برگهدان، ملحقات دارايي كه داراي پلاک ميباشند وارد ميشوند. به عنوان مثال اگر يک ست ميز کنفرانس که شامل ميز و ۸ صندلی باشد، صندلیهای مذکور با ذکر پلاک، شرح و وضعیت در این جدول وارد میشوند. پس از ثبت اطلاعات وارد شده نرمافزار بصورت خودكار به رديفهاى وارد شده شماره رديف مناسب تخصيص خواهد داد. در ستون وضعيت نيز مىتوان شرح مناسـبى اعــم|ز «فعال»، «اسقاطی»، «فروخته شده» و … نسبت داد.

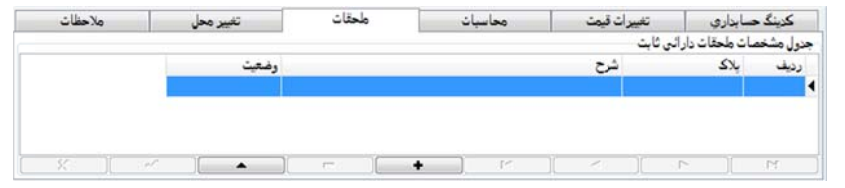

# **ير محل رگهدان تغيي بر**

در اين برگهدان اطلاعات تكميلي شامل تاريخ، كد محل استقرار، كد مركز هزينه، كد تحويلگيرنده، نام محـل اسـتقرار، نــام مركـز هزينه و نام تحويل $\ell$ يرنده با توجه به تغيير محل دارايي مشخص ميشود.

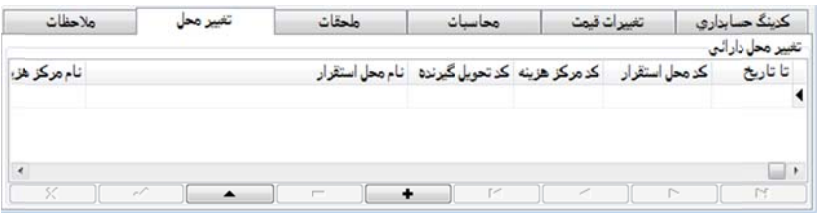

# **حظات رگهدان ملاح بر**

در این قسمت میتوان توضیحاتی برای مشخصات دارایی درج نمود.

# **ستهلاك زگرداني اس محاسبه/باز م**

بس از ثبت دارايي براي محاسبهٔ استهلاک ان بايد در قسمت منوي اصلي نرم|فزار با فشردن دكمه موشـواره انـرا انتخـاب نمـود، پس از آن منويي گشوده ميشود كه از آن دومين آيتم كه «محاسبه/ بازگرداني استهلاک» ميباشد را انتخاب نماييد. پس از اينكه كليهٔ مراحل طی شد پنجرهای با عنوان محاسبه استهلاک داراییهای ثابت نمایان میشود که در زیر کلیهٔ ایتمهای آن شرح داده شدهاند:

در ابتدا بايد به تعيين محدودة محاسبه استهلاک بپردازيم، اولين ايتم تعيين سال مالي ميباشد که ميخواهيم استهلاک ان محاسبه شود، بعد از آن ماه یا ماههای محاسبهٔ استهلاک مشخص میشود. بدین صورت که از منوی مربوطه میتوان یک ماه یا کلیــهٔ مــاههـا را تخاب نمود. انت

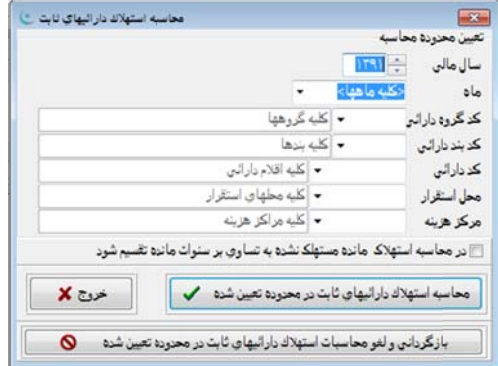

در قسمتهای بعدی کد گروه دارایی و کد بند دارایی مربوطه که میخواهیم استهلاک ان محاسبه شود را مشخص مینماییم. ایـن مر مستلزم اینست که کد و بند مربوطه قبلا در قسمت تعاریف ِنرم|فزار اموال تعریف شده باشند. در صورت مشخص نشـدن گـروه و بند، نرمافزار محاسبات را برای کلیهٔ گروهها و بندهای دارایی انجام خواهد داد. پس از تعیین کد گروه و بند دارایی باید به انتخـاب کـد دارايي مربوط به قلم دارايي پرداخت كه باز در صورت مشخص نشدن استهلاک كليۀ داراييها محاسبه خواهد شد. براى تعيـين محـل ستقرار و مركز هزينه نيز كه قبلا توضيحات مربوط به آنها در صفحات گذشته آورده شد بايد دكمــهٔ مسلّــا انتخــاب نمــوده و محــل ستقرار و مركز هزينهٔ مورد نظر را مشخص نماييد. همچنين با انتخاب گزينهٔ "در محاسبه استهلاک مانده مستهلک نشده به تساوى بـر سنوات مانده تقسيم شود" برنامه بصورت خودكار استهلاک دارايی را بر سنوات آن تقسيم و محاسبه می¢ند.

بعد از اینكه كلیهٔ موارد تكمیل گردید، با فشردن دكمهٔ "محاسبه استهلاک داراییهای ثابت در محدوده تعیین شده" نرم|فزار پـس ز گرفتن تأييديه از كاربر به محاسبه استهلاک با مواردی که کاربر از پيش تنظيم نموده است، میپردازد.

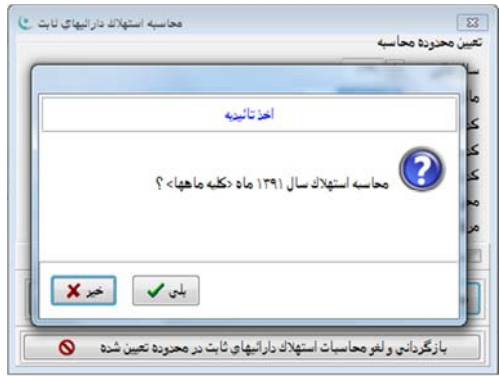

همانطور که قبلا نیز اشاره شد میتوان نتیجه این محاسبات را در قسمت مشخصات دارایـیهـای ثابـت و در برگـهدان محاسـبات مشاهده نمود. برای خروج از این پنجره میتوان از دکمهٔ خروج تعبیه شده در این پنجره استفاده نمود.

#### **تعيين شده در محدوده ت يهاي ثابت د هلاك دارايي حاسبات استه داني و لغو مح بازگرد**

دکمهٔ دیگری نیز به منظور لغو و بازگردانی استهلاک محاسبه شده در محدودهٔ تعیین شده در نظر گرفته شده که کار لغو عملیـات محاسبه استهلاک دارايي ثابتِ قلم مورد نظر را انجام ميدهد، تا کاربر بتواند تغييرات يا کلاً انصراف از محاسبه استهلاک را بــه انجــام رساند.

# **ييها هلاك داراي بداري استه ر سند حساب صدور**

بس از اینکه تمامی مراحل ثبت و محاسبات مربوط به استهلاک داراییهای ثابت به پایان رسید، باید نتیجه اصـلی کـار کـه همـان یجاد سند حسابداری م<sub>ع</sub>باشد را انجام داد. برای این منظور از منوی اصلی برنامه، نرمافزار «اموال» را انتخاب سپس از منوی فرعی بــاز شده اخرين گزينه با عنوان «صدور سند حسابداری» را انتخاب نماييد.

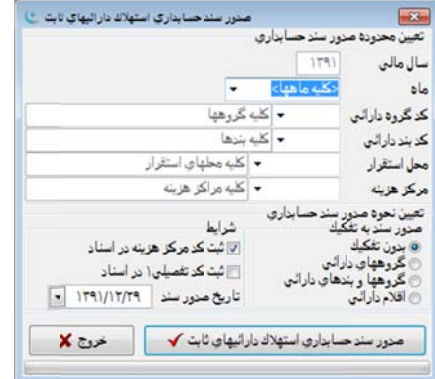

قسمت بالاي پنجرة صدور سند حسابداري براي تعيين محدوده براي صدور سند حسابداري در نظر گرفته شده اسـت. ايـن مـوارد شامل اقلام زير ميباشد:

**سال مالي:** منظور همان سالي است كه سند مربوط به استهلاك داراييهاي ثابت بايد در آن ثبت شود.

**ماه:** منظور ماه مورد نظر يا كليه ماههايي است كه مي خواهيم سند حسابداري براي آن صادر گردد. بـا اسـتفاده از موشـواره و بـاز كردن منوي كمكي يا استفاده از كليدهاي كنترلي Enter+Ctrl نيز ميتوان نسبت به انتخاب يك يا كليه ماهها اقدام نمود.

**كد گروه دارايي:** ميتوان صدور سند حسابداري را به كد گروه دارايي خاص محدود نمود. براي اين منظور در اين محل كد گـروه مورد نظر مشخص ميشود.

**كد بند دارايي**: ميتوان صدور سند حسابداري را به كد بند دارايي خاص محدود نمود. براي اين منظور در اين محل كد بند مـورد نظر مشخص ميشود.

**محل استقرار**: ميتوان صدور سند حسابداري را به محل استقرار خاص محدود نمود. بـراي ايـن منظـور در ايـن محـل كـد محـل استقرار مورد نظر مشخص ميشود.

**مركز هزينه:** ميتوان صدور سند حسابداري را به مركز هزينة خاصي محدود نمود. براي اين منظور در اين محل كد مركـز هزينـة مورد نظر مشخص ميشود.

در مرحلة بعدي نحوة چگونگي صدور سند حسابداري مشخص ميشود. كاربر ميتواند يكي از مواردي را كه در ادامه توضـيح داده شده است، انتخاب نمايد:

**بدون تفكيك:** با انتخاب اين گزينه سند حسابداري مربوط به استهلاك داراييِ ثابت بدون هيچ دستهبندي خاصي و بصورت سـاده صادر خواهد شد.

**گروههاي دارايي:** با انتخاب اين مورد سند حسابداري به تفكيك گروههاي دارايي صادر خواهد شد و در شرح سند گروه دارايي نيز لحاظ ميشود.

**گروهها و بندهاي دارايي:** با انتخاب اين گزينه سند حسابداري به تفكيك گروهها و بندهاي دارايي صادر خواهد شد.

**اقلام دارايي:** با انتخاب اين گزينه سند حسابداري شامل ريز داراييها خواهد بود.

**ثبت كد مركز هزينه در اسناد:** بخش ديگري كه در پنجرة صدور سند حسابداري استهلاك دارائي ثابت ديـده مـيشـود قسـمت شرايط ميباشد. در اين بخش انتخاب گزينة «ثبت كد مركز هزينه در اسناد» باعث درج كد مركز هزينه در سـند حسـابداري صـادره خواهد شد.

**ثبت كد تفصيلي1 در اسناد:** گزينه **«**ثبت كد تفصيلي1 در اسناد» باعث درج كد تفصيلي1 در سند صادره خواهد شد.

**تاريخ صدور سند:** با مشخص نمودن تاريخ صدور سند ميتوان مشخص نمود كه سند حسابداري استهلاك دارائي در چه تـاريخي صادر گردد.

با دكمه «صدور سند حسابداري استهلاك دارائي ثابت» سند استهلاك دارائي در نرمافزار حسابداري صادر ميشود. پس از فشردن اين كليد بر روي پنجره صدور سند حسابداري استهلاك دارائي ثابت پنجره كوچك ديگري باز شده كه با تائيد پيام مذكور پنجرة سـند حسابداري ظاهر و سند صادر شده نمايش داده ميشود. در اين مرحله ميتوان پس از اطمينان از صـحت مـوارد ايجـاد شـده در سـند حسابداري نسبت به ثبت سند مذكور اقدام نمود.

هرگاه در حين مراحل صدور سند حسابداري لازم باشد كه از ادامه عمليات صرف نظر شود، ميتوان با زدن دكمة خروج، از پنجرة مذكور خارج و عمليات را متوقف نمود. همچنين در صورتي كه سند حسابداري صادر و ثبت شده باشد در صورت نياز مـيتـوان سـند مربوطه را در پنجرة سند حسابداري پيدا نموده و آنرا حذف و مجددا در زمان مقتضي نسبت به صدور مجدد سند مذكور اقدام نمود.

# **وال شهاي امو گزارش**

گزارشهای اموال به منظور تهیهٔ صورتهای وضعیت و اموال داراییهای ثابت مورد استفاده قرار می $\mathfrak{z}_\nu$ ند.

# **ابت راييهاي ثا وضعيت دار ش صورت و گزارش**

به منظور تهيّهٔ گزارش صورت وضعيت داراييهاى ثابت در نرم|فزار، مىتوان گزارش مذكور را با تعيين شـرايط و محـدودهٔ مـورد نظر تهیّه نمود. در ادامه به تشریح آیتمهای موجود در قسمت گزارش مذکور پرداخته شده است:

به اين منظور از قسمت {اموال← گزارش← صورت وضعيت دارايي ثابت} اقدام نماييد تا پنجرهٔ گزارش مذكور نمايان شود.

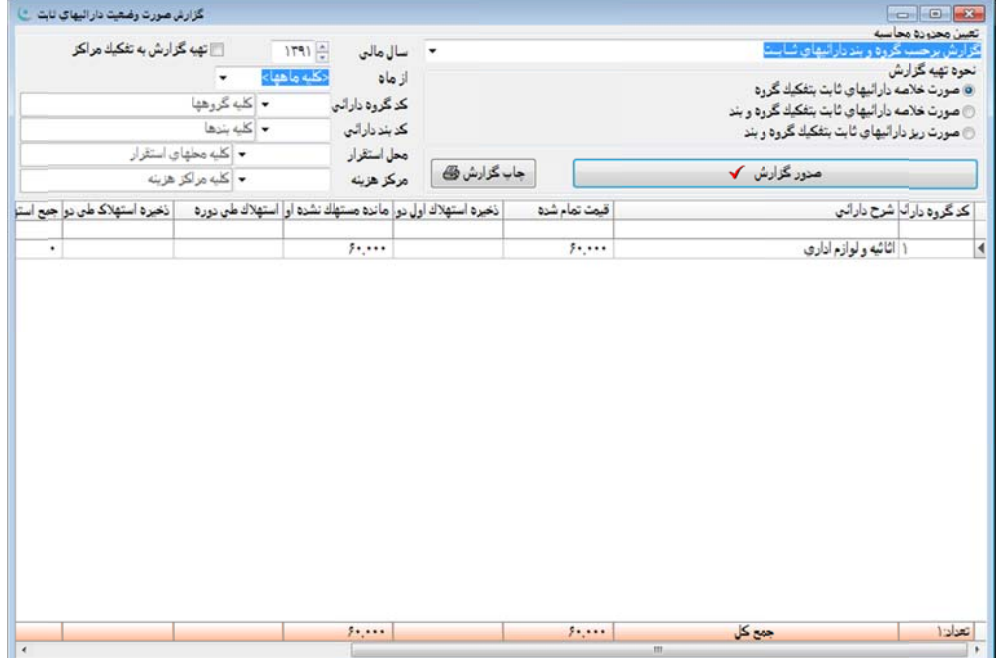

قسمت بالا و سمت راست پنجرۂ گزارش صورت وضعیت داراییهای ثابت به منظور تعیین نوع گزارش $\mathfrak{d}_\mathcal{X}$ ری مـیباشــد کــه کــاربر می تواند برحسب مورد یکی از سه مورد: ۱-گزارش برحسب گروه و بند داراییهای ثابت. ۲-گزارش برحسب سرفصلهای حسـابداری هزينه استهلاک. ۳-گزارش بر حسب سرفصلهای حسابداری ذخيره استهلاک را انتخاب نمايد. انتخاب گزينهٔ اول، گزارش را برحسـب همان گروه و بندی که در برنامه برای انواع داراییها تعیین شده، تهیّه مینماید. همچنین با انتخاب گزینههای دوم و سـوم امکـان تهیّـه گزارش برحسب موارد مربوطه فراهم خواهد شد.

همچنین در این گزارش میتوان نحوهٔ گزارش *گی*ری را تعیین نمود. بدین صورت که با انتخاب یکی از گزینههای: ۱)صورت خلاصـه داراييهاي ثابت به تفكيك گروه. ۲)صورت خلاصه داراييهاي ثابت به تفكيک گروه و بند. ۳) صورت ريز داراييهاي ثابت بــه تفكيـک گروه و بند، میتوان بصورت دلخواه به گزارش مورد نظر از داراییهای ثابت دست یافت. با انتخاب گزینهٔ اول گزارش بصورت خلاصـه و برحسب فقط گروه دارایی تهیّه میشود. با انتخاب گزینهٔ دوم علاوه بر گزارشگیری بر اساس گروه دارایـی، بنــد دارایـی نیــز در نظــر گرفته خواهد شد. با انتخاب گزينهٔ سوم گزارش بصورت ريز اقلام دارايىهاى ثابت تهيّه مىشود كه مواردى علاوه بر كـد و نـام گـروه دارايي و همچنين شرح دارايي، روش استهلاک و ...، مواردی همچون سريال، پلاک دارايي، کد دارايي، تعداد واحد، تاريخ خريــد، تــاريخ فروش، نام و كد مركز هزينه، كد و نام محل استقرار دارايي را اضافه بر موارد قبلي نمايش مـيدهـد. لازم بــه ذكـر اسـت در هــر بــار گزارش *گی*ری تنها میتوان یکی از گزینههای نحوهٔ تهیّه گزارش را انتخاب نمود. در قسمت سمت چپ و بالای پنجـرهٔ گـزارش صـورت وضعيت دارايىهاى ثابت مىتوان به تعيين محدودهٔ محاسبه در گزارش اقدام نمود. به همين منظور به تشـريح هـر يـک از ايـن مـوارد برداخته شده است: در ابتدا سال مالی مورد نظر جهت تهیّه گزارش مشخص میشود. انتخاب سال مورد نظر با کلیــک کـردن بـر روی دكمهٔ كنار عبارت سال مالی نیز امكانپذیر است.

برای تعیین محدودهٔ ماه نیز میتوان از منوی کمکی یا کلیدهای ترکیبی Ctrl+Enter استفاده نمود. پس از انتخاب سال و مـاه مـورد نظر بايد كد گروه دارايي و كد بند دارايي مورد نظر يا حتي كليۀ كدهاي گروه و بند داراييها را انتخاب نمود. براي اين منظـور هماننــد قبل با استفاده از موشواره يا فشردن كليدهاى تركيبى Ctrl+Enter كد گروه دارايى و كد بند دارايى انتخاب مىشود. البته كاربر مىتواند با ورود كد گروه يا بند مورد نظر خود در محل مربوطه انرا انتخاب نمايد. در صورت لزوم مىتوان محل استقرار و مركز هزينــه را نيــز مشخص نمود. در اینجا ذکر یک نکته ضروری به نظر میرسد و آن اینست که منوی کمکی مورد استفاده در قسـمت محـل اسـتقرار و مرکز هزینه قبلاً باید در منوی اصلی برنامه در قسمت «تعاریف» و قسمت فرعی «مراکز» تعریف شده باشد تا بتوان در این قســمت از آن استفاده نمود. همچنین با انتخاب گزینهٔ "تهیه گزارش به تفکیک مراکز" گزارش مورد نظر به تفکیک مراکز هزینه تهیه خواهد شـد. پس از اینکه تمامی موارد مذکور تکمیل شد، میتوان با استفاده از کلید «صدور گزارش» نسبت به تهیّه گزارش اقدام کرد و پـس از آن گزارش تهیّه شده را در قسمت پایین پنجره گزارش صورت وضعیت داراییهای ثابت ملاحظه نمود. همچنین میتوان با استفاده از دکمهٔ چاپ گزارش و فراخواندن پنجرة مديريت چاپ اقدام به چاپ گزارش تهيّه شده نمود.

# **ي ثابت و داراييها ورت اموال گزارش صو گ**

به منظور تهيّهٔ گزارش صورت اموال و دارايىهاى ثابت در نرمافزار، مىتوان گزارش مذكور را با تعيين شرايط و محدودهٔ مورد نظر نهیّه نمود. در ادامه به تشریح آیتمهای موجود در قسمت گزارش مذکور پرداخته شده است:

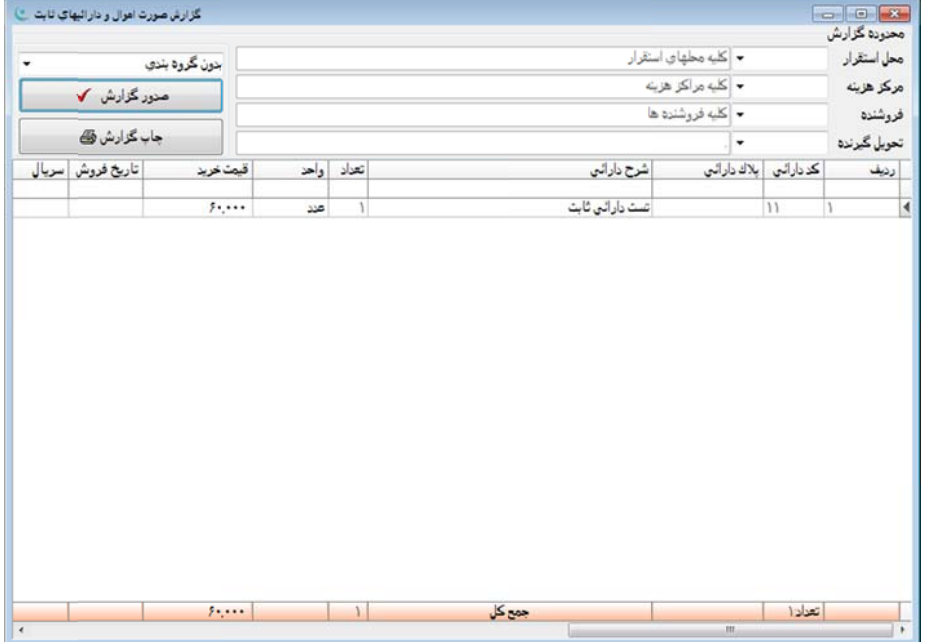

برای این منظور از قسمت {اموال← گزارش← صورت اموال و دارایی ثابت} اقدام نموده تا پنجرهٔ گزارش مذکور نمایان شود.

ن محـل ستقرار، مركز هزينه، فروشنده و تحويل $2$ يرنده مىباشد. در اينجا ذكر يک نکته ضرورى به نظر مىرسد و آن اينست که منـوى کمکـى مورد استفاده در قسمت محل استقرار و مركز هزينه بايد از قبل در قسمت {تعاريف← مراكز} تعريف شــده باشــد تــا بتــوان در ايــن قسمت از آن استفاده نمود. همچنین منوی کمکی مورد استفاده برای فروشنده و تحویل¢یرندگان بایـد از قبــل در قســمت «تعــاریف← حسابهای تفصیلی» تعریف شده باشند. در سمت چپ پنجره و در بـالای دکمــهٔ صـدور گـزارش کـه بـرای تهیــهٔ گـزارش بصـورت گروهبندی شده میباشد، به اینگونه عمل میکند که با انتخاب یکی از گزینههای به تفکیک مرکز هزینه، به تفکیک فروشنده، به تفکیک نحویل گیرنده و به تفکیک محل استقرار، میتوان برای محدود کردن گزارش اقدام نمود. همچنین در صورتی که بخواهید گزارش تهیــه شده بدون گروهبندی نمایش داده شود باید گزینهٔ "بدون گروهبندی" انتخاب شود. پـس از اینکـه تمـامی مـوارد مـذکور تکمیـل شـد، میتوان با استفاده از کلید «صدور گزارش» نسبت به تهیّهٔ گزارش اقدام کرده و پس از آن گزارش تهیّه شده را در قسمت پایین پنجــرهٔ قسمت بالا و سمت راست پنجرهٔ گزارش صورت اموال و داراییهای ثابت، به منظور محدود کردن گزارش با تعیــین کــردن

گزارشِ صورت اموال و داراييهاي ثابت ملاحظه نمود. همچنين ميتوان با استفاده از دكمة چاپِ گزارش و فراخواندن پنجـرة مـديريت چاپ اقدام به چاپ گزارش تهيه شده نمود.